**Guida Generale alla installazione di prodotti Residenziali Huawei e Domande Frequenti (FAQ)**

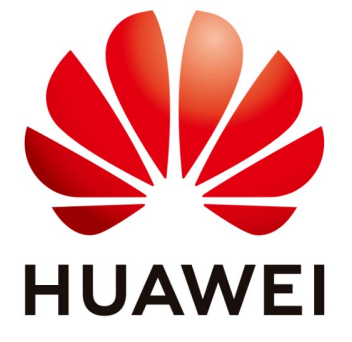

# **Huawei Technologies Co. Ltd.**

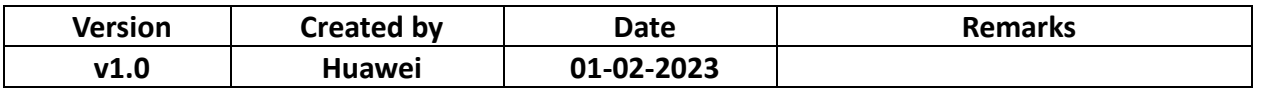

Le informazioni contenute in questo documento possono contenere dichiarazioni previsionali incluse, a titolo esemplificativo, dichiarazioni riguardanti i futuri risultati finanziari e operativi, il futuro portafoglio di prodotti, le nuove tecnologie, ecc. Esistono numerosi fattori che potrebbero far sì che i risultati e gli sviluppi effettivi differiscano materialmente da quelli espressi o implicito nelle dichiarazioni predittive. Pertanto, tali informazioni sono fornite solo a scopo di riferimento e non costituiscono né un'offerta né un'accettazione. Huawei può modificare le informazioni in qualsiasi momento senza preavviso.

## Contents

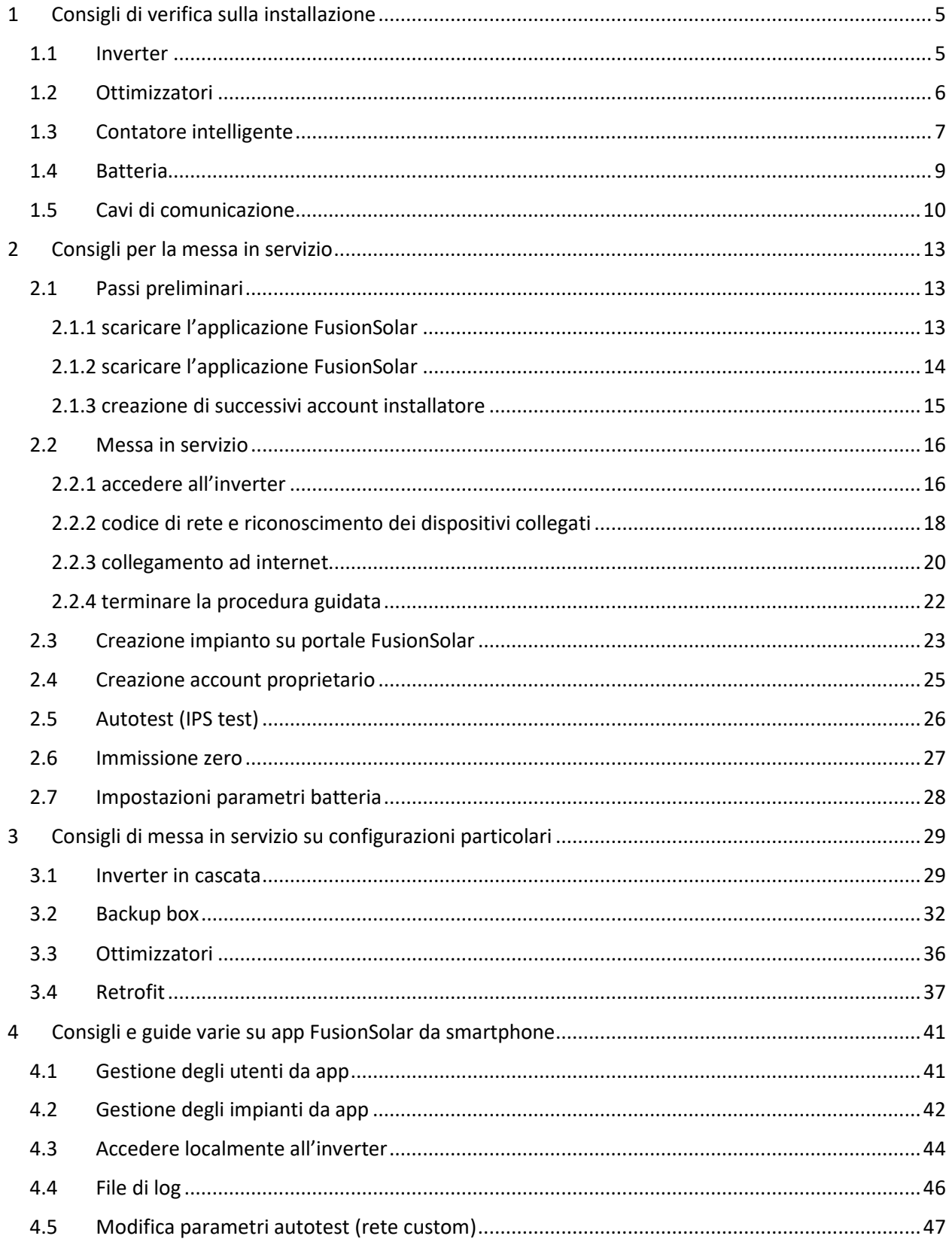

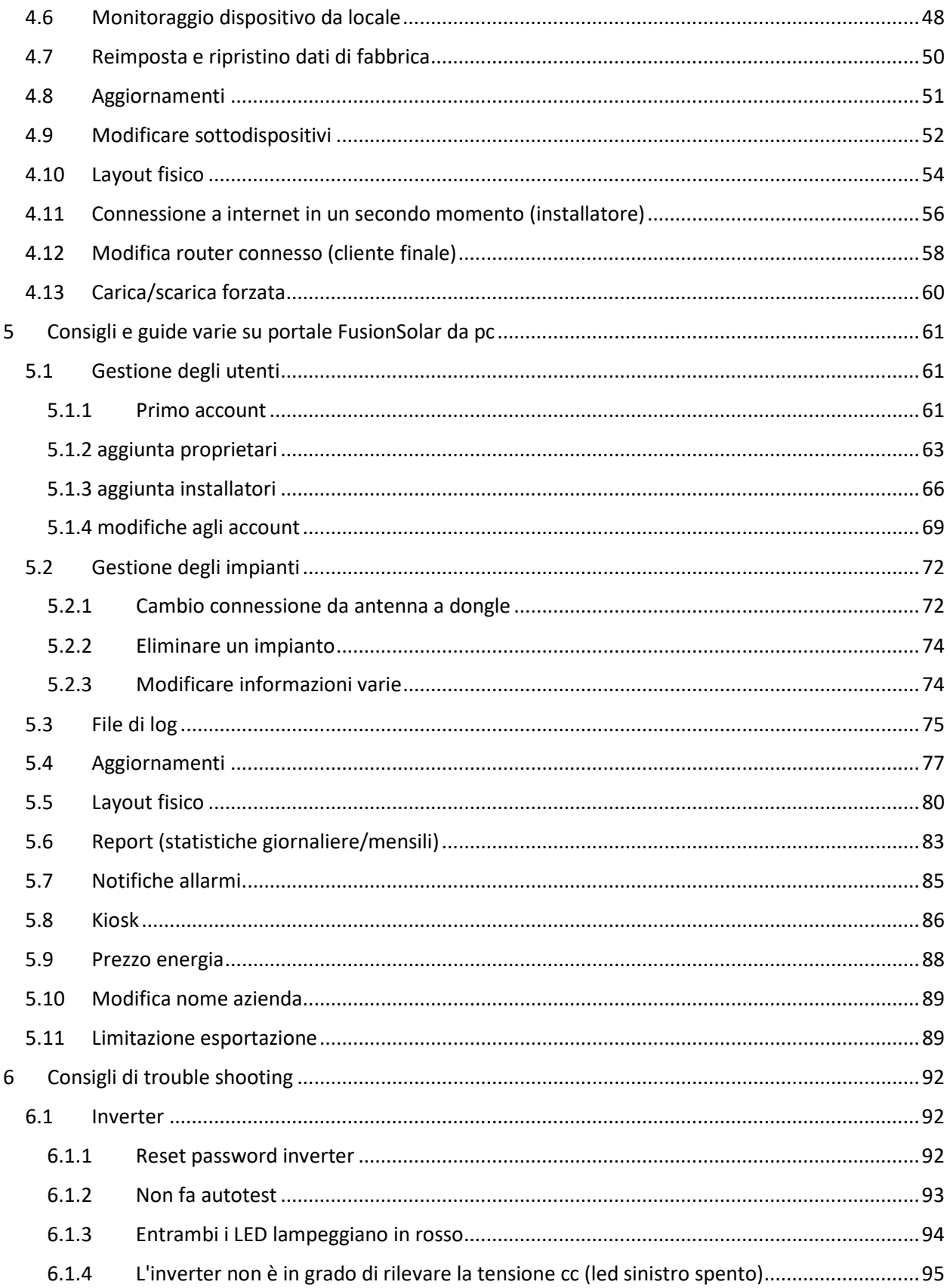

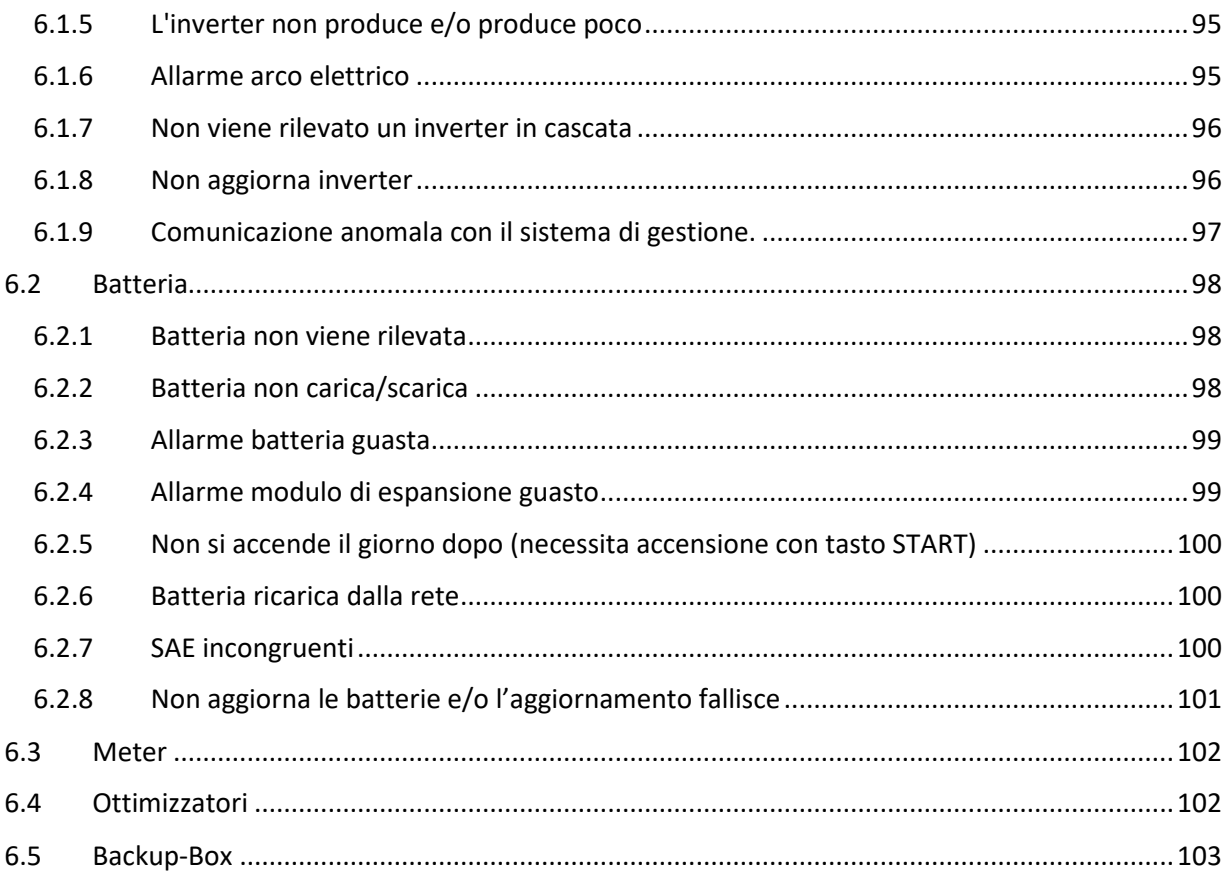

## <span id="page-4-1"></span><span id="page-4-0"></span>1 Consigli di verifica sulla installazione

## 1.1 Inverter

Verificare di aver installato il cavo di pe (messa a terra) sia sull'uscita in alternata, sia sulla carcassa dell'inverter, realizzando due messe a terra indipendenti.

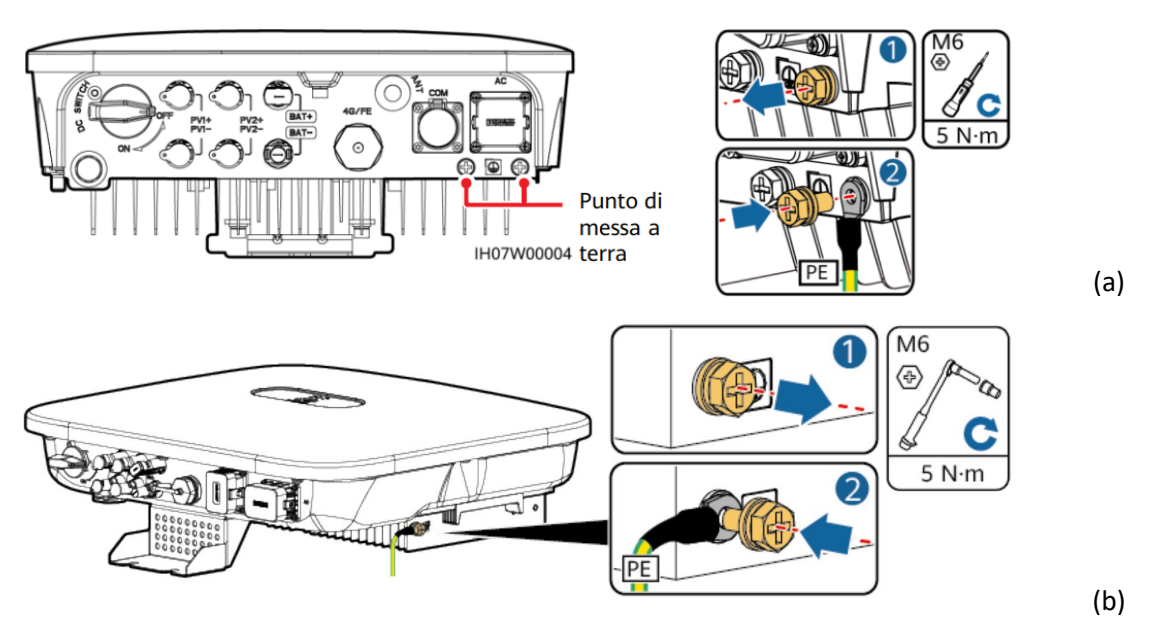

*Figura 1.1: punto di messa a terra sulla carcassa. (a) monofase (b) trifase*

Verificare di aver installato l'antenna WLAN o uno Smart Dongle.

## **Nota: l'antenna WLAN è disponibile solo per l'inverter monofase SUN2000-2/6ktl-L1, lo Smart Dongle è incluso in confezione solo per l'inverter trifase SUN2000-3/10ktl-M1.**

Verificare di aver installato i cavi di alimentazione di uscita CA, predisponendo un interruttore magnetotermico con differenziale tipo a da 300 ma.

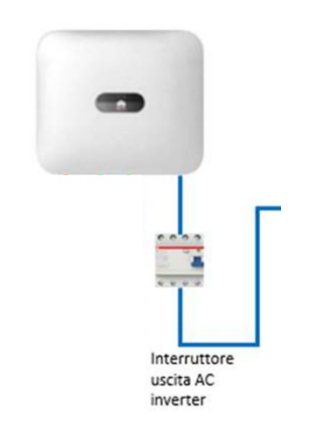

*Figura 1.2: interruttore in uscita CA dall'inverter*

Verificare di aver installato i cavi di alimentazione in entrata cc, utilizzando i connettori originali in dotazione modello stäubli mc4. Utilizzare connettori diversi da quelli forniti può portare al danneggiamento dei dispositivi e all'invalidazione della garanzia.

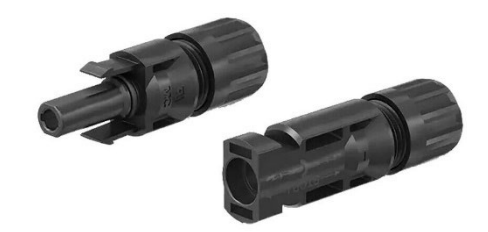

*Figura 1.3: connettori stäubli mc4*

## <span id="page-5-0"></span>1.2 Ottimizzatori

La installazione di ottimizzatori è opzionale. Verificarne preventivamente la compatibilità con il modulo fotovoltaico.

In presenza di ottimizzatori, è vivamente sconsigliato di installare scaricatori di tensione lato cc e si suggerisce la rimozione degli ottimizzatori per un corretto funzionamento dei dispositivi.

Verificare di aver installato l'ottimizzatore collegando i cavi di potenza in ingresso alla scatola di connessione del modulo FV.

Collegare le sonde del multimetro verificando che la tensione risulti 0 v e la resistenza 1 kΩ (± 10%).

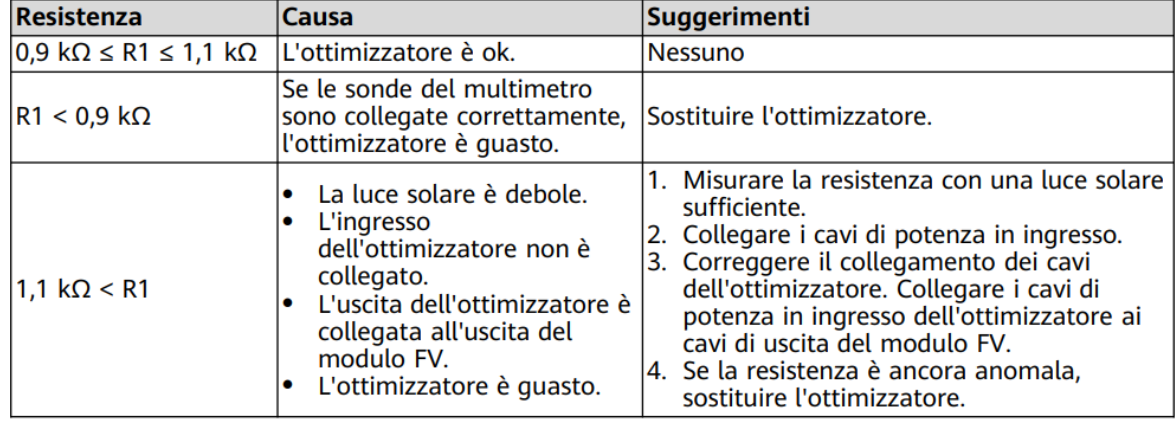

*Tabella 1.1: resistenza sugli ottimizzatori*

Verificare di aver installato l'ottimizzatore collegando i cavi di potenza in uscita all'ottimizzatore e collegare la stringa FV all'inverter.

## <span id="page-6-0"></span>1.3 Contatore intelligente

Il contatore intelligente è opzionale, ma necessario per monitorare i consumi e per il corretto funzionamento della batteria.

Se l'inverter installato è un inverter monofase, sarà necessario installare un meter monofase. Viceversa se l'inverter installato è un inverter trifase, sarà necessario installare un meter trifase.

Verificare di aver installato il contatore intelligente in prossimità del contatore di scambio (contatore di prelievo/immissione enel), verificando che la tensione a cui è sottoposto sia la medesima. Verificare di aver installato il/i TA in prossimità del contatore di scambio (contatore di prelievo/immissione enel) con freccia verso il carico, verificando che la corrente misurata sia la medesima.

• Se il contatore viene collegato al quadro generale, e una unica fase collega il quadro generale al contatore di scambio, il TA deve abbracciare la fase che dal contatore di scambio va al quadro generale con la freccia rivolta verso il carico.

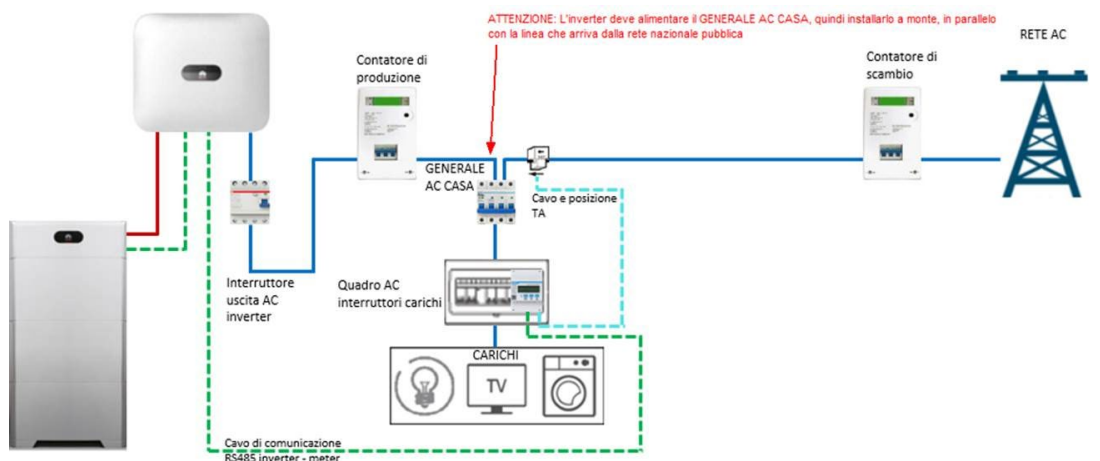

*Figura 1.4: schema di posizionamento TA*

• Se il contatore viene collegato direttamente al contatore di scambio, il TA deve abbracciare contemporaneamente sia la fase che collega inverter al contatore di scambio, sia la fase che dal contatore va al quadro generale con la freccia rivolta verso il carico.

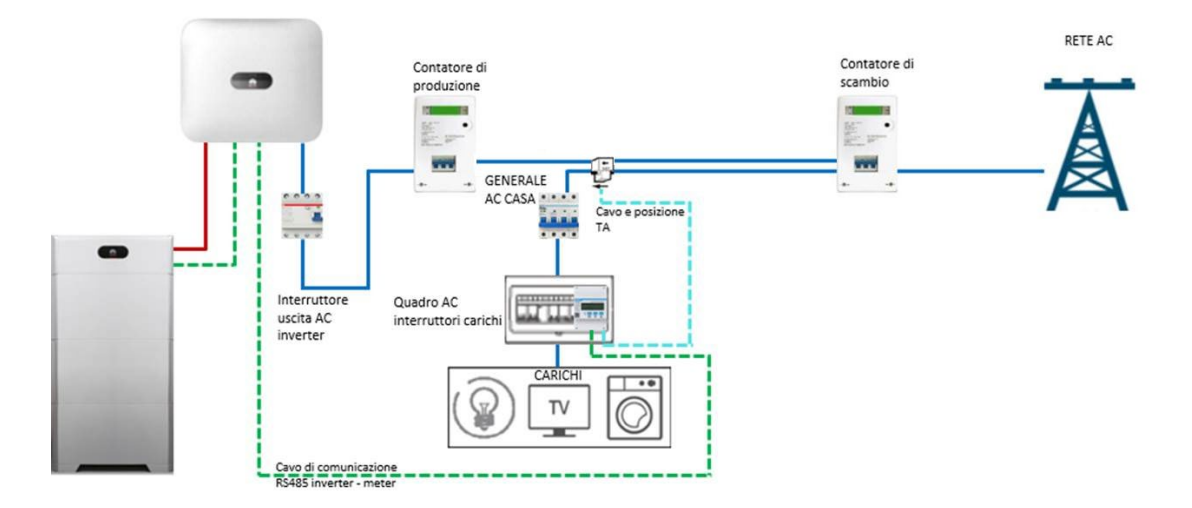

*Figura 1.5: schema di posizionamento TA*

Verificare i parametri di indirizzo pari a 11 e baud rate pari a 9600 sul display del contatore intelligente, eventualmente rettificandoli tali parametri.

Nelle seguenti Figura viene esposta la procedura per la modifica dei parametri e sono evidenziati in verde i parametri di default, che sono anche quelli corretti.

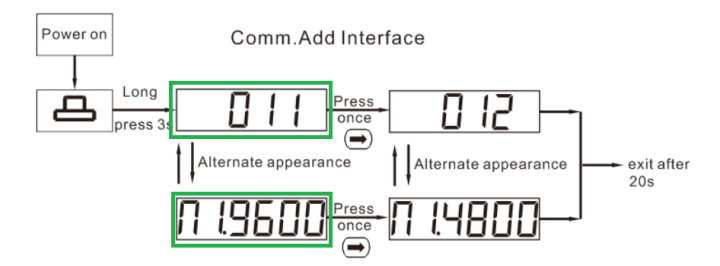

*Figura 1.6: procedura di modifica parametri ddsu666-h (meter monofase)*

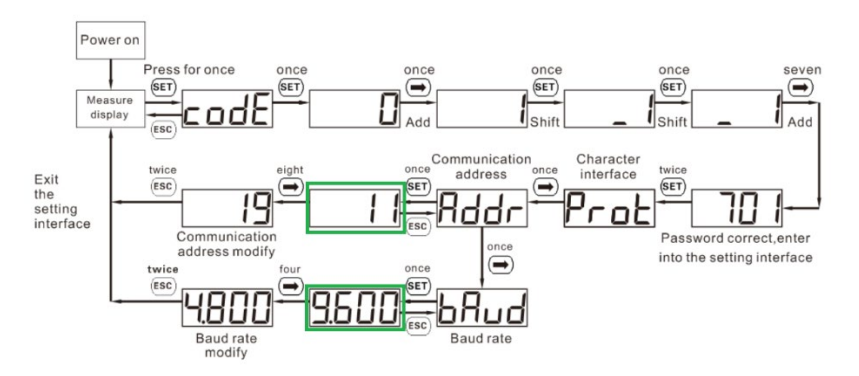

*Figura 1.7: procedura di modifica parametri dtsu666-h (meter trifase)*

### <span id="page-8-0"></span>1.4 Batteria

La installazione della batteria è opzionale. Per il corretto funzionamento della batteria è vivamente consigliata l'installazione del contatore intelligente.

Verificare di aver installato i cavi di alimentazione in entrata cc sul lato **destro** della batteria, utilizzando i connettori originali in dotazione modello **stäubli mc4**. Utilizzare connettori diversi da quelli forniti può portare al danneggiamento dei dispositivi e all'invalidazione della garanzia.

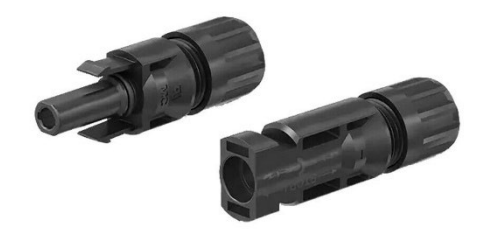

*Figura 1.8: connettori stäubli mc4*

Verificare di aver installato i cavi di alimentazione in uscita cc per collegamento in cascata sul lato **sinistro** della batteria, utilizzando i connettori originali in dotazione modello **stäubli mc4**.

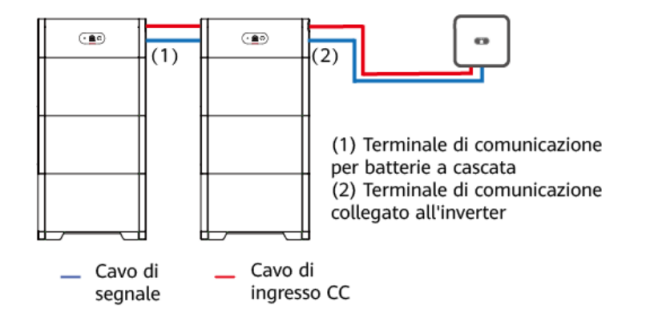

*Figura 1.9: connessione dei cavi per il collegamento delle batterie*

Verificare di aver installato il cavo di pe (messa a terra) sia tra i vari moduli di espansione batteria e il modulo di controllo della batteria, sia collegando il punto di messa a terra del modulo di controllo dell'alimentazione al punto di messa a terra esterno.

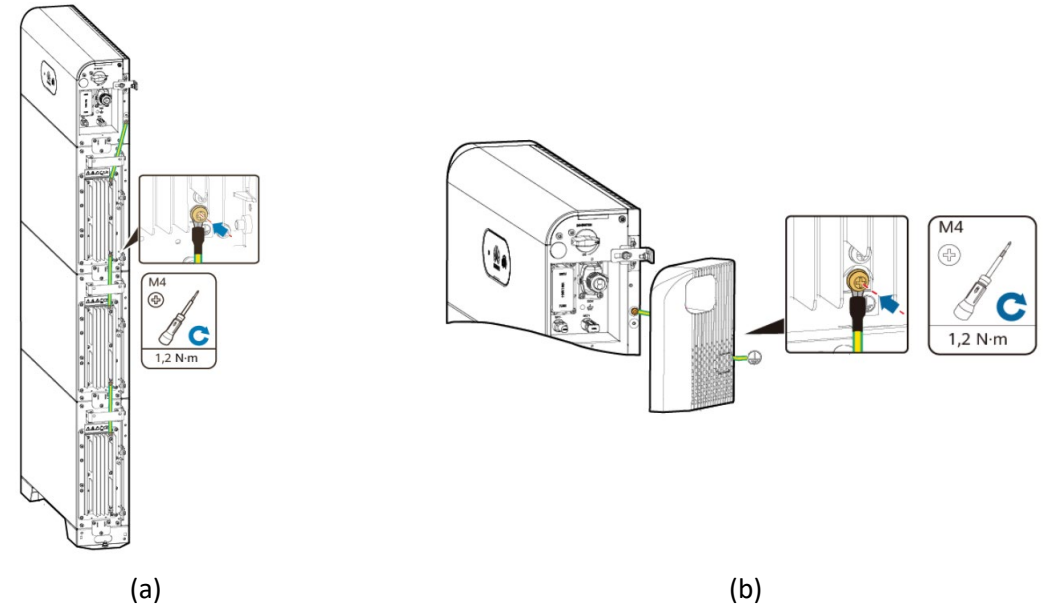

*Figura 1.10: messa a terra sulla batteria. (a) moduli di espansione (b) modulo di controllo*

## <span id="page-9-0"></span>1.5 Cavi di comunicazione

Per la comunicazione inverter – batteria, vi consigliamo di utilizzare cavi certificati rs485 oppure 4 su 8 fili di un cavo utp cat6. Non c'è bisogno di fare coppie. Utilizzate fili singoli.

Per la comunicazione inverter – meter, vi consigliamo di utilizzare un cavo con le caratteristiche uguali all'esempio di cavo sotto:

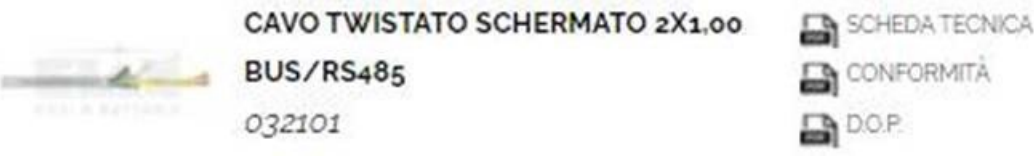

*Figura 1.11: esempio cavo di comunicazione*

Https://www.elan.an.it/en/product-category/cables/alarm-intrusion-pvc/twisted-bus-rs485/

La sezione deve essere 1 mmq fino a 100 metri, 1,5 mmq copre fino a 500 metri, il 2 mmq fino a 1000 metri. È fondamentale, per lunghezze importanti, la schermatura uniforme.

Vi consigliamo di non modificare il cavo tra meter e TA.

Vi consigliamo di installare i cavi di comunicazione in una tubazione completamente separata dai cavi di potenza, per evitare i disturbi di comunicazione.

Sulla batteria, verificare di aver installato i cavi di comunicazione in entrata COM sul lato **destro** della batteria.

Sulla batteria, verificare di aver installato i cavi di comunicazione in uscita COM per collegamento in cascata sul lato **sinistro** della batteria.

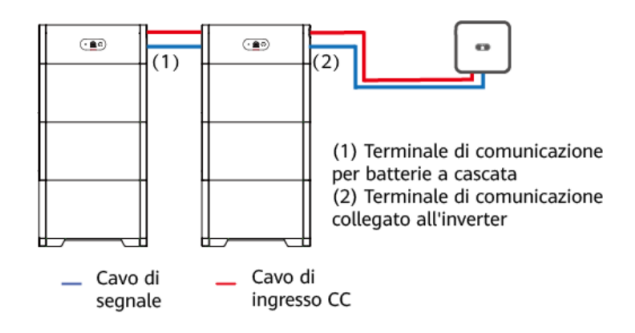

*Figura 1.12: connessione dei cavi per il collegamento delle batterie*

Verificare i pin da utilizzati nel collegamento facendo riferimento ai seguenti schemi di collegamento.

Nota: i pin 6 e 7 sulla batteria sono in corto tra di loro e collegarsi a uno o l'altro non comporta differenze funzionali, così come i pin 4 e 5.

| Collegamento del terminale di comunicazione per batterie a cascata |                                                                                               |         |                                                                                         |
|--------------------------------------------------------------------|-----------------------------------------------------------------------------------------------|---------|-----------------------------------------------------------------------------------------|
| $\left(\cdot\right)$                                               | <b>COM</b><br>) Enable -<br>3) Enable +<br><b>RS485A1</b><br>6) RS485B1<br>8) CANL<br>9) CANH | 8) CANL | $\bigcirc$<br><b>COM</b><br>Enable -<br>Enable +<br>4) RS485A1<br>6) RS485B1<br>9) CANH |
|                                                                    |                                                                                               |         |                                                                                         |

*Figura 1.13 schema di connessione dei cavi COM delle batterie*

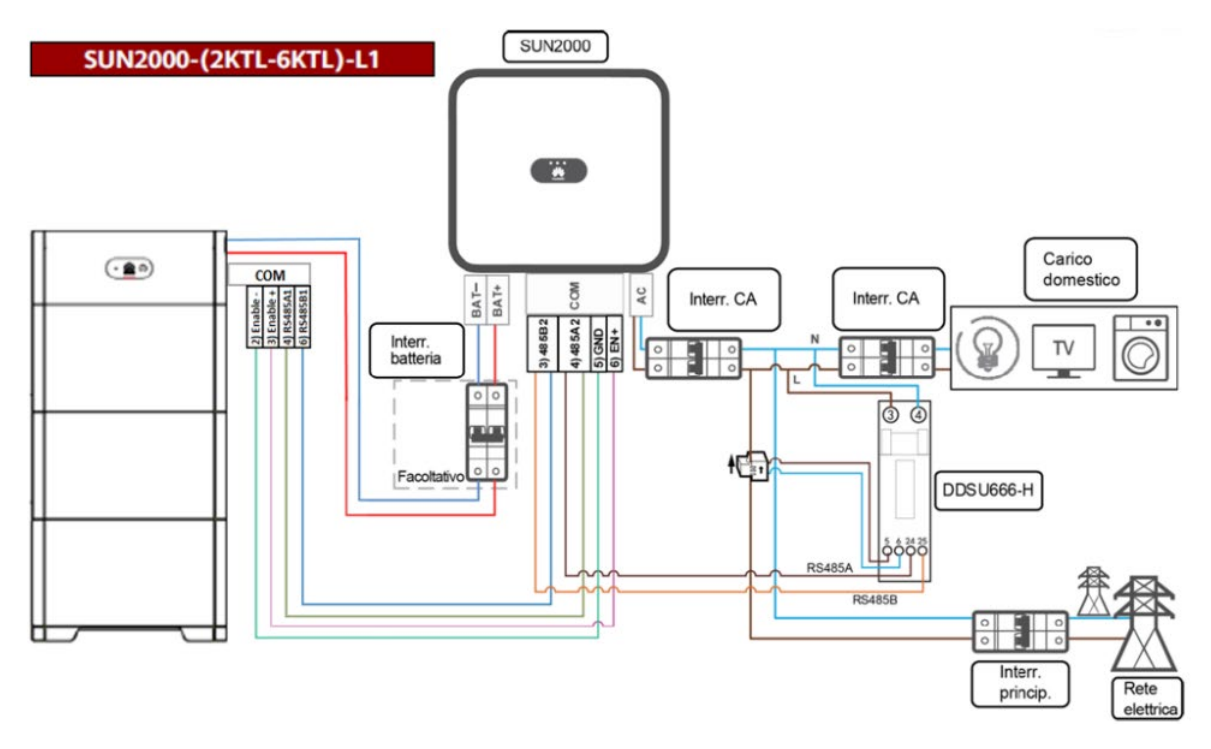

*Figura 1.14: schema di connessione dei cavi COM per inverter monofase*

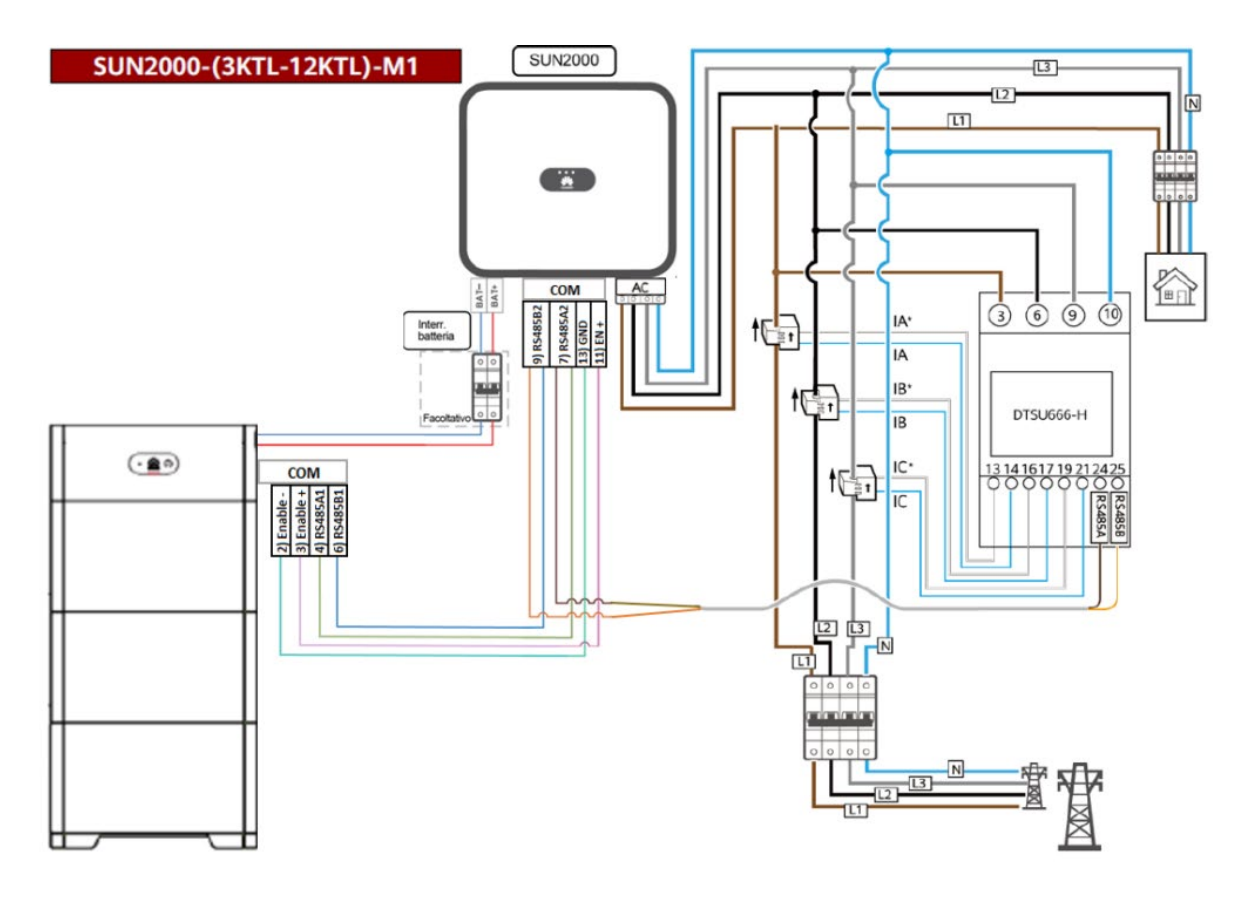

*Figura 1.15: schema di connessione dei cavi COM per inverter trifase*

## <span id="page-12-1"></span><span id="page-12-0"></span>2 Consigli per la messa in servizio

## 2.1 Passi preliminari

Verificare di aver installato tutto correttamente, come da capitolo 1, e scaricare l'ultima versione dell'applicazione FusionSolar. **Si consiglia di aggiornare periodicamente l'app**.

### <span id="page-12-2"></span>2.1.1 scaricare l'applicazione FusionSolar

Per scaricare l'applicazione, seguire uno dei tre passaggi seguenti, in funzione del dispositivo che si sta utilizzando:

- Dispositivo apple: l'app sarà disponibile col nome FusionSolar su app store;
- Dispositivo android Huawei: l'app sarà disponibile cercando FusionSolar sull'appgallery;
- Dispositivo android generico: collegarsi al sito **[https://intlobt.FusionSolar.huawei.com/FusionSolarapp](https://intlobt.fusionsolar.huawei.com/fusionsolarapp)**; oppure, scansionare il QR seguente:

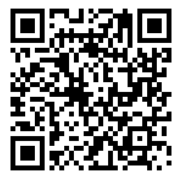

*Figure 2.1 Codice QR*

L'icona dell'app compatibile con la batteria luna2000 **è blu**

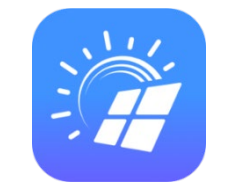

*Figure 2.2 Icona app FusionSolar*

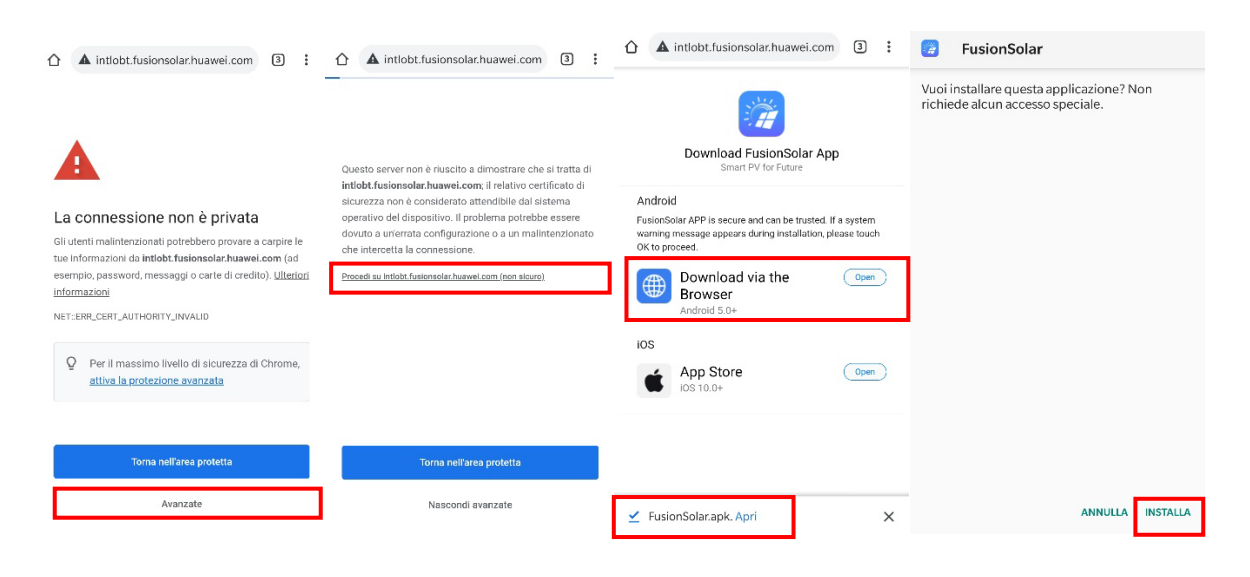

*Figura 2.3 Installazione della app*

## <span id="page-13-0"></span>2.1.2 scaricare l'applicazione FusionSolar

**Se non esiste nessun account aziendale,** per creare il primo account, una volta scaricata l'applicazione, aprirla e cliccare su **nessun account** nel caso di prima installazione come nelle immagini seguenti. Cliccare quindi su **sono un installatore** e inserire i propri dati, quali:

- Nome azienda
- Indirizzo e-mail
- Nome utente
- Password

Per verificare l'account, cliccare sul tasto **invia**, attraverso cui verrà inviato sull'indirizzo e-mail indicato un codice alfanumerico per verificare che il contatto inserito sia di vostra proprietà.

Una volta inseriti tutti i dati, **spuntare** la casella per accettare le condizioni di uso e quindi cliccare su **registra**.

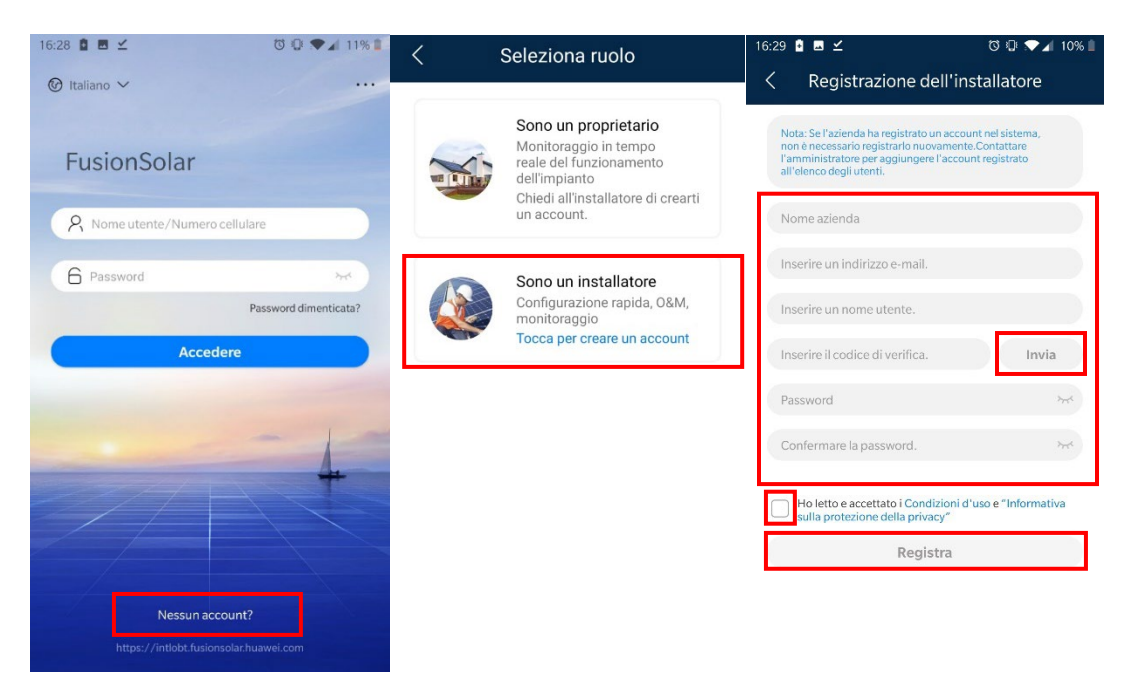

*Figura 2.4 Creazione azienda*

## <span id="page-14-0"></span>2.1.3 creazione di successivi account installatore

Se esiste già un account aziendale, per creare altri account installatore, in modo che tutti gli impianti risultino visibili sotto la stessa azienda, bisogna accedere con le credenziali create al punto precedente.

Dalla pagina home dell'applicazione, cliccare in alto a sinistra su **aggiungi utente**.

Nella schermata seguente, impostare i parametri:

- Nome azienda
- Ruolo account, scegliendo installatore
- Username ed e-mail

Dare la conferma di aver ricevuto **l'autorizzazione** e **salvare**.

La password per il primo accesso verrà inviata alla e-mail impostata per l'account, e si dovrà effettuare il primo accesso entro 7 giorni. Far scaricare quindi l'app al nuovo utente come da punto 2.1.1.

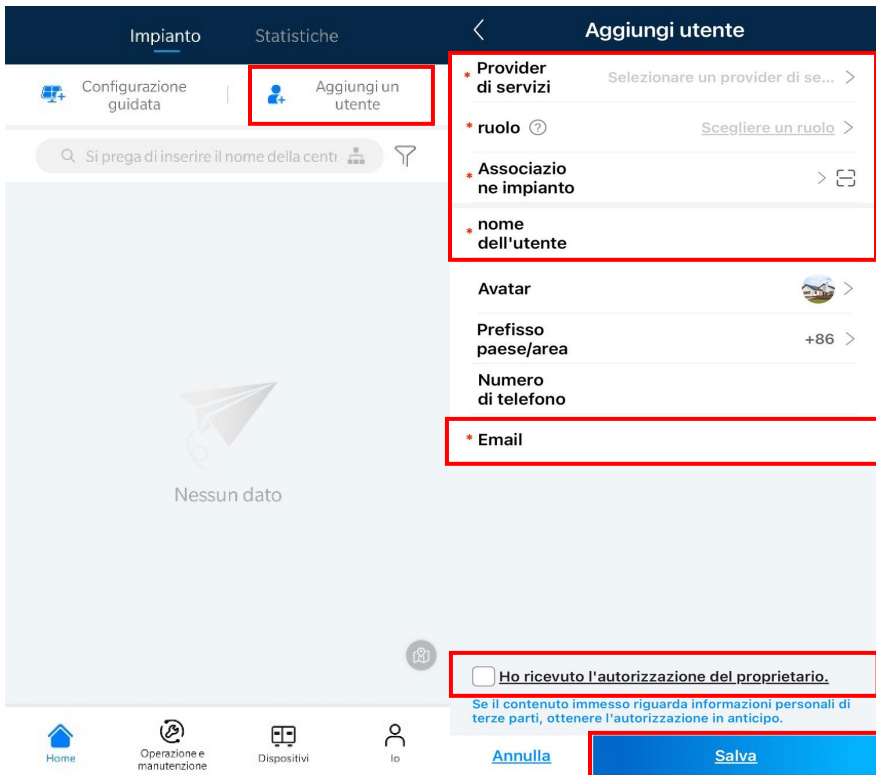

*Figura 2.5 Aggiunta utenti*

### <span id="page-15-0"></span>2.2 Messa in servizio

#### <span id="page-15-1"></span>2.2.1 accedere all'inverter

Aprire l'applicazione FusionSolar ed inserire le proprie credenziali, cliccando poi su **accedi.**

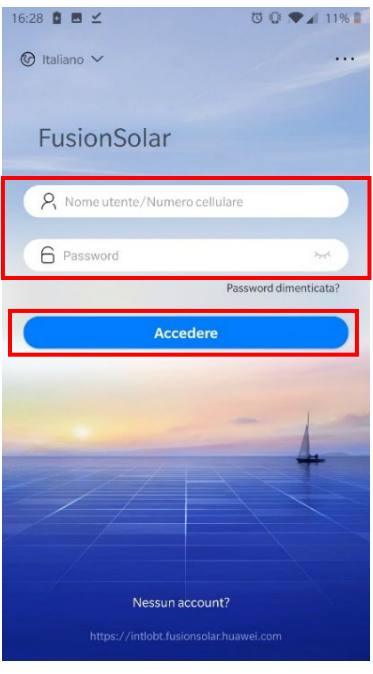

*Figura 2.6 Accesso a FusionSolar*

Per accedere all'inverter bisogna selezionare il menu **io**, **messa in servizio dei miei dispositivi** e selezionare **inverter**.

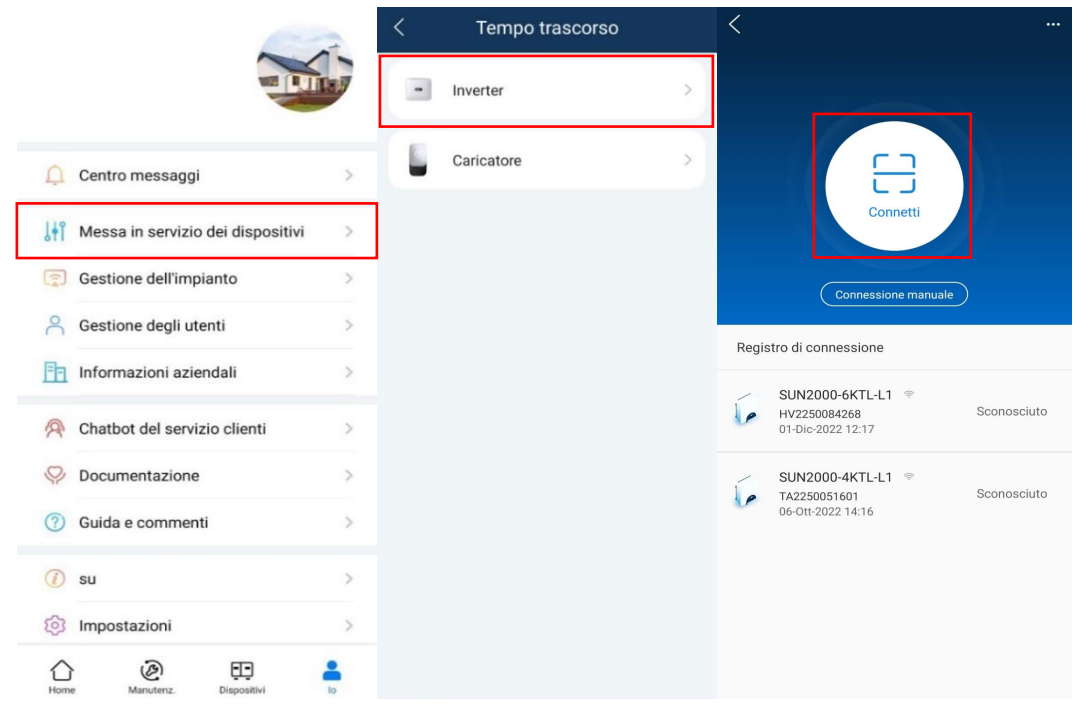

*Figura 2.7 Messa in servizio dei dispositivi*

È possibile quindi collegarsi scansionando il codice QR posto sulla destra dell'inverter tramite il tasto **connetti** che apre la fotocamera del cellulare.

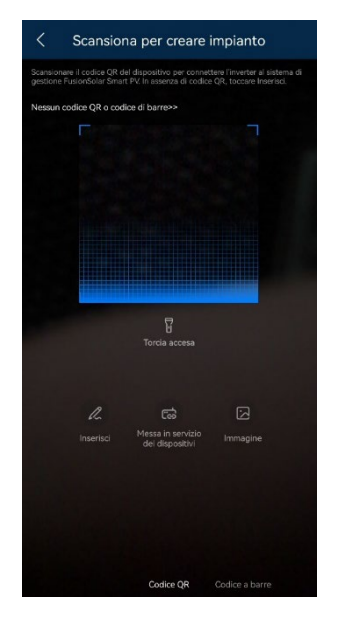

*Figura 2.8 Scansione del QR code*

Riconosciuto il codice QR, lo smartphone ci avviserà che si sta connettendo ad una rete Wi-Fi senza internet: dare la conferma per proseguire.

A questo punto, la schermata ci porta ad accedere all'inverter, dove vedremo riportato il sn della macchina, ed in basso dovremo inserire nome utente e password.

Come **nome utente** usare **installatore**, mentre la **password** deve essere impostata al primo accesso, con almeno **8 caratteri alfanumerici**. Dopo aver creato i parametri di accesso, la pagina seguente chiede di inserire i valori di accesso appena creati, dopodichè cliccare su **accedi** in basso.

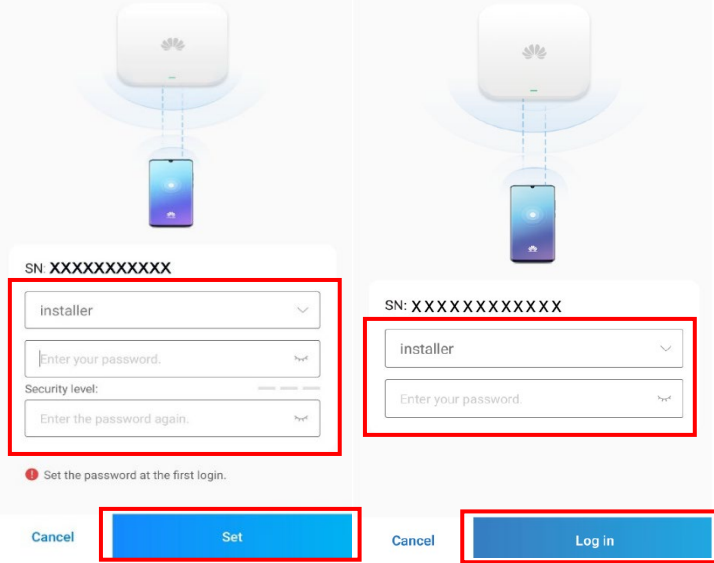

*Figura 2.9 Modifica password e Accesso*

<span id="page-17-0"></span>2.2.2 codice di rete e riconoscimento dei dispositivi collegati

Al primo accesso all'inverter, l'app ci mostrerà automaticamente la procedura impostazioni rapide attraverso cui si effettua la prima configurazione del sistema.

Il primo elemento da impostare è il codice di rete, il quale per l'Italia potrà essere impostato in uno dei seguenti modi:

- CEI 0-21, per tutte le connessioni in bassa tensione;
- Grid-island, per il collegamento ad isola dell'inverter senza collegamento alla rete, valido esclusivamente per 1 solo inverter monofase. Per maggiori dettagli, andare al paragrafo dedicato al collegamento ad isola;

**NOTA: per poter eseguire l'autotest dopo l'installazione, è fondamentale impostare il codice CEI 0-21, altrimenti non comparirà nell'apposito menu la funzione di autotest.**

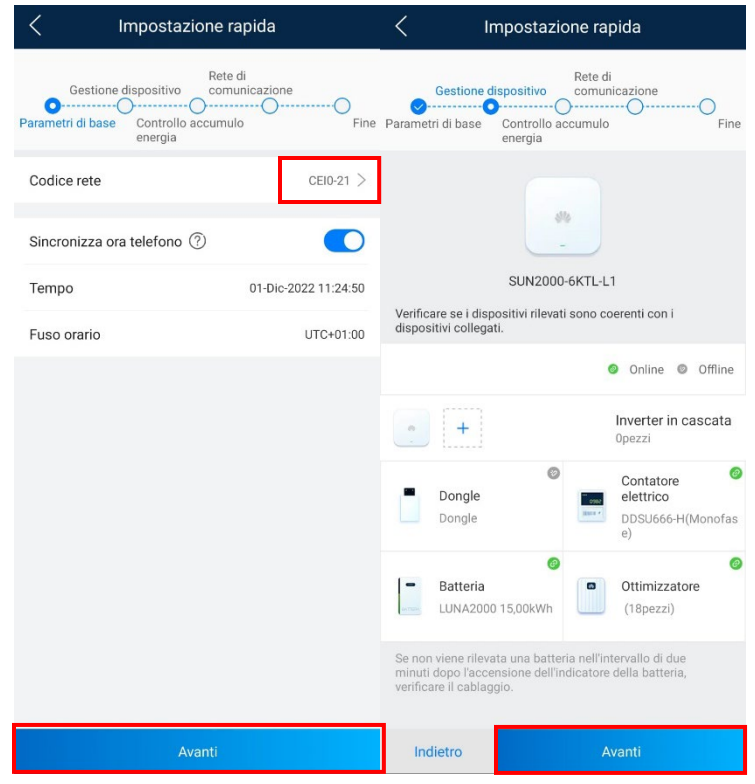

*Figura 2.10 Codice di rete e riconoscimento dei dispositivi*

Dopo aver impostato il codice di rete, andremo a fare il riconoscimento di tutti i dispositivi collegati all'inverter. Se i collegamenti sono stati effettuati correttamente, l'inverter riconoscerà automaticamente, se presenti, SDongle WLAN-FE o 4G, ottimizzatori, batteria luna2000 e smart power sensor.

Nota 1: se presenti degli ottimizzatori, la batteria verrà rilevata solo dopo aver riconosciuto tutti gli ottimizzatori.

Nota 2: per riconoscere la batteria, è fondamentale che questa sia accesa, con il sezionatore dc sul lato destro del bms su on; se non viene rilevata automaticamente, cliccare su batteria e selezionare luna2000 o ess per riconoscere la batteria Huawei.

Se il sistema riconosce una batteria, chiederà di impostare la modalità di lavoro, scegliendo tra:

- Massimo utilizzo della potenza autoprodotta (predefinito)
- Inviata integralmente in rete
- Costo del tempo di utilizzo o TOU (carica e scarica secondo orari prefissati)

**Nota: in caso di utilizzo di batterie, una volta che l'inverter la rileva, se l'impianto non viene lasciato acceso dopo il primo avvio, al fine di non danneggiarla e invalidare la garanzia occorre effettuare o una carica forzata almeno al 50-60% (vedasi capitolo 4 per istruzioni) o attivare l'immissione zero (capitolo 2.7).**

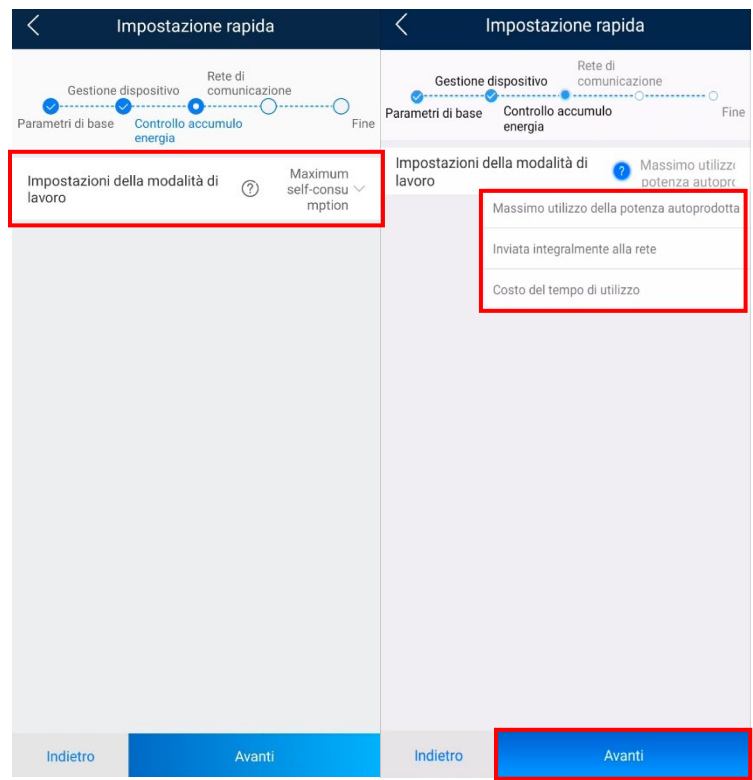

*Figura 2.11 Impostazioni batteria*

#### <span id="page-19-0"></span>2.2.3 collegamento ad internet

Il quarto ed ultimo punto delle impostazioni rapide riguarda la possibilità di collegare il sistema ad internet al portale di monitoraggio da remoto FusionSolar, possibile tramite antenna WLAN (inverter L1), o tramite SmartDongle.

#### **Antenna WLAN per inverter monofase L1**

Procedere impostando:

- Ssid e password della rete Wi-Fi a cui collegarsi;
- Nome dominio: intl.FusionSolar.huawei.com
- Porta: 27250
- Tls: attivo

**Spuntare** la casella di aver ricevuto **l'autorizzazione** in alto e spuntare il **flag sul monitoraggio da remoto**, e quindi cliccare su **avanti**

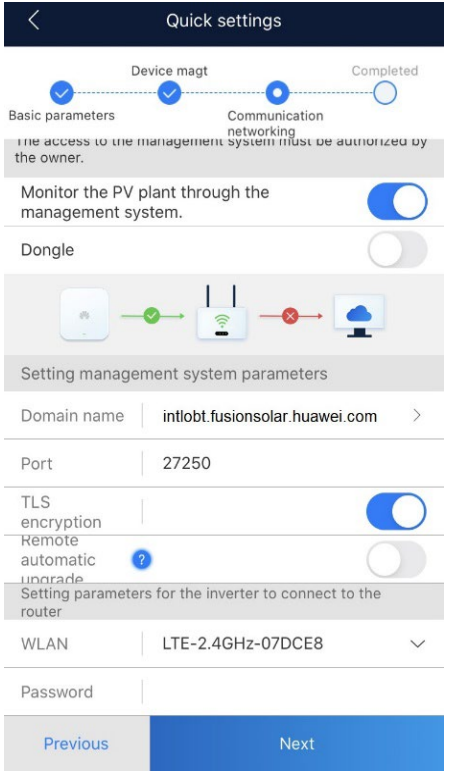

*Figura 2.12 collegamento a internet (antenna)*

#### **Smart Dongle WLAN-FE**

Attivare la casella dongle, quindi scegliere se operare tramite connessione Wi-Fi o con cavo.

Se si vuole utilizzare il **Wi-Fi**, impostare i parametri:

- Ssid e password della rete Wi-Fi a cui collegarsi;
- Nome dominio: intl.FusionSolar.huawei.com
- Porta: 27250
- TLS: attivo

**Spuntare** la casella di aver ricevuto **l'autorizzazione** in alto e spuntare il **flag sul monitoraggio da remoto**, e quindi cliccare su **avanti**

Se invece si vuole procedere con la **connessione con cavo**, collegare il cavo sulla porta ethernet della dongle; il sistema riconosce in automatico se è presente un cavo ethernet; se il cavo non viene rilevato, la spunta "ethernet" non si riesce a flaggare, ricontrollare quindi il cavo.

Tramite connessione con cavo potremo anche decidere se lavorare in DHCP (predefinito) o con indirizzo IP statico.

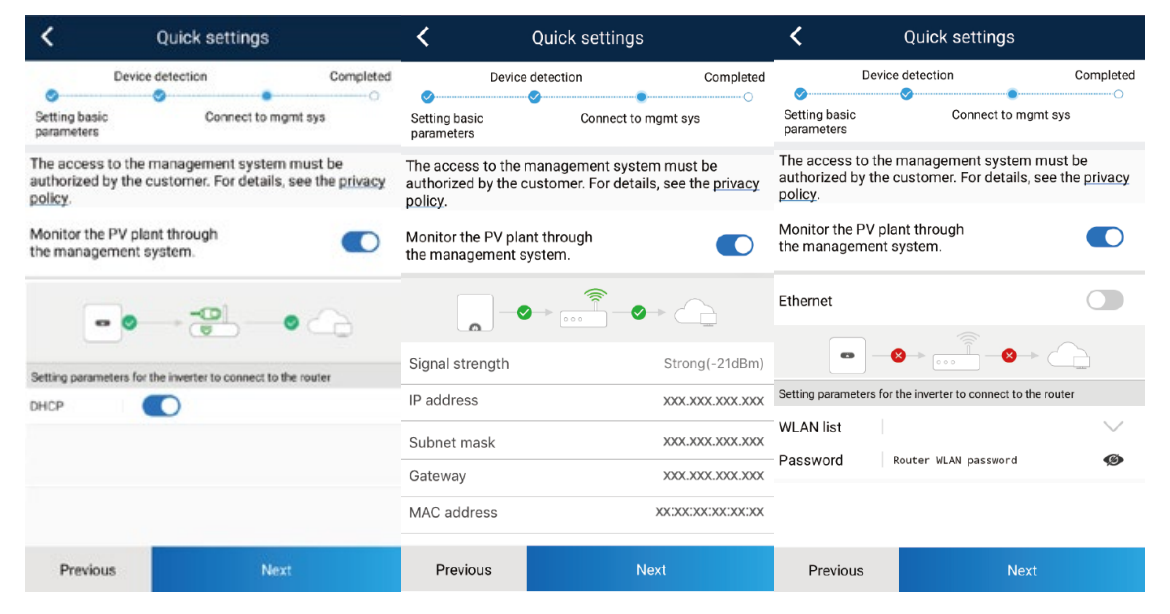

*Figura 2.13 collegamento a internet (SDongle WLAN-FE)*

#### **Smart Dongle 4G**

Se si fa uso di una SDongle 4G, bisogna impostare i parametri di rete della sim 4G, facendo attenzione che ci sia credito sulla sim e che il pin della stessa sia stato rimosso.

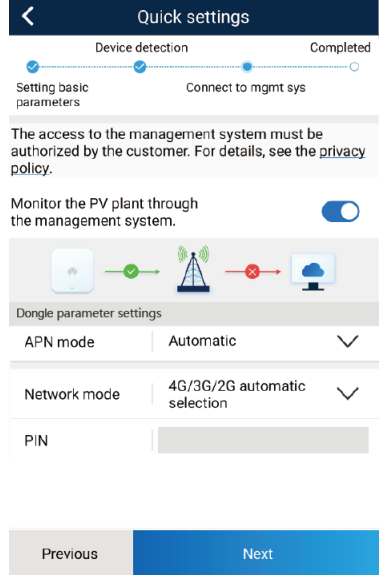

*Figura 2.14 collegamento a internet (SDongle 4G)*

**Nota: se invece non si vuole collegare il sistema ad internet, bisogna togliere la spunta alla voce monitoraggio del sistema da remoto ed andare avanti.**

#### <span id="page-21-0"></span>2.2.4 terminare la procedura guidata

Dopo aver concluso il passaggio sulla configurazione del sistema di monitoraggio, l'app mostrerà una schermata riassuntiva con tutti i componenti rilevati, mostrando inoltre tensioni e correnti lato fotovoltaico, tensione sul bus della batteria ed una spunta verde per tutti i componenti rilevati correttamente. Cliccare quindi su **chiudere.**

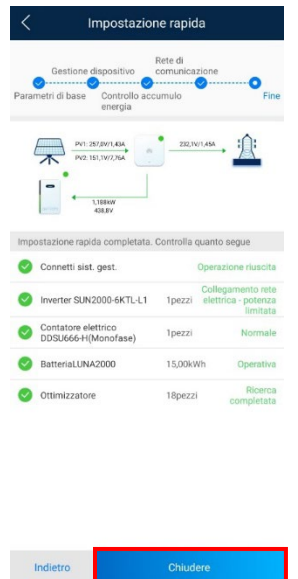

*Figura 2.15 concludere la procedura guidata*

## <span id="page-22-0"></span>2.3 Creazione impianto su portale FusionSolar

Per poter creare un nuovo impianto, la procedura consiste nel selezionare il menu **io**, cliccare su **gestione dell'impianto** e quindi cliccare sul **+** riportato in alto a destra.

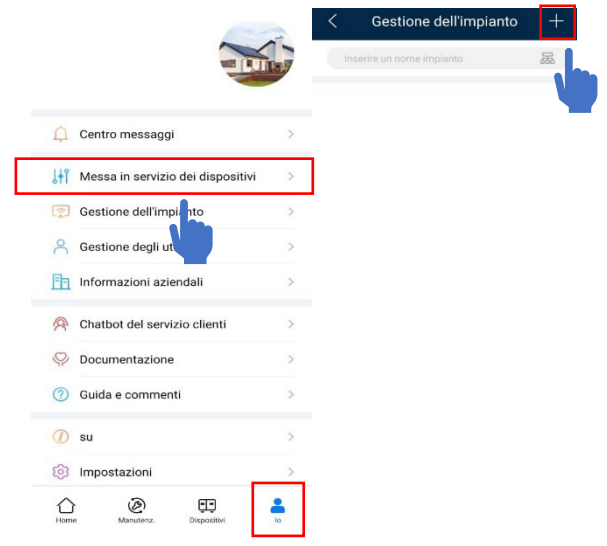

*Figura 2.16 aggiunta impianto*

Quindi, nella pagina **aggiungi impianto**, andranno inseriti i seguenti dati:

- Paese
- Provider di servizi: nome dell'azienda
- Tipo di impianto: residenziale, commerciale C&I o utility
- Nome impianto
- Fuso orario e indirizzo impianto

Cliccare quindi sulla spunta per autorizzare e andare avanti. Nella schermata finale, cliccare sul simbolo + in basso, per azionare la fotocamera e scansionare il codice QR dell'inverter.

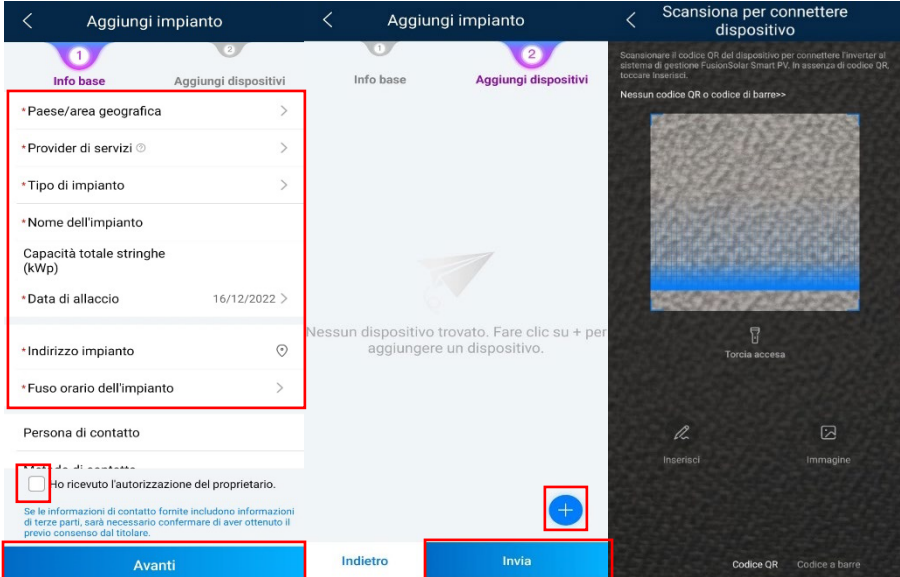

*Figura 2.17 Aggiunta impianto*

Nel caso non si riuscisse a scansionare il codice QR, dopo essersi accertati che l'inverter risulta effettivamente collegato al portale, è possibile cliccare su inserisci e scrivere il seriale manualmente.

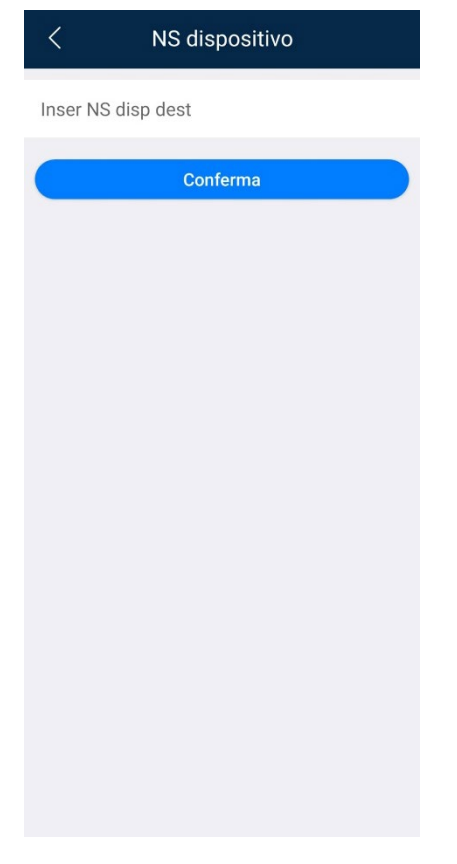

*Figura 2.18 Inserimento manuale del seriale*

## <span id="page-24-0"></span>2.4 Creazione account proprietario

Dalla pagina home dell'applicazione, cliccare in alto a sinistra su **aggiungi utente**.

Nella schermata seguente, impostare i parametri:

- Nome azienda
- Ruolo account, tra installatore, proprietario e guest
- Associare l'impianto
- Username ed e-mail

Dare la conferma di aver ricevuto **l'autorizzazione** e **salvare**.

La password per il primo accesso verrà inviata alla e-mail impostata per l'account, e si dovrà effettuare il primo accesso entro 7 giorni. Far scaricare quindi l'app al nuovo utente come da punto 2.1.1.

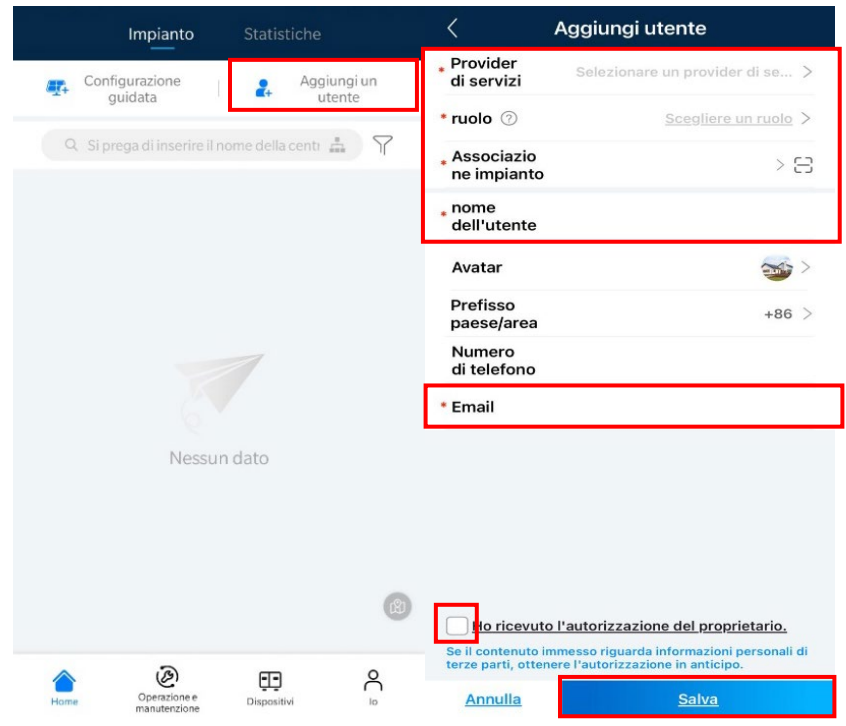

*Figura 2.19 Account proprietario*

## <span id="page-25-0"></span>2.5 Autotest (IPS test)

Per effettuare l'autotest, effettuare l'accesso all'inverter come installatore, come da capitolo 2.2.1.

Prima di procedere, è fondamentale aver completato la procedura guidata di messa in servizio, ed aver impostato il codice di rete CEI 0-21, altrimenti la funzione di autotest non sarà disponibile.

Eseguito l'accesso all'inverter, aprire il menu **manutenzione** e scegliere **sistema di protezione di interfaccia**. Qui cliccare su **avvia** in basso; una volta terminato il test, se l'esito è andato a buon fine, cliccare su **report** in alto a destra, selezionare il report e quindi è possibile scaricare il documento in formato html e condividerlo tramite e-mail.

| <b>SUN2000-6KTL-L1</b><br>Collegamento rete elettrica - potenza limitata · | $\cdots$                                    | Manutenzione                                                              |                              | Sistema di Protezione di<br>$\langle$<br>Interfaccia | Report    |
|----------------------------------------------------------------------------|---------------------------------------------|---------------------------------------------------------------------------|------------------------------|------------------------------------------------------|-----------|
| Stato della comunicazione<br>Segnale WLAN buono                            | Sistema di gestione<br>Connessione riuscita | Gestione sottodispositivi                                                 | $\mathcal{P}$                | HV2250084268<br><b>NS</b>                            |           |
| 1,397 kw<br>Potenza attiva                                                 | 1,97 kwh<br>Rendimento di oggi              | Layout dell'ottimizzatore<br>Progettazione layout fisico dei moduli FV    | $\left\langle \right\rangle$ | Stato IPS                                            | <b>NA</b> |
| 1,97 kWh                                                                   | 1,97 kwh                                    | Nome dispositivo                                                          | $NA$ >                       | Ē<br>F<br>$\overline{V}$                             | F         |
| Resa energetica mensile                                                    | Rendimento totale                           | Aggiorna dispositivo                                                      | $\rightarrow$                | Tensione massima oltre 10 min (59.S1)                |           |
|                                                                            |                                             | Gestione dei registri                                                     | $\rightarrow$                | Impostazione valore<br>spegnimento                   | <b>NA</b> |
|                                                                            | Impostazione rapida                         | Dati prestazioni                                                          | $\rightarrow$                | Impostazione tempo<br>spegnimento                    | <b>NA</b> |
| Allarme                                                                    |                                             | Sistema di Protezione di Interfaccia                                      |                              | Valore misurazione                                   | <b>NA</b> |
|                                                                            | Manutenzione                                | Rilevamento disconnessione ottimizzatori                                  | $\rightarrow$                | Tempo interruzione<br>misurazione                    | <b>NA</b> |
|                                                                            |                                             | Manutenzione della batteria                                               | $\rightarrow$                | Stato controllo<br>automatico                        | <b>NA</b> |
| Monitoraggio dispositivo                                                   |                                             | Sostituzione dispositivo                                                  | $\,$                         |                                                      |           |
|                                                                            |                                             | Test di autoverifica AFCI                                                 |                              |                                                      |           |
| Imposta                                                                    | Ħ<br>Regolazione potenza                    | Accendi/spegni inverter<br>Collegamento rete elettrica - potenza limitata |                              |                                                      |           |
|                                                                            |                                             | Ripristina impostazioni predefinite                                       | $\rightarrow$                |                                                      |           |
|                                                                            |                                             | Cancella allarmi                                                          | $\mathcal{P}$                | Avvia                                                |           |

*Figura 2.20 Autotest*

#### <span id="page-26-0"></span>2.6 Immissione zero

Per attivare la funzione di immissione zero, o a potenza limitata, è prima di tutto fondamentale verificare che sull'impianto ci sia uno Smart Power Meter e che l'inverter lo abbia riconosciuto. Selezionare **regolazione potenza**, **controllo punti legati alla rete** ed inserire la password che corrisponde a quella che è stata configurata per accedere come installatore.

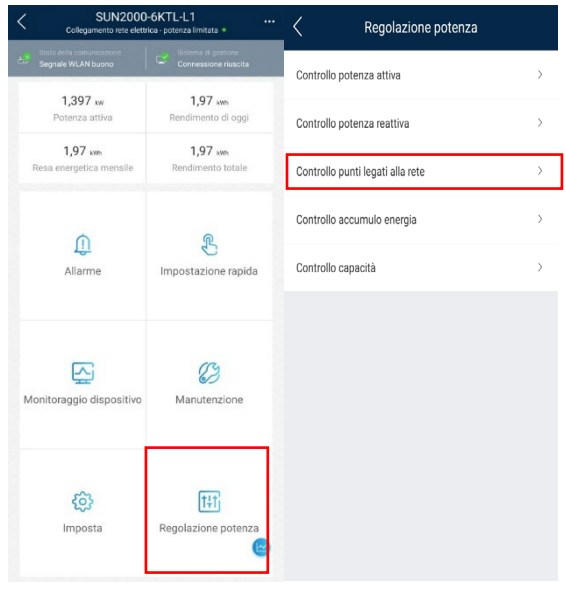

*Figura 2.21 Controllo punti legati alla rete*

Quindi selezionare **potenza attiva** e scegliere dal menu a tendina alla voce modalità di controllo "**Collegamento alla rete elettrica con potenza zero**".

Dopo aver impostato la modalità di controllo, impostare il controller del loop chiuso su:

- Inverter, nel caso ci sia solo un inverter sull'impianto
- SDongle nel caso ci siano 2 o più inverter sull'impianto

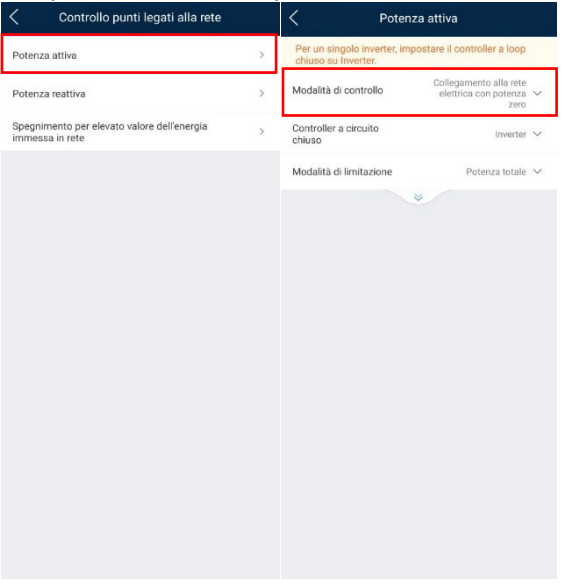

*Figura 2.22 Immissione zero*

## <span id="page-27-0"></span>2.7 Impostazioni parametri batteria

Per personalizzare i parametri della batteria luna2000, accedere al menu **regolazione potenza** e selezionare **controllo accumulo energia**.

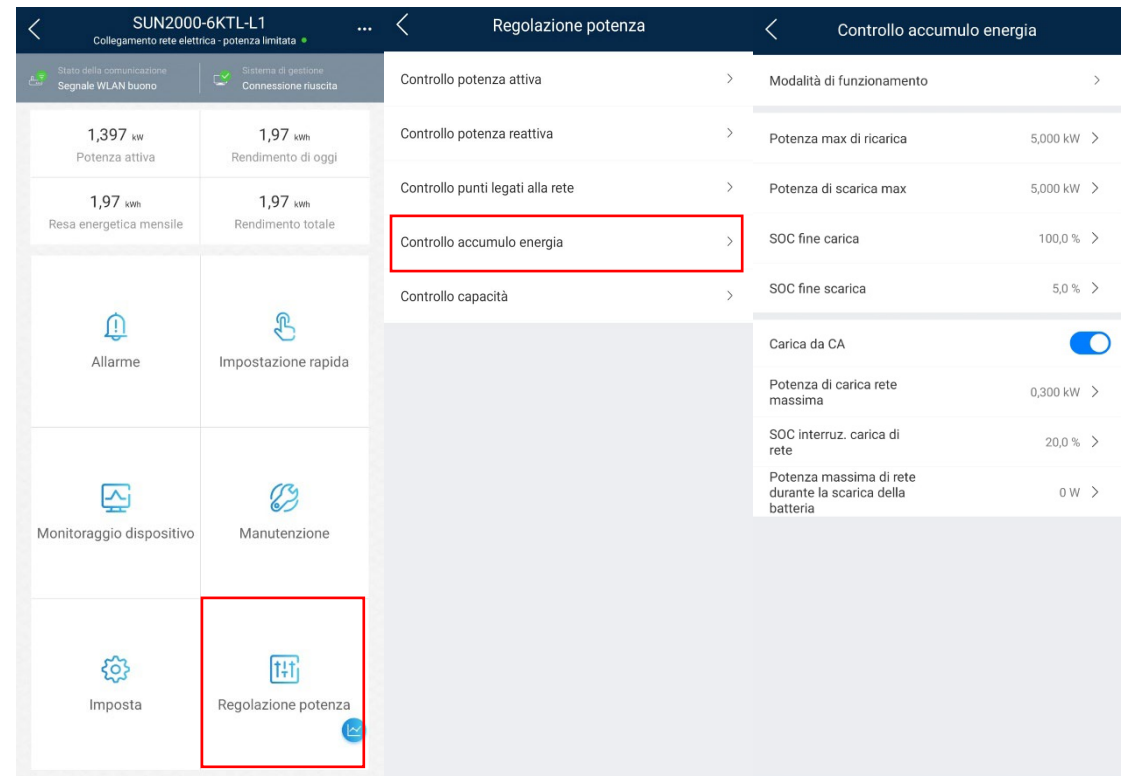

Tra i parametri della batteria potremo impostare:

- Modalità di funzionamento, come visto durante le impostazioni rapide;
- Potenza di carica e scarica massima;
- SOC di fine carica e scarica;
- Carica da CA;

#### **Suggerimenti per una corretta gestione del sistema di accumulo:**

- A) Lavorare in autoconsumo;
- B) SOC di carica al 100% e SOC di scarica al 5%-10%;
- C) Abilitare carica da CA.

### **Carica da CA**

Con solo **1 inverter** sull'impianto, impostare la **potenza di carica da ca** a pochi watt, come ad esempio nella foto sopra dove si è impostato a 0.300 kW e SOC **interruzione carica da rete** a 20% per minimizzare i momenti in cui il sistema di accumulo prenda energia dalla rete, ma evitando che questa vada a rovinarsi.

Nel caso di impianti con più inverter, vedasi capitoli successivi, impostare potenza carica da ca al massimo e SOC interruzione carica da rete a 100% per massimizzare la resa.

## <span id="page-28-1"></span><span id="page-28-0"></span>3 Consigli di messa in servizio su configurazioni particolari

## 3.1 Inverter in cascata

Nel caso di installazioni in cascata, gli inverter devono connettersi al sistema di gestione mediante uno Smart Dongle. Il contatore elettrico e lo Smart Dongle devono essere collegati allo stesso inverter(master). Eventuali Smart Dongle in dotazione con inverter slave dovranno essere scollegati, lasciando collegata solo lo Smart Dongle collegati all'inverter master.

**Gli inverter monofase e trifase NON possono essere collegati in cascata;** 

**Se su inverter monofase si è utilizzata una batteria LG Chem Resu (impianto esistente datato) NON è possibile il collegamento in cascata di più inverter;**

**Se si utilizzano 3 inverter monofase su rete trifase, NON è possibile il collegamento in cascata degli inverter e l'uso di un meter trifase.** 

La messa in servizio da app FusionSolar supporta la sincronizzazione dei parametri di collegamento alla rete per gli inverter in cascata. Tuttavia, occorre configurare i parametri dell'ottimizzatore e della batteria per ogni inverter separatamente.

In presenza di batterie è possibile collegare in cascata fino ad un massimo di 3 inverter, superare questo limite potrebbe causare malfunzionamenti all'impianto. Inoltre almeno una batteria deve essere collegata all'inverter master, insieme al contatore elettrico e lo Smart Dongle.

Per collegare i cavi di segnale, seguire gli schemi seguenti, dove SUN2000-3 è l'inverter master.

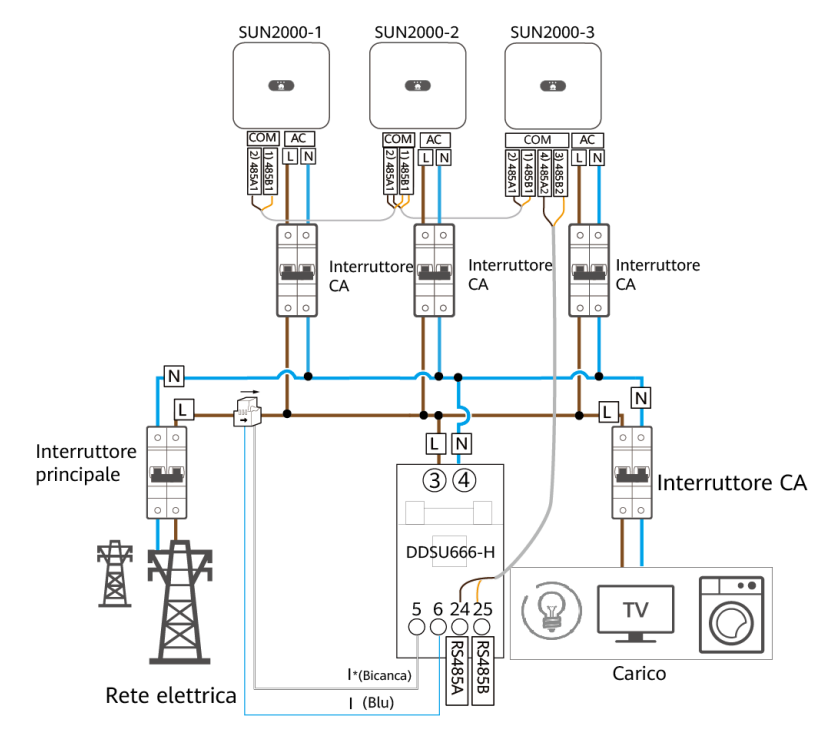

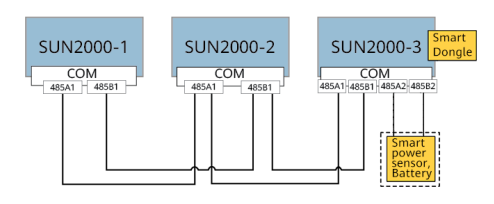

*Figura 3.1: schema di collegamento in cascata per inverter monofase*

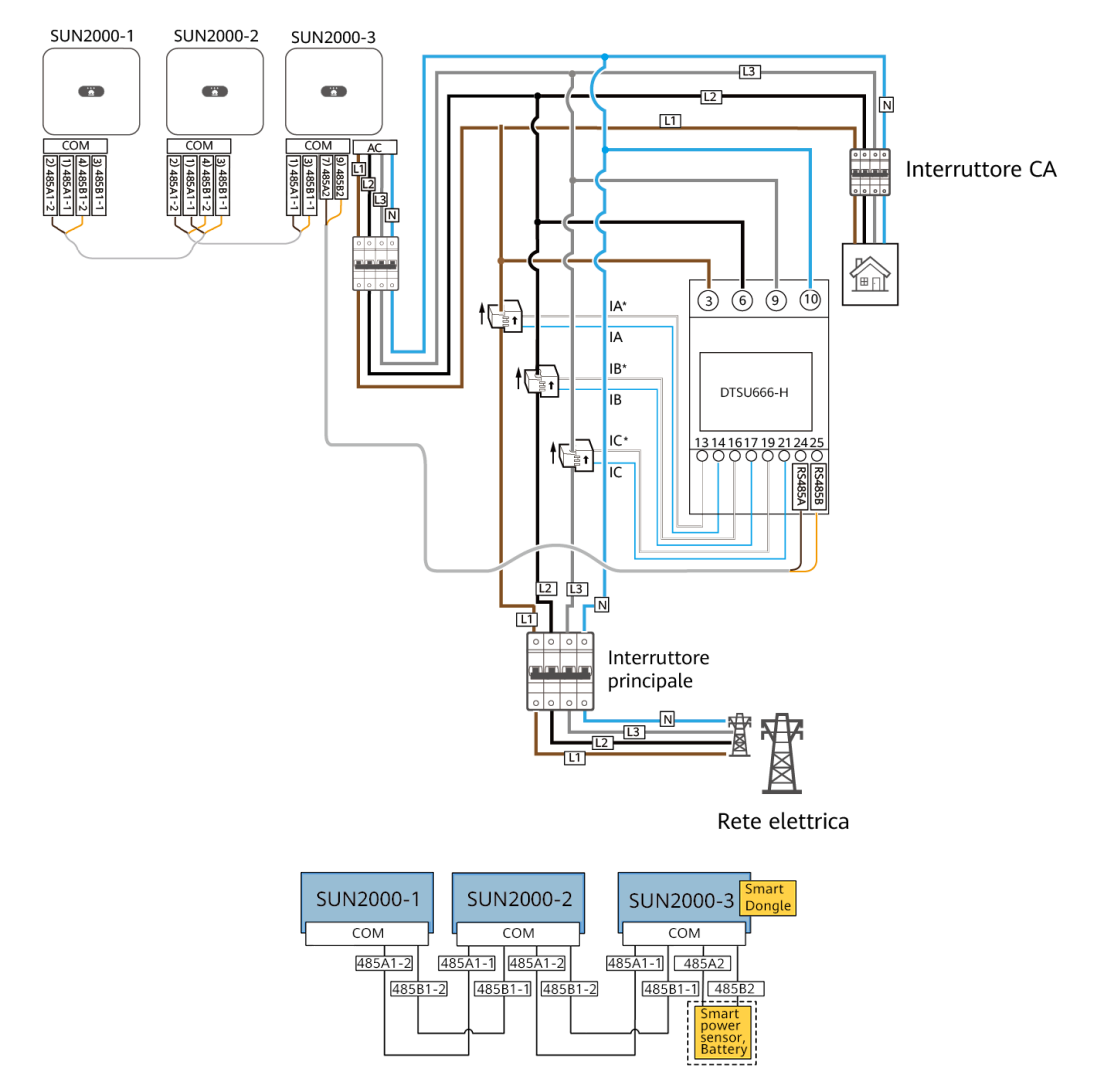

*Figura 3.2: schema di collegamento in cascata per inverter trifase*

Per eseguire la messa in servizio seguire la guida al capitolo 2.

Al passaggio "gestione dispositivi" rilevare l'inverter in cascata per la sincronizzazione dei parametri di collegamento alla rete per gli inverter in cascata.

Assicurarsi che l'inverter in cascata sia stato rilevato e procedere, vedi screenshots seguenti.

| 』※米中国◎画<br><b>\$10187%</b> ■ 13:32                                                                                                    | 』令人中国◎画<br><b><i><b></b></i> 10187%</b> ■ 13:32             | 』令义●■◎■<br><b><i><b></b></i> 10187%</b> ■ 13:32           | 』令人中国◎画<br><b><i><b></b></i> 31 187%</b> ■ 13:32                           |
|----------------------------------------------------------------------------------------------------|-------------------------------------------------------------|-----------------------------------------------------------|----------------------------------------------------------------------------|
| Impostazione rapida<br>↖                                                                                                    | <b>Cascaded inverters</b>                                   | Cascaded inverters                                        | <b>Cascaded inverters</b>                                                  |
| Rete di<br>Gestione dispositivo<br>comunicazione<br>Controllo accumulo<br>Fine<br>Parametri di base<br>energia                                                         | Networking mode<br><b>RS485</b>                             | Networking mode<br><b>RS485</b>                           | Networking mode<br><b>RS485</b>                                            |
| 45                                                                                                    | $\bf{0}$<br>Searching for<br>cascaded inverters<br>Inverter | 4<br>Stop searching<br>Inverter<br>Configuring<br>92%     | $\overline{\mathbf{2}}$<br>Searching for<br>cascaded inverters<br>Inverter |
| SUN2000-10KTL-M1                                                                                                    | Device magt                                                 |                                                           | Device magt                                                                |
| Verificare se i dispositivi rilevati sono coerenti con i dispositivi<br>collegati.                                                                                     |                                                             | Device magt                                               | SN: XXXXXXXXXXXXXXXX<br>Success<br>address:                                |
| Online @ Offline                                                                                                    |                                                             | SN: xxxxxxxxxxxxxxxxxxxxxx<br><b>Success</b><br>address:3 | SN:XXXXXXXXXXXXXXXX<br>Success                                             |
| Inverter in cascata<br>Opezzi                                                                                                    |                                                             |                                                           | address:                                                                   |
| ш<br>SDd<br>Contatore<br>$FE$<br>elettrico<br>SDongle wLAN-FE                                                                                                    |                                                             |                                                           |                                                                            |
| Ottimizzatore<br>$\sim$<br>Batteria<br>۰<br>$\bullet$<br>• 3% •<br>Ricerca in corso<br>$\cdot$ .<br>$\cdot$<br>LUNA2000 10kWh<br>Per continuare<br>clicca su "Avanti". |                                                             |                                                           |                                                                            |
|                                                                                                    |                                                             |                                                           |                                                                            |
| Indietro<br>Avanti                                                                                                    | <b>FINISH</b>                                               | <b>FINISH</b>                                             | <b>FINISH</b>                                                              |
| $\triangleleft$<br>$\circ$<br>□                                                                                                    | $\triangleleft$<br>$\circ$<br>$\Box$                        | $\circ$<br>$\Box$<br>$\triangleleft$                      | $\circ$<br>$\triangleleft$                                                 |

*Figura 3.3: rilevamento inverter in cascata*

Una volta completata la messa in servizio sul dispositivo master, ripetere la messa in servizio sui dispositivi slave ove sono presenti batterie e ottimizzatori.

Alternativamente, è possibile aggiungere batterie e ottimizzatori andando su "manutenzione" e "gestione sotto dispositivi", sempre collegandosi agli inverter slave.

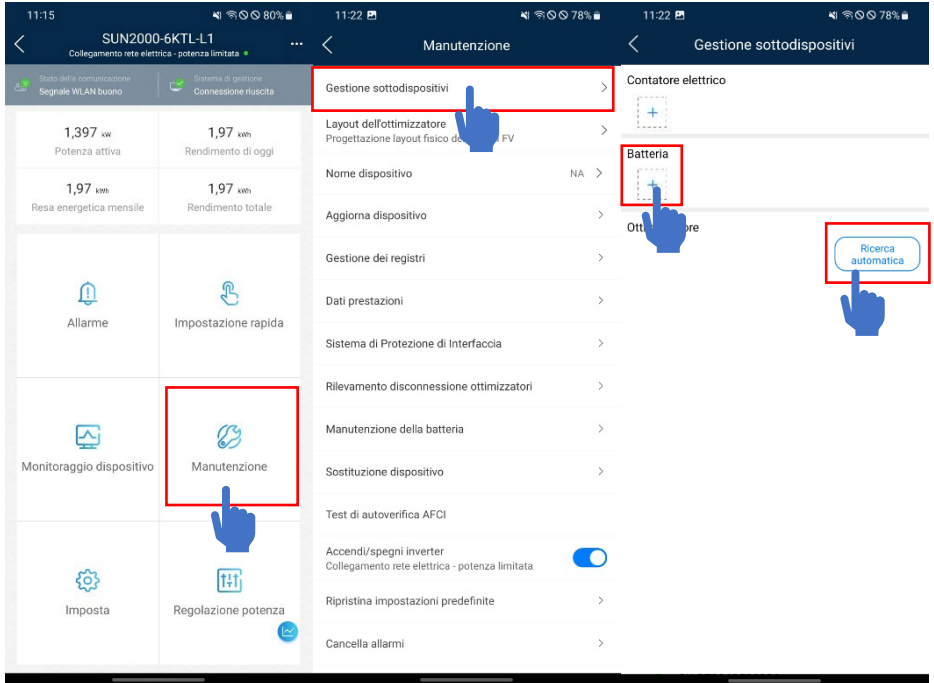

*Figura 3.4: rilevamento batterie e ottimizzatori su dispositivi slave*

## <span id="page-31-0"></span>3.2 Backup box

Per aree in cui la rete è instabile. In caso di guasto della rete elettrica, l'impianto dotato di backup box può lavorare in modalità non in rete scaricando le batterie per alimentare i carichi principali, in modalità non in rete non è possibile sfruttare il fotovoltaico.

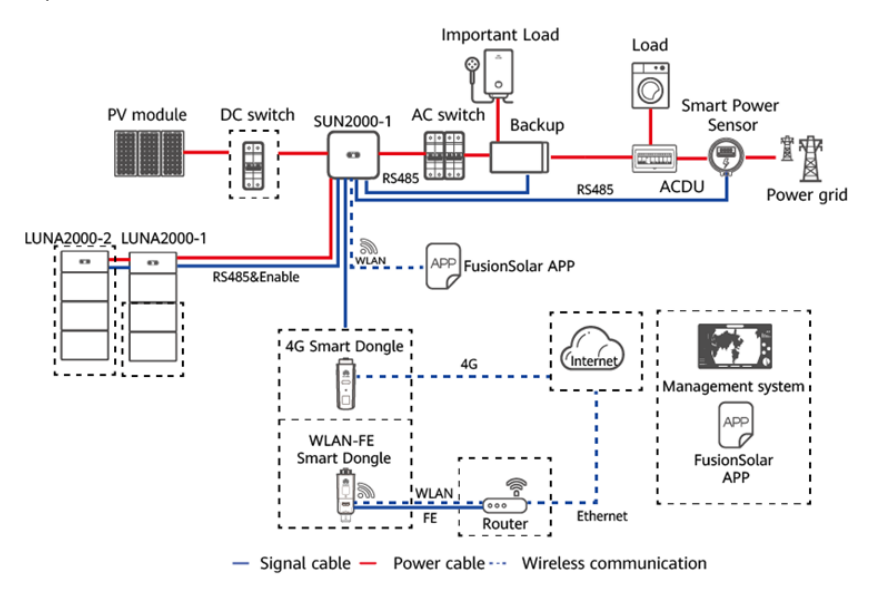

*Figura 3.5: configurazione con backup-box*

Si consiglia di dimensionare l'alimentazione dei carichi principali senza superare la potenza in uscita massima non in rete dell'inverter.

La potenza massima di uscita del SUN2000-2-6ktl-L1 arriva ad un massimo di 5,0 kva e non deve superare la potenza in uscita nominale dell'inverter. (es. Un SUN2000-2ktl-L1 avrà una potenza massima non in rete di 2 kva).

La potenza massima di uscita del SUN2000-3-10ktl-M1 arriva ad un massimo di 3,3 kva, e non deve superare 1/3 della potenza in uscita nominale dell'inverter. (es. Un SUN2000-6ktl-M1 avrà una potenza massima non in rete di 2 kva).

Si consiglia di non porre tutto il carico della casa in backup, in quanto è possibile superare la potenza massima ammissibile e avere carichi che lavorano in condizioni di umidità che fanno saltare il differenziale della backup-box.

La backup-box può alimentare solo carichi monofase.

È possibile collegare una backup-box per ciascun inverter in cascata.

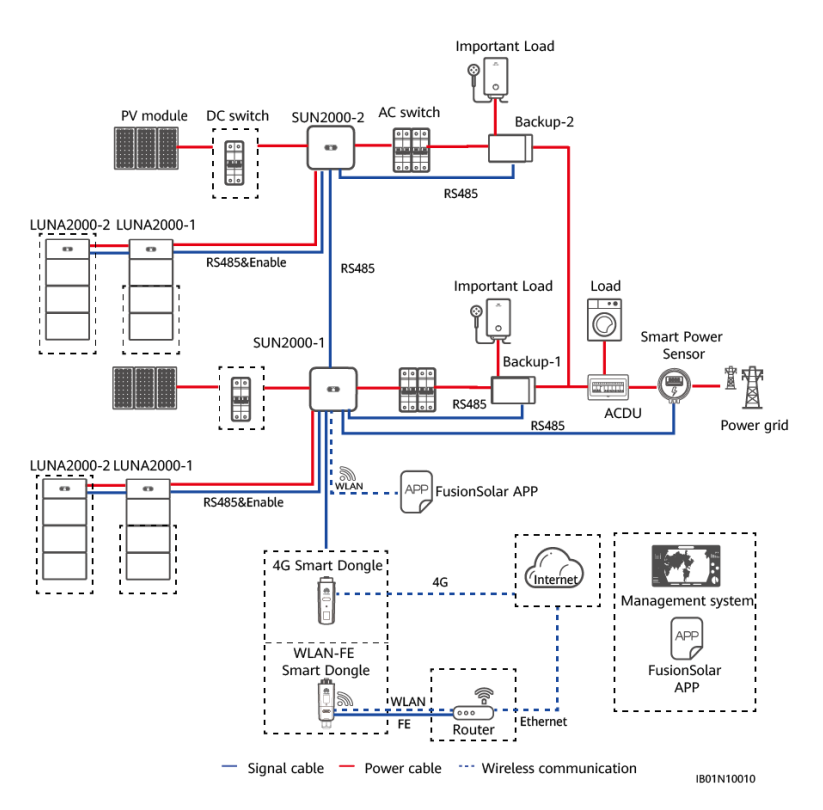

*Figura 3.6 configurazione con inverter in cascata e backup-box*

Se gli inverter sono collegati in parallelo, la fase e la frequenza della tensione in uscita degli inverter in cascata non sono sincronizzate in stato non in rete. Di conseguenza, il lato di uscita del carico principale delle backup box collegate a ogni inverter non supporta il collegamento in parallelo. Questo significa che anche con più backup-box in cascata **non è possibile alimentare carichi trifase.**

Di seguito si riportano gli schemi di collegamento per le backup-box.

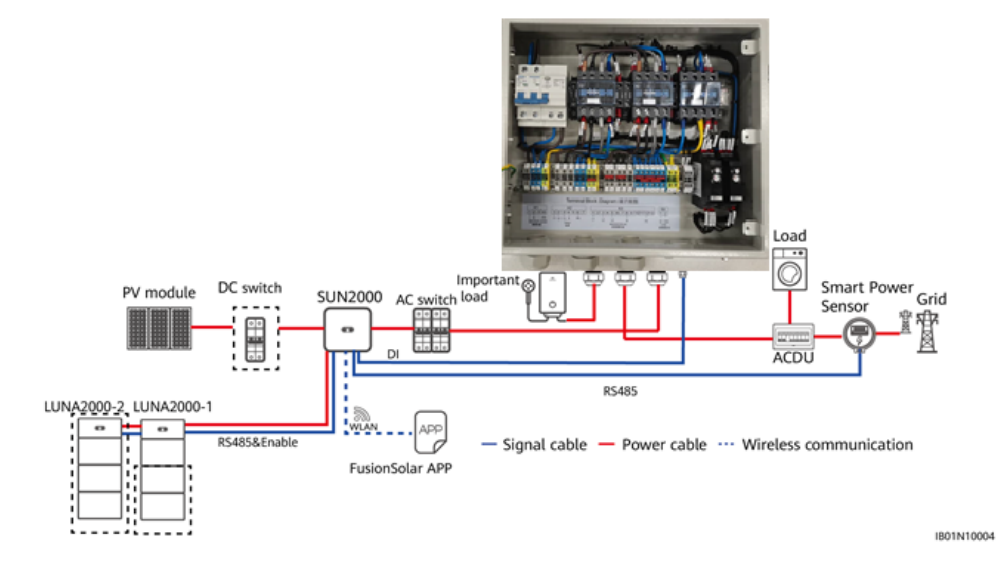

*Figura 3.7: collegamento backup-box generico.*

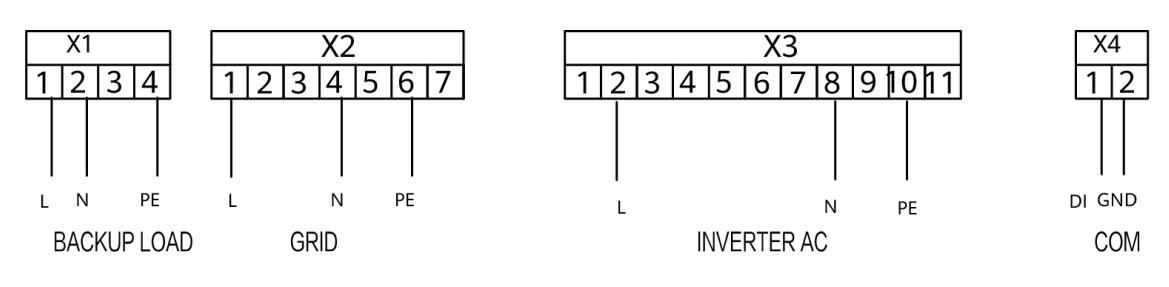

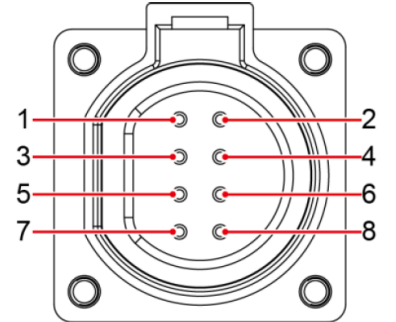

| N. |                  | Etichetta   Definizione   Descrizione   |                                                                                                    |
|----|------------------|-----------------------------------------|----------------------------------------------------------------------------------------------------|
| 5  | Messa a<br>terra | Messa a<br>terra                        | Connessione a GND della porta DI2.                                                                                                    |
| 8  | D <sub>12</sub>  | Segnale di<br>ingresso<br>digitale $2+$ | Connessione al terminale positivo<br>della porta DI2. Funziona come porta<br>per l'invio di segnali di feedback da<br>parte della Backup Box. |

*Figura 3.8: collegamento backup-box monofase.*

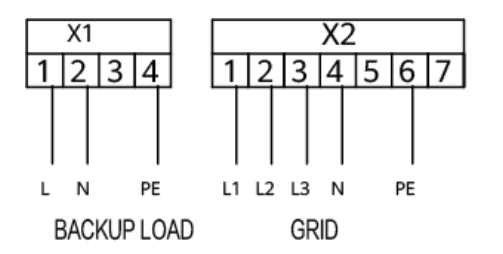

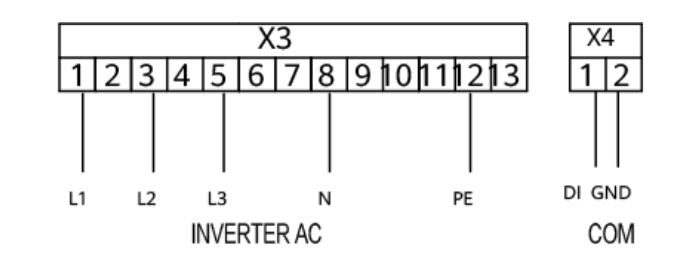

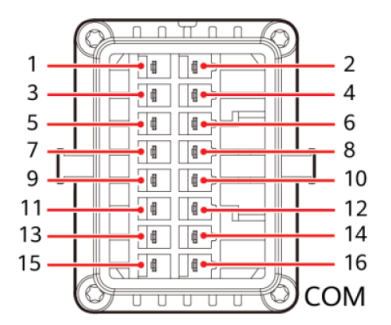

| N. |                  | Etichetta   Definizione                 | <b>Descrizione</b>                                                                      |
|----|------------------|-----------------------------------------|-----------------------------------------------------------------------------------------|
| 8  | DIN <sub>1</sub> | Segnale di<br>ingresso<br>digitale $1+$ | Funziona come porta per l'invio di<br>segnali di feedback da parte della<br>Backup Box. |
| 16 | Messa a<br>terra |                                         | Messa a terra   Connessione a GND di DIN1.                                              |

*Figura 3.9: collegamento backup-box monofase.*

I parametri per batteria e backup box di ogni inverter devono essere impostati separatamente.

11:19 图 শ ভাতত 79%∎ ್⊗8*೦*೦೯ 11:19 團 ঋ র©© 79%∎ SUN2000-6KTL-L1 Imposta Parametri funzioni Punto di derating attivo<br>soppressione aumento<br>tensione Parametri rete  $110,0\%$  > Spegni autom. per<br>comunicazione interrotta  $\circ$ Parametri protezione  $1.397$  w  $1.97 \text{ nm}$  $\,$ Rendimento di oggi Potenza attiva Durata interruzione<br>comunicazione Parametri funzioni  $30 \text{ min}$  >  $\rightarrow$ 1,97 km 1.97 am Resa energetica mensile Rendimento totale  $300 s$  > Tempo avvio soft Regolazione potenza  $\rightarrow$ AFCI  $\bullet$ Impostazione data/ora  $\overline{ }$ Tempo avvio soft dopo<br>errore rete  $\overline{\mathbb{D}}$  $\mathbb{C}$  $300$  s  $\,$   $>$ Config. com. Funzione contatto a<br>vuoto Allarme Impostazione rapida  $\rm NC\,$   $\smallsetminus$  $\bigcirc$ Ibernazione notturna  $\bullet$ Ritardo aggiornamento  $\oslash$ ⊵ Avvio rapido per breve<br>disconnessione rete  $\bigcirc$ Monitoraggio dispositivo Manutenzione  $\bullet$ Segnale esterno  $\circ$ Comando locale Modalità Non in rete  $\bullet$ 503 t#f Capacità di backup<br>riservata  $^\circledR$ Imposta Regolazione potenza  $10,0%$  > Commutazione modalità<br>Legato alla rete/Non in  $\begin{array}{l} \text{mmutazione} \\ \text{automatica} \end{array} \small{\times}$ 

I parametri di backup possono essere impostati seguendo i seguenti passaggi.

*Figura 3.10: configurazione parametri di backup*

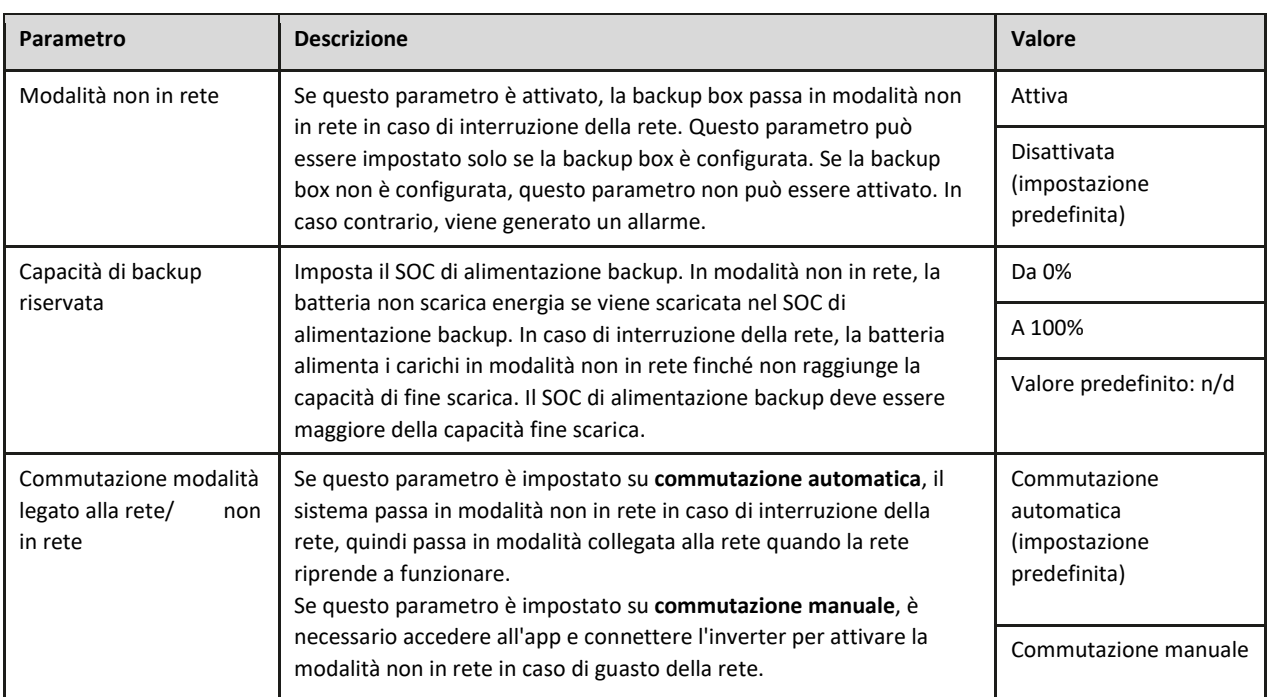

#### *Tabella 3.1: parametri di backup*

## <span id="page-35-0"></span>3.3 Ottimizzatori

Verificare la installazione degli ottimizzatori come da paragrafo 1.2.

in caso di utilizzo degli ottimizzatori, **non utilizzare ulteriori protezioni lato dc, specialmente gli scaricatori di tensione**.

Seguire i seguenti consigli secondo casistica.

• **Caso 1: senza ottimizzatori.** 

Si consiglia di collegare entrambe le stringhe contemporaneamente all'inverter e procedere con la configurazione guidata.

- **Caso 2: stringhe completamente ottimizzate.**  Si consiglia di collegare entrambe le stringhe contemporaneamente all'inverter e procedere con la configurazione guidata.
- **Caso 3: una stringa totalmente ottimizzata e l'altra senza ottimizzatori.**

Si consiglia di fare prima configurazione guidata collegando solo stringa ottimizzata, quindi spegnere sezionatore dc sotto inverter, collegare anche la seconda stringa e ripetere la configurazione guidata.

Notare che per la messa in servizio con ottimizzatori occorrono almeno **400 w/m2 di irraggiamento**, per cui si consiglia di effettuarla in giornate soleggiate durante ore di picco.

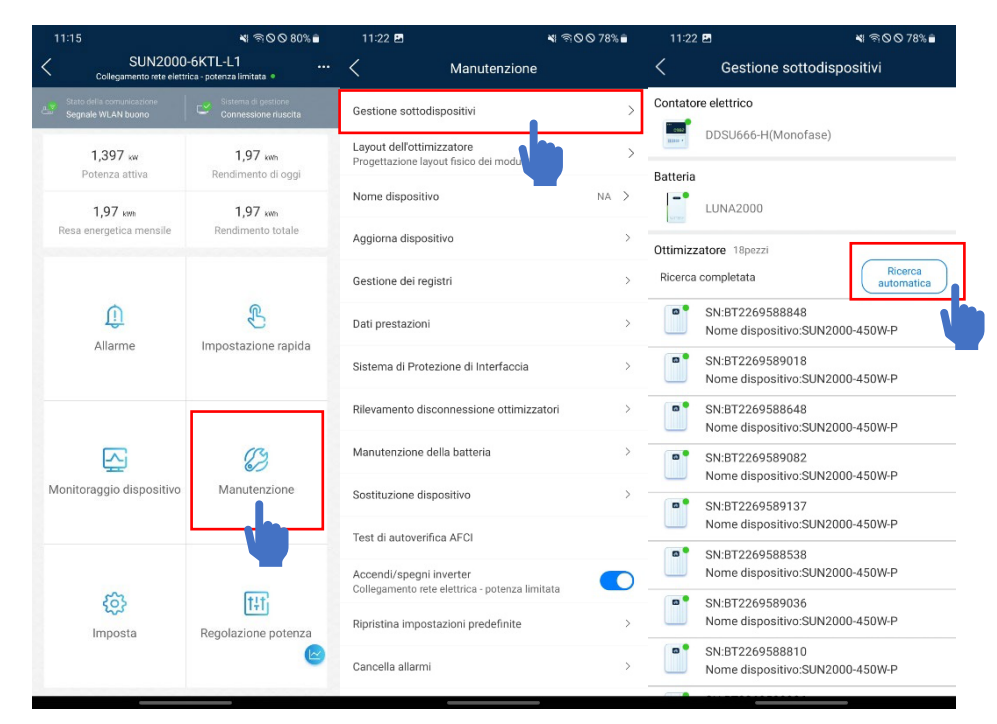

*Figura 3.11: procedura di ricercar degli ottimizzatori.*
### 3.4 Retrofit

La soluzione parallela inverter di terze parti è al periodo preliminare. Si prega di comprendere appieno la limitazione e comprendere a pieno le seguenti note prima dell'applicazione.

- SUN2000 e smart power sensor non possono controllare l'esportazione del sistema di terze parti.
- Smart Dongle WLAN-FE e smart power sensor supplementari sono necessari. (lo Smart Dongle 4G non è supportato).
- Lo smart power sensor supplementare deve essere messo in servizio tramite WI-FI dello Smart Dongle WLAN-FE, il WI-FI WLAN-FE può rimanere solo per 3 minuti. Se manca il segnale WI-FI della Smart Dongle WLAN-FE, scollegare e ricollegare fisicamente la Smart Dongle WLAN-FE.
- SUN2000-L1 o SUN2000-M1 sono necessari per connettersi con lo smart power sensor per caricare/scaricare la batteria e controllare l'alimentazione del punto di rete. SUN2000 & smart power sensor non possono controllare l'esportazione di inverter di terze parti.
- Il sistema di gestione fotovoltaica intelligente FusionSolar può mostrare solo la resa combinata degli inverter (SUN2000 e inverter di terze parti).
- Il sistema di gestione fotovoltaica intelligente FusionSolar non può mostrare l'icona dell'inverter di terze parti e il flusso di energia.
- Il sistema di gestione fotovoltaica intelligente FusionSolar non può contare il rendimento energetico di terze parti.

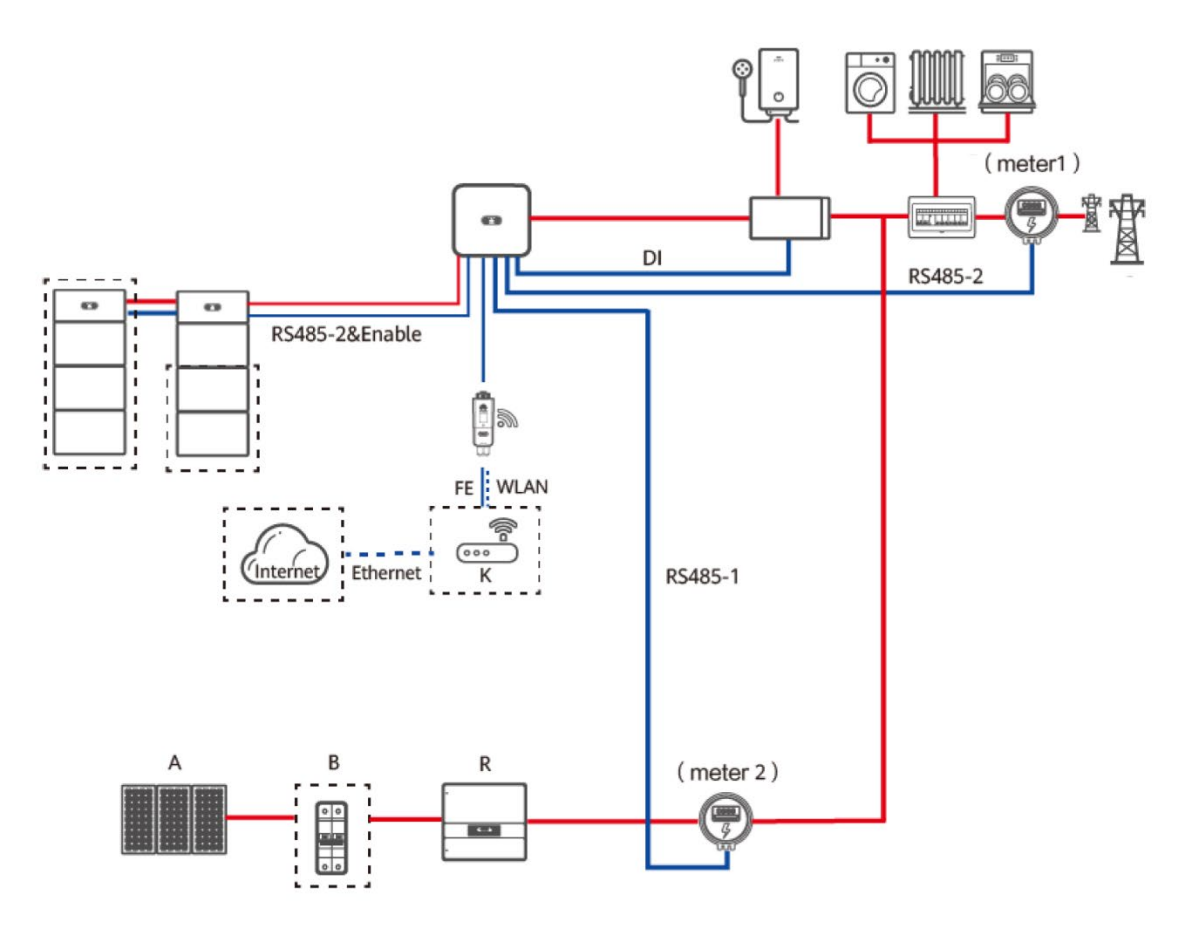

*Figura 3.12: schema di configurazione retrofit.*

Se sistema fotovoltaico di terze parti è monofase, anche l'inverter Huawei dovrà essere monofase.

Se sistema fotovoltaico di terze parti è trifase, anche l'inverter Huawei dovrà essere trifase.

È possibile aggiungere solo un inverter Huawei insieme al sistema di terze parti (configurazione masterslave non disponibile).

Collegare i vari componenti secondo i seguenti schemi.

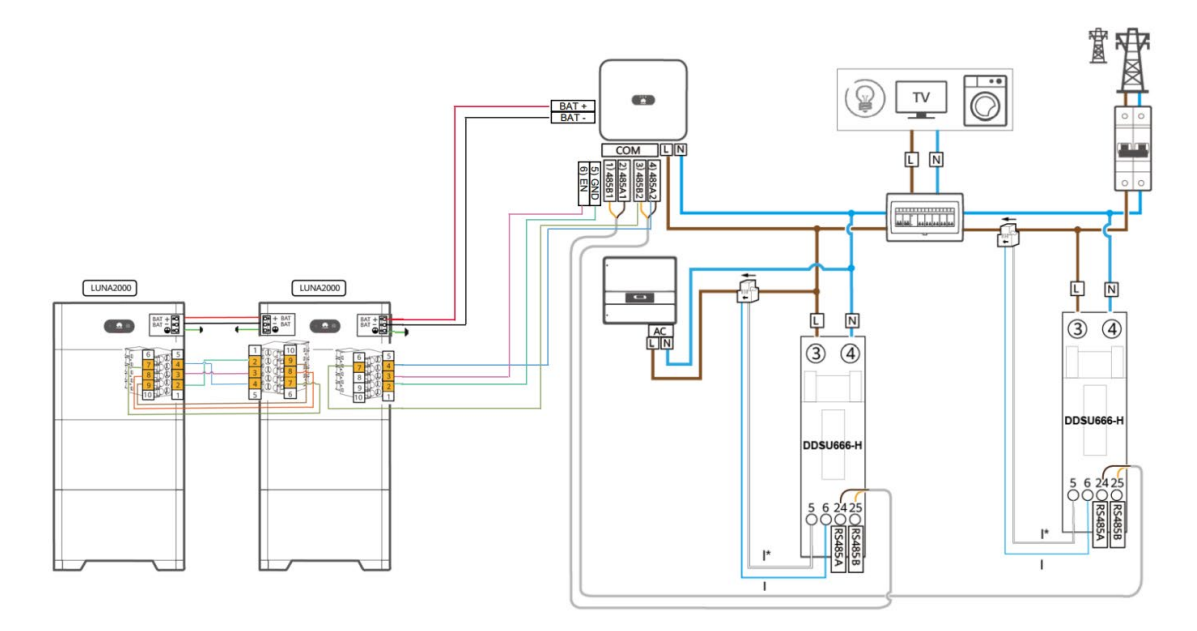

*Figura 3.13: schema di collegamento retrofit monofase*

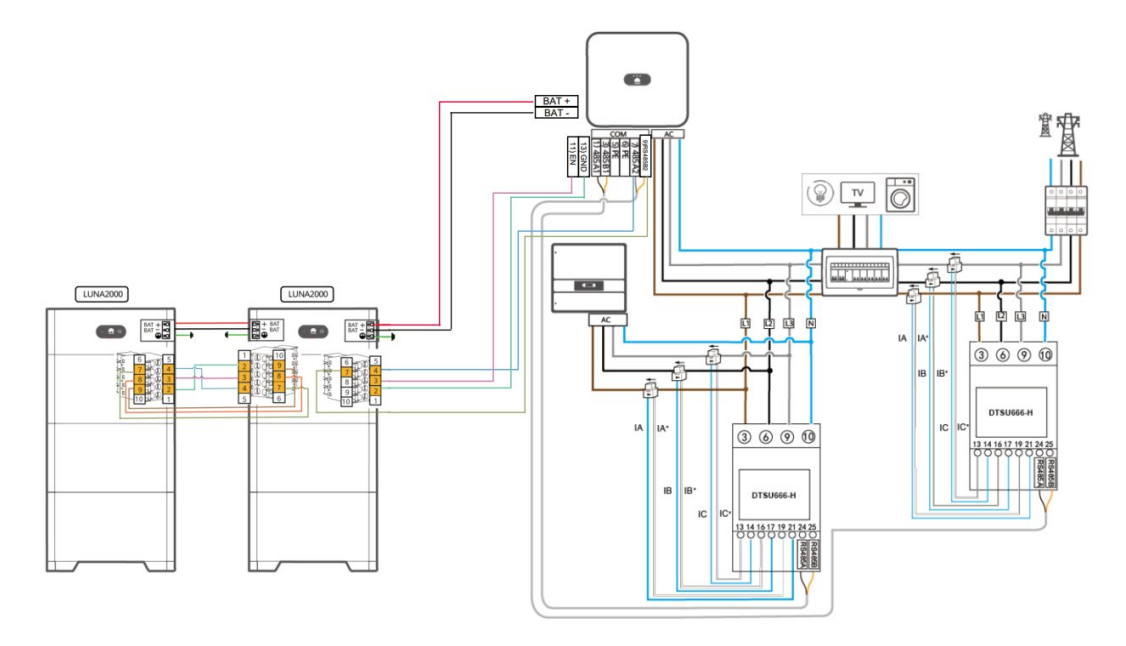

*Figura 3.14: schema di collegamento retrofit trifase*

Eseguire la normale messa in servizio secondo quanto riportato al capitolo 2 per il rilevamento di batterie e meter 1 (il contatore intelligente posto sullo scambio).

Modificare l'indirizzo del meter 2 (il contatore intelligente posto a monte dell'inverter di terze parti) secondo i seguenti passaggi.

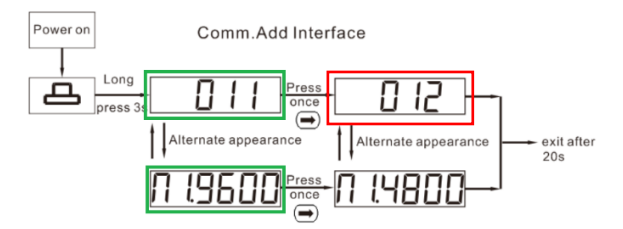

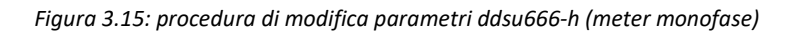

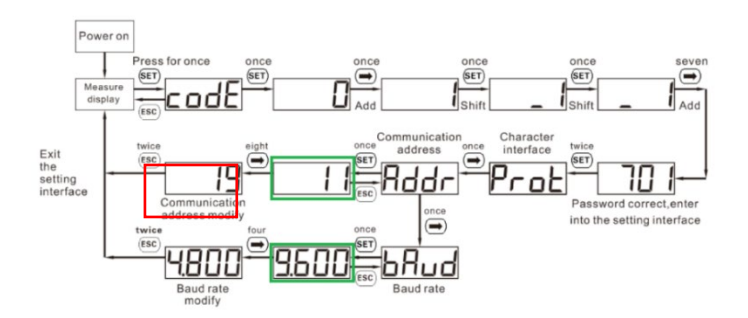

*Figura 3.16: procedura di modifica parametri dtsu666-h (meter trifase)*

Collegarsi allo Smart Dongle WLAN-FE staccandolo e riattaccandolo per generare nuovamente il Wi-Fi, rilevare il meter 2 secondo i seguenti passaggi.

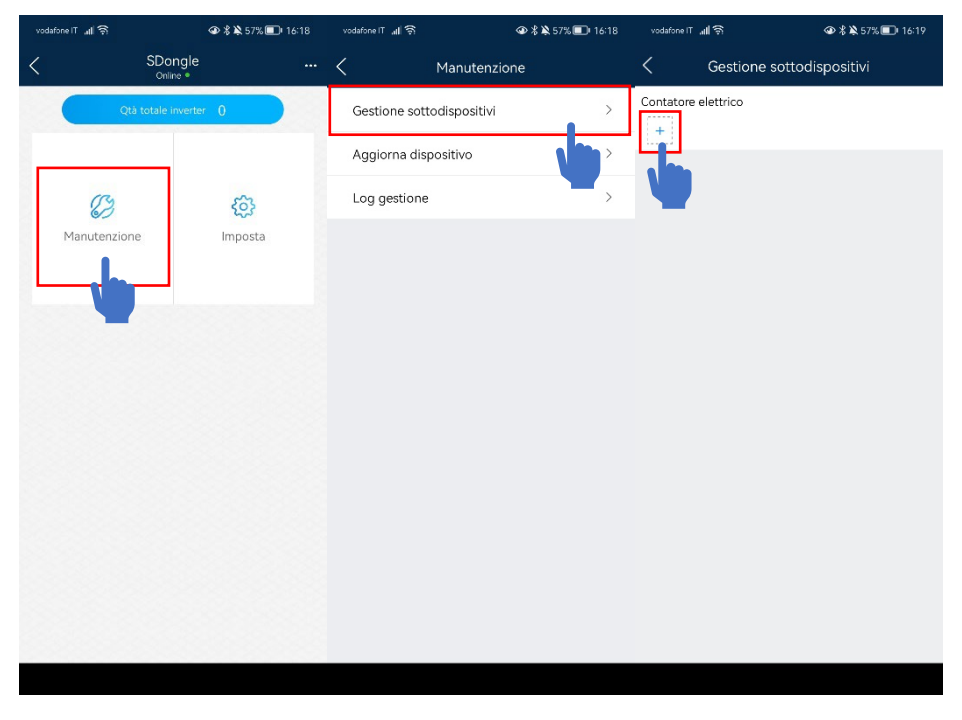

*Figura 3.17: procedura per la configurazione del meter 2*

Se non dovesse comparire l'impostazione, è necessario aggiornare lo Smart Dongle WLAN-FE e ripetere.

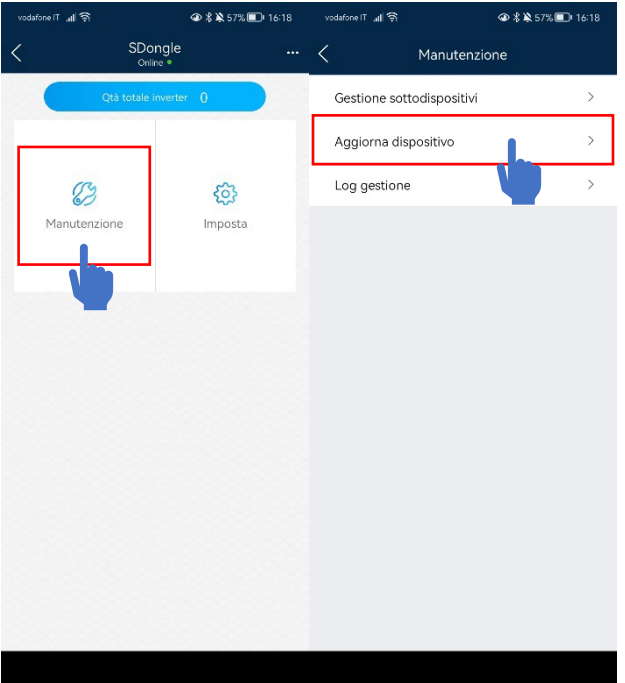

*Figura 3.18: procedura per l'aggiornamento della Smart Dongle*

Se non si riesce a collegarsi allo Smart Dongle, aggiornare il dispositivo collegandosi all'inverter master e seguendo i passaggi al punto 4.8

Terminata la procedura, sarà visibile da portale FusionSolar la produzione combinata dei due inverter.

**Nota:** dalla gestione dispositivi dell'impianto su FusionSolar comunque **non risulteranno due meter**. Verificare la riuscita connessione del secondo meter dalla gestione sotto dispositivi del dongle e dalla produzione fotovoltaica che risulta come produzione combinata dei due inverter, e quindi maggiore rispetto a quella di un inverter solo.

# 4 Consigli e guide varie su app FusionSolar da smartphone

#### 4.1 Gestione degli utenti da app

Selezionando il menu io, e possibile accedere alla gestione degli utenti.

Nella pagina gestione degli utenti risulteranno tutti gli account creati sotto l'account aziendale.

Per poter creare un nuovo account, la procedura, oltre a quella vista al punto 2.1.3, consiste nel selezionare il menu **io**, cliccare su **gestione degli utenti** e quindi cliccare sul **+** riportato in alto a destra.

Quindi, nella pagina **aggiungi utente**, andranno inseriti i seguenti dati:

- Provider di servizi: nome dell'azienda
- Ruolo: installatore o proprietario
- Associazione impianto: selezionare solo se si sta creando un account proprietario
- Nome dell'utente
- E-mail

dare l'autorizzazione e quindi salvare.

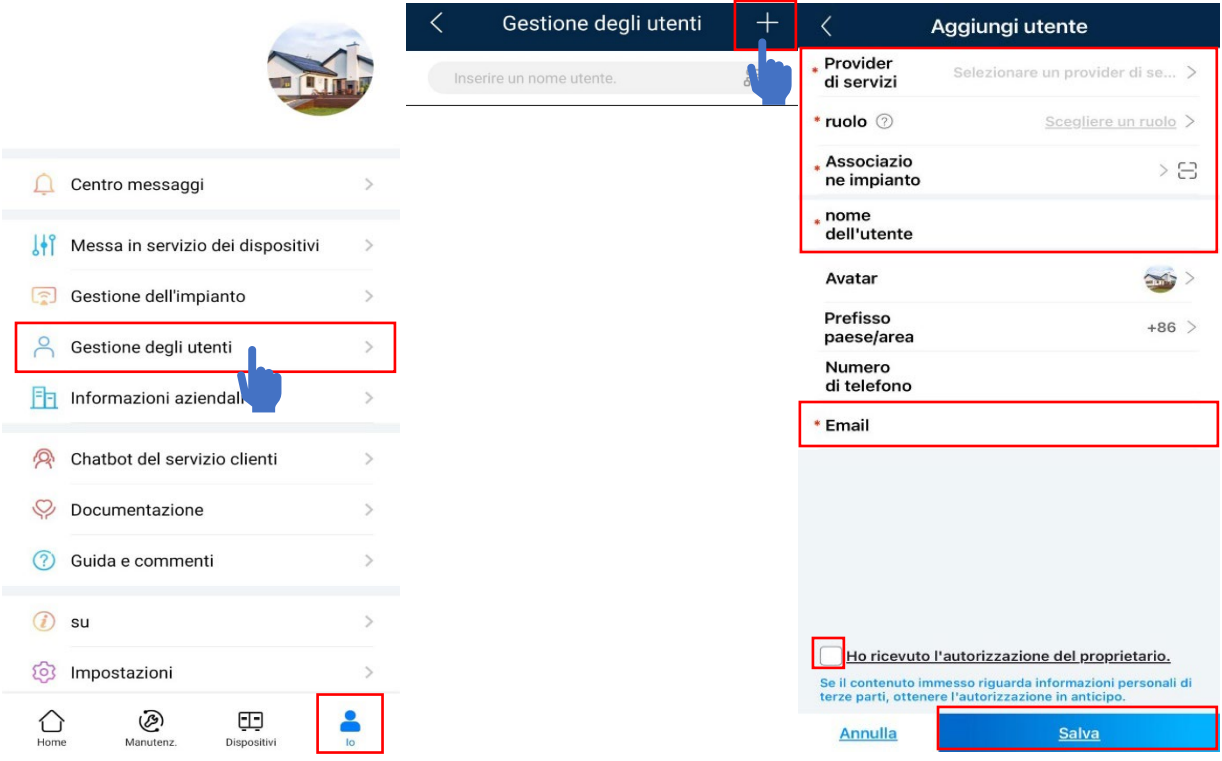

*Figura 4.1 aggiunta utenti*

#### 4.2 Gestione degli impianti da app

Selezionando il menu io, e possibile accedere alla gestione degli impianti.

Nella pagina gestione degli impianti risulteranno tutti gli impianti creati sotto l'account aziendale.

Per poter creare un nuovo impianto, la procedura consiste nel selezionare il menu **io**, cliccare su **gestione dell'impianto** e quindi cliccare sul **+** riportato in alto a destra.

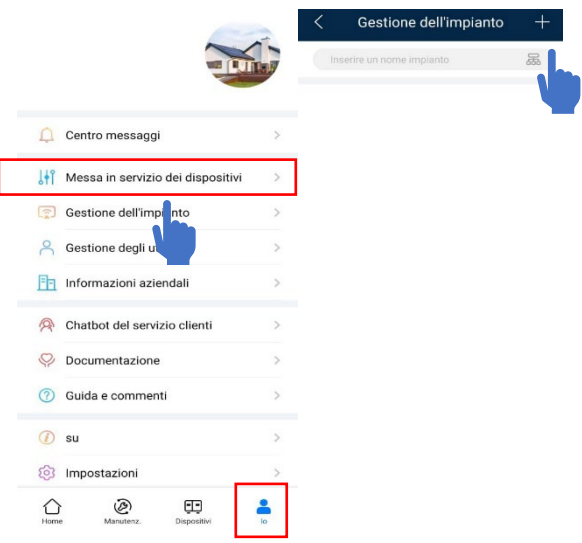

*Figura 4.2 aggiunta impianto*

Quindi, nella pagina **aggiungi impianto**, andranno inseriti i seguenti dati:

- Paese
- Provider di servizi: nome dell'azienda
- Tipo di impianto: residenziale, commerciale C&I o utility
- Nome impianto
- Fuso orario e indirizzo impianto

Cliccare quindi sulla spunta per autorizzare e andare avanti. Nella schermata finale, cliccare sul simbolo + in basso, per azionare la fotocamera e scansionare il codice QR dell'inverter.

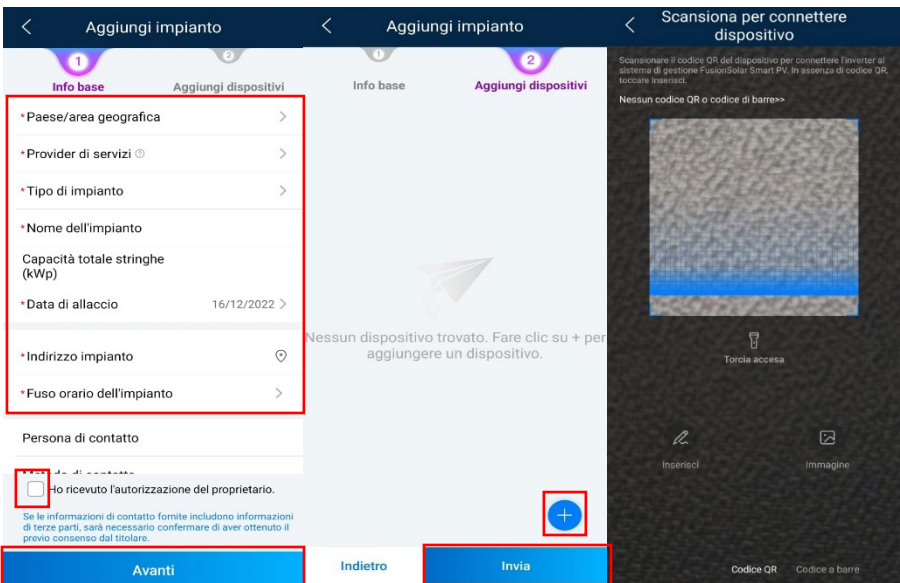

*Figura 4.3 Aggiunta impianto*

Nel caso non si riuscisse a scansionare il codice QR, dopo essersi accertati che l'inverter risulta effettivamente collegato al portale, è possibile cliccare su inserisci e scrivere il seriale manualmente.

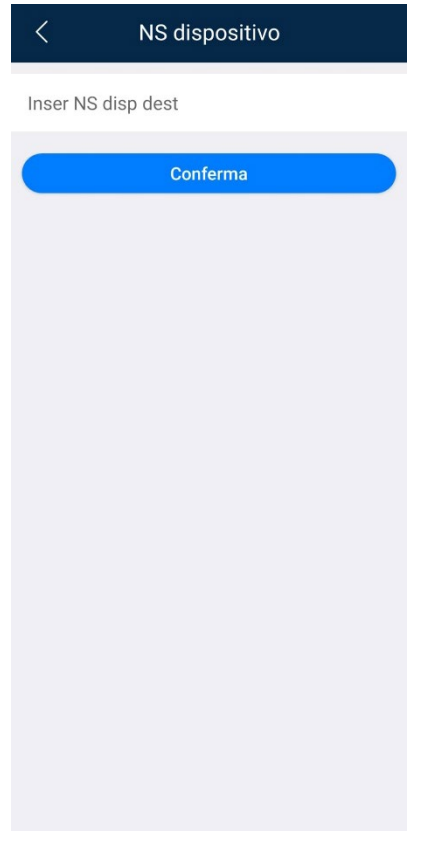

*Figura 4.4 Inserimento manuale del seriale*

#### 4.3 Accedere localmente all'inverter

Per accedere all'inverter bisogna selezionare il menu **io**, **messa in servizio dei miei dispositivi** e selezionare **inverter**.

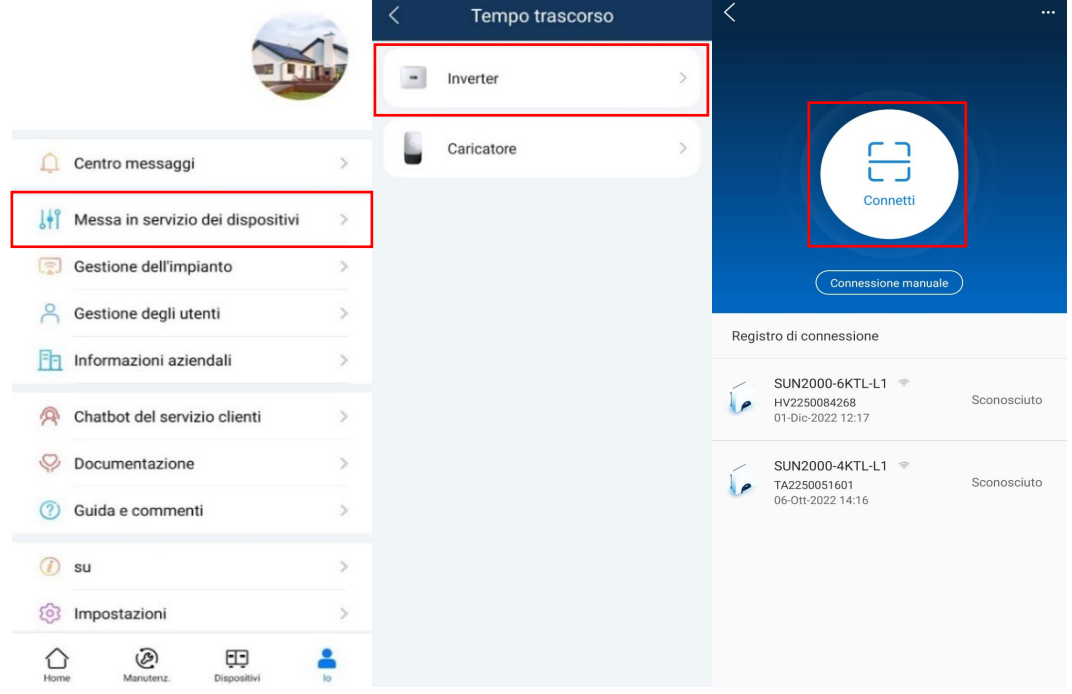

*Figura 4.5 Messa in servizio dei dispositivi*

È possibile quindi collegarsi scansionando il codice QR posto sulla destra dell'inverter tramite il tasto **connetti** che apre la fotocamera del cellulare.

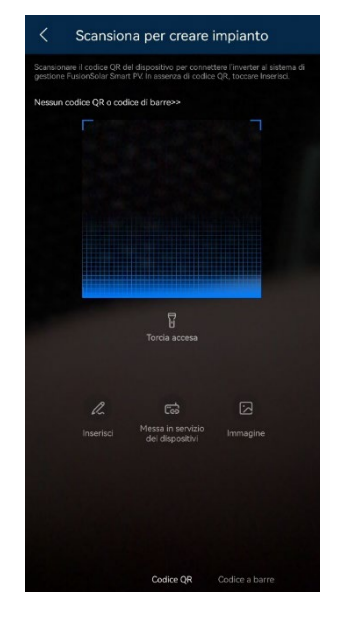

*Figura 4.6 Scansione del QR code*

Riconosciuto il codice QR, lo smartphone ci avviserà che si sta connettendo ad una rete Wi-Fi senza internet: dare la conferma per proseguire.

A questo punto, la schermata ci porta ad accedere all'inverter, dove vedremo riportato il sn della macchina, ed in basso dovremo inserire nome utente e password.

Se la fotocamera non riconosce il codice QR, è anche possibile collegarsi manualmente tramite **connessione manuale**.

In tal caso, l'app ci mostrerà come possibilità di accedere tramite WLAN, bluetooth o cavo usb in funzione del tipo di dispositivo a cui vogliamo collegarci.

Per inverter residenziali, l'accesso consentito è tramite WLAN, quindi cliccheremo su **WLAN**, e dalla schermata che viene fuori, selezioniamo **imposta** e quindi il nome della WLAN dell'inverter.

**Nota: ssid e password della WI-FI sono riportati sull'etichetta dell'inverter, e i dati standard sono SUN2000-xxxxxxxxx per il ssid e la password del WI-FI è changeme** 

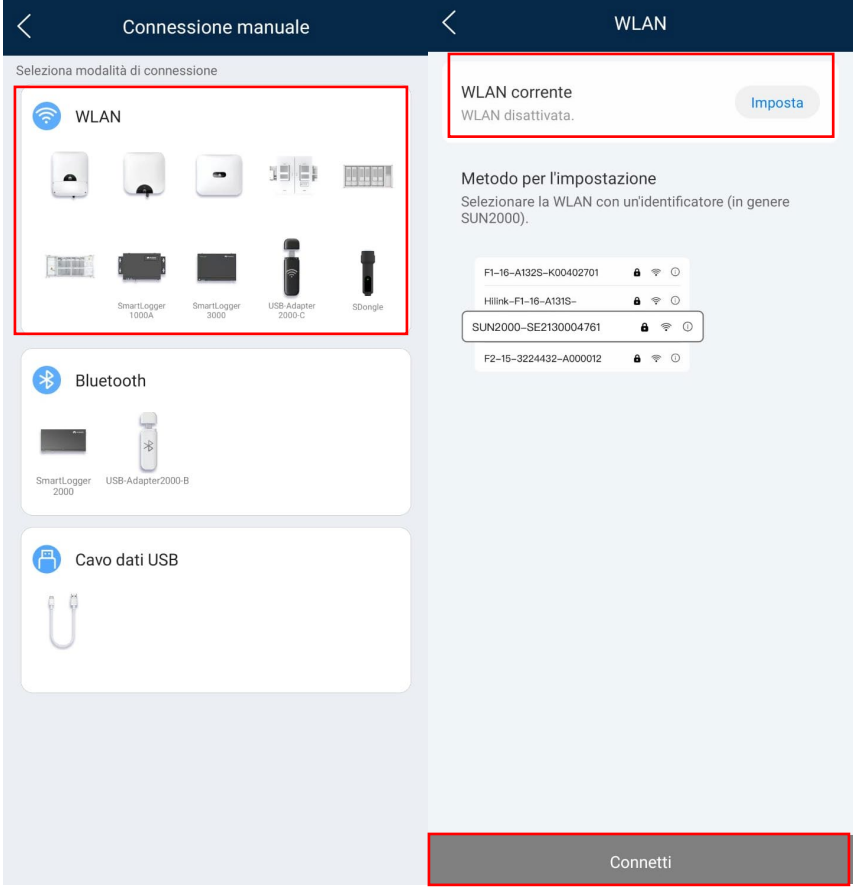

*Figura 4.7 connessione manuale*

Impostati i dati della WI-FI, cliccheremo su connetti e quindi andremo ad eseguire l'autenticazione, come visto al 2.2.1.

# 4.4 File di log

Per scaricare i file di log di uno o più componenti del sistema, la procedura è la seguente:

- Accedere all'inverter come installatore, ripetendo i passi del capitolo 4.3
- Selezionare il menu **manutenzione**
- **Gestione dei registri**
- Selezionare i registri da scaricare, tra cui inverter, batteria, ottimizzatori e app e cliccare su scarica

Una volta effettuato il download, l'app ci permetterà di salvare il pacchetto .zip sullo smartphone e potremo condividerlo.

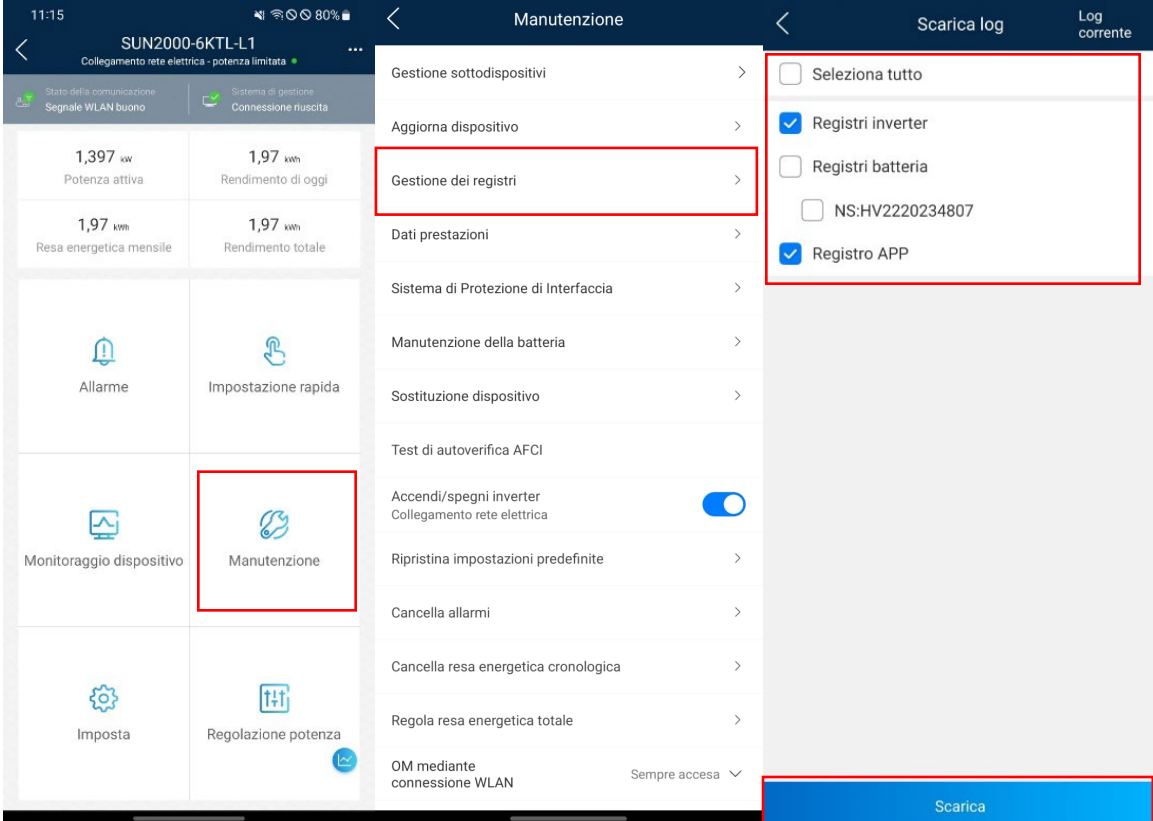

*Figura 4.8 File di LOG*

### 4.5 Modifica parametri autotest (rete custom)

Nel caso in cui, per effettuare l'autotest occorre modificare i parametri di protezione integrati nell'inverter, occorre innanzitutto accertarsi di aver impostato il codice di rete CEI 0-21, vedi capitolo 2.2.2.

Occorre accedere come installatore, accedere al menu **imposta** e selezionare **parametri protezione**.

Da qui, è possibile modificare i parametri adeguandoli alle soglie richieste dal gestore di rete.

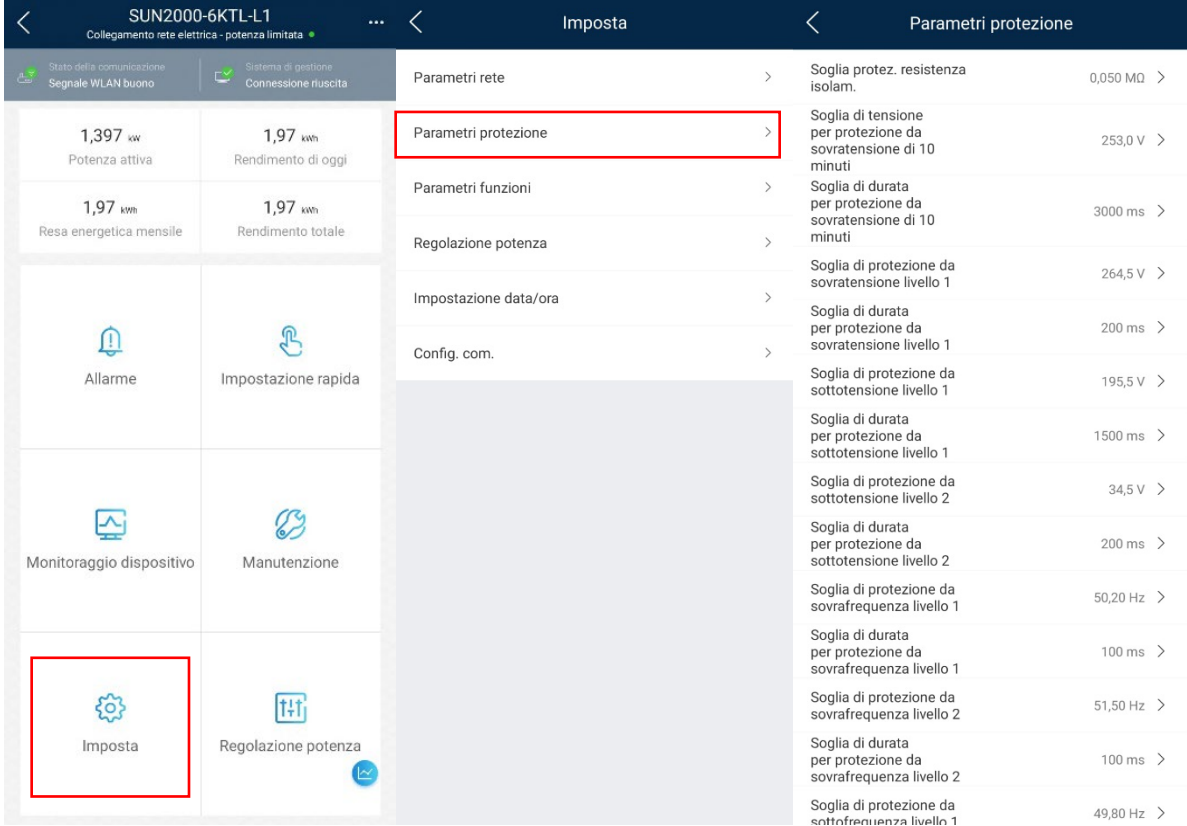

*Figura 4.9 parametri rete custom*

4.6 Monitoraggio dispositivo da locale

Per visualizzare i dati dell'impianto e quindi verificare che, dopo l'installazione, l'impianto funzioni correttamente, occorre collegarsi all'inverter accedendo come **installatore** e selezionare **monitoraggio dispositivo**.

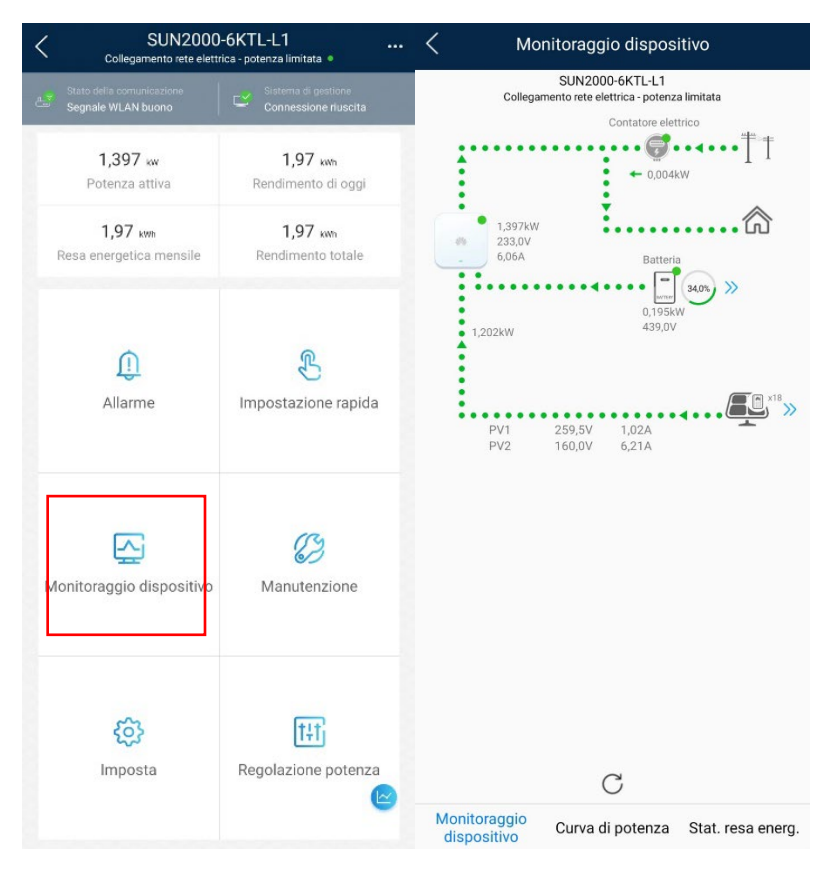

*Figura 4.10 Monitoraggio dispositivo*

In questa videata, saranno visualizzati tutti i flussi DC e AC in tempo reale, con riferimento alle singole stringhe, alla batteria, allo scambio con la rete e al carico.

Cliccando sul simbolo blu **>>** di fianco alla batteria è possibile vedere il dettaglio della batteria: se accanto ad ogni modulo il pallino è di colore verde, l'inverter ha riconosciuto le batterie e il sistema sta funzionando correttamente.

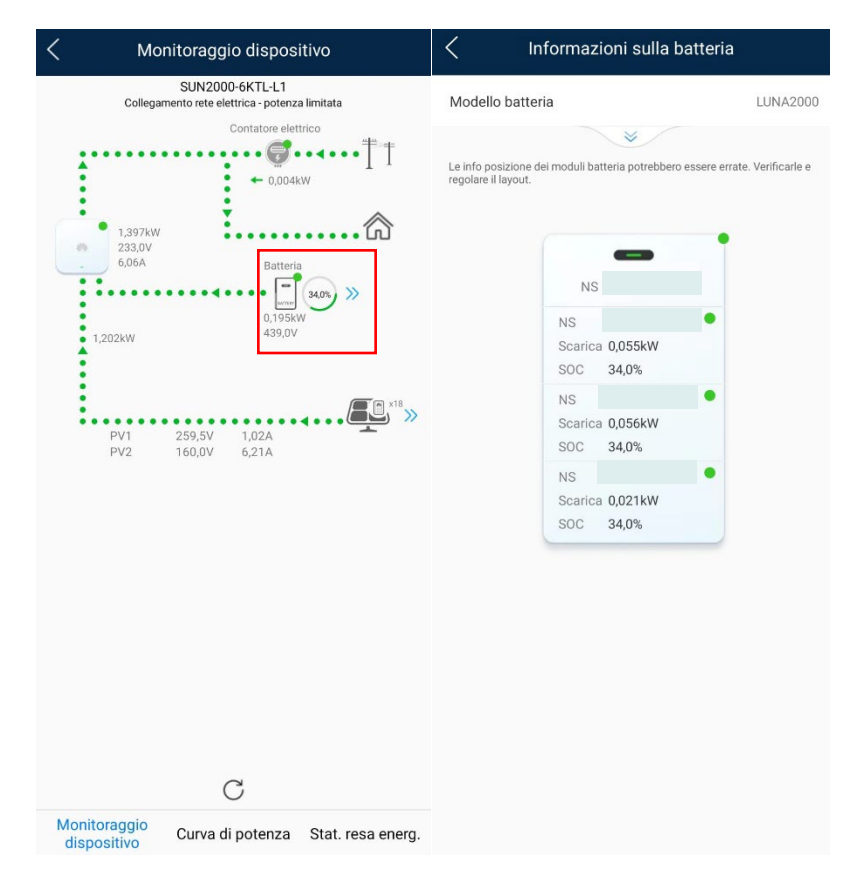

*Figura 4.11 Monitoraggio batteria*

Sempre dal menu monitoraggio dispositivo è possibile visualizzare:

- Potenza dell'inverter in kW e rendimento energetico in kWh della giornata dalla pagina **curva di potenza**
- Curve di statistica della resa energetica dell'inverter su orizzonti temporali maggiori dalla pagina **statistica resa energetica**.

*Nota: nel caso di impianti con più inverter in cascata, la funzione di monitoraggio dispositivo da locale permette di visualizzare solo i dati dell'inverter a cui si è collegati.*

#### 4.7 Reimposta e ripristino dati di fabbrica

Per poter ripristinare un inverter, occorre collegarsi come **installatore** ed accedere al menu **manutenzione**. Da questa videata avremo a disposizione due comandi: **reimposta** e **ripristina impostazioni predefinite**.

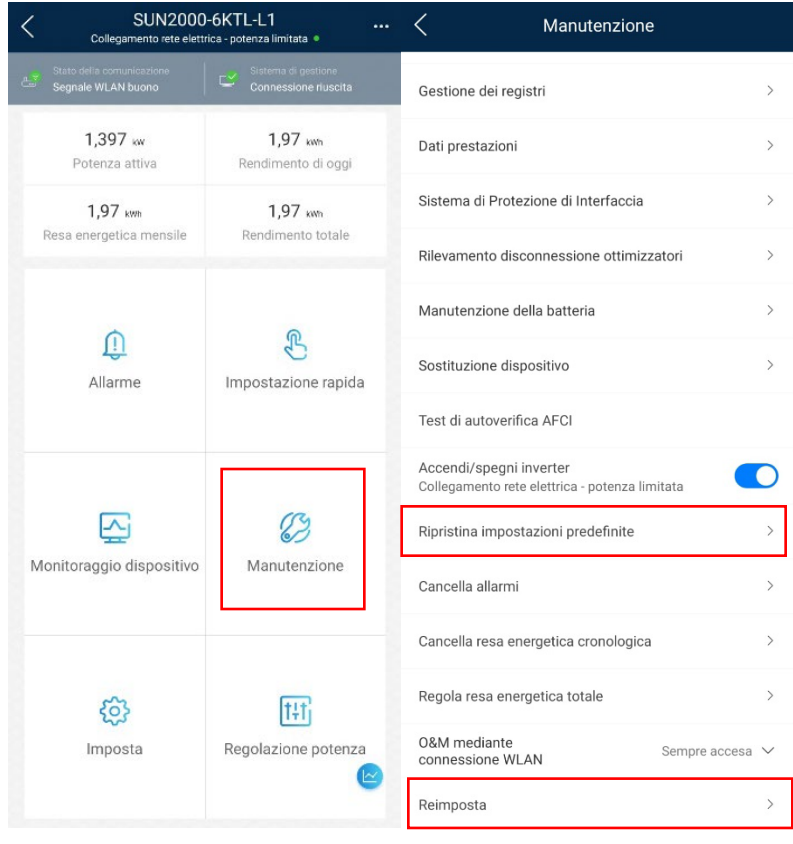

*Figura 4.12 reset di fabbrica*

Il comando **reimposta** impone all'inverter un semplice riavvio automatico, senza cancellare alcun dato della configurazione.

Il comando **ripristina impostazioni predefinite** cancella la configurazione dell'inverter: una volta cliccato, l'app chiede di inserire la password di installatore e dare la conferma, dopodiché si dovrà attendere qualche minuto in cui l'inverter si riavvia cancellando la configurazione.

Dopo circa 2 minuti l'inverter torna a generare una Wi-Fi per il collegamento da locale e sarà possibile procedere a riconfigurare il sistema come da capitolo 2.

*Nota: il ripristino di fabbrica non cancella la password di accesso all'inverter, ma solo la configurazione dei dispositivi.*

#### 4.8 Aggiornamenti

Per aggiornare da locale i componenti, accedere come installatore, selezionare **manutenzione** e quindi **aggiorna dispositivo**.

Cliccare sulla scritta **aggiorna** in blu di fianco al componente da aggiornare e selezionare la versione firmware di destinazione.

Attendere quindi il completamento dell'aggiornamento.

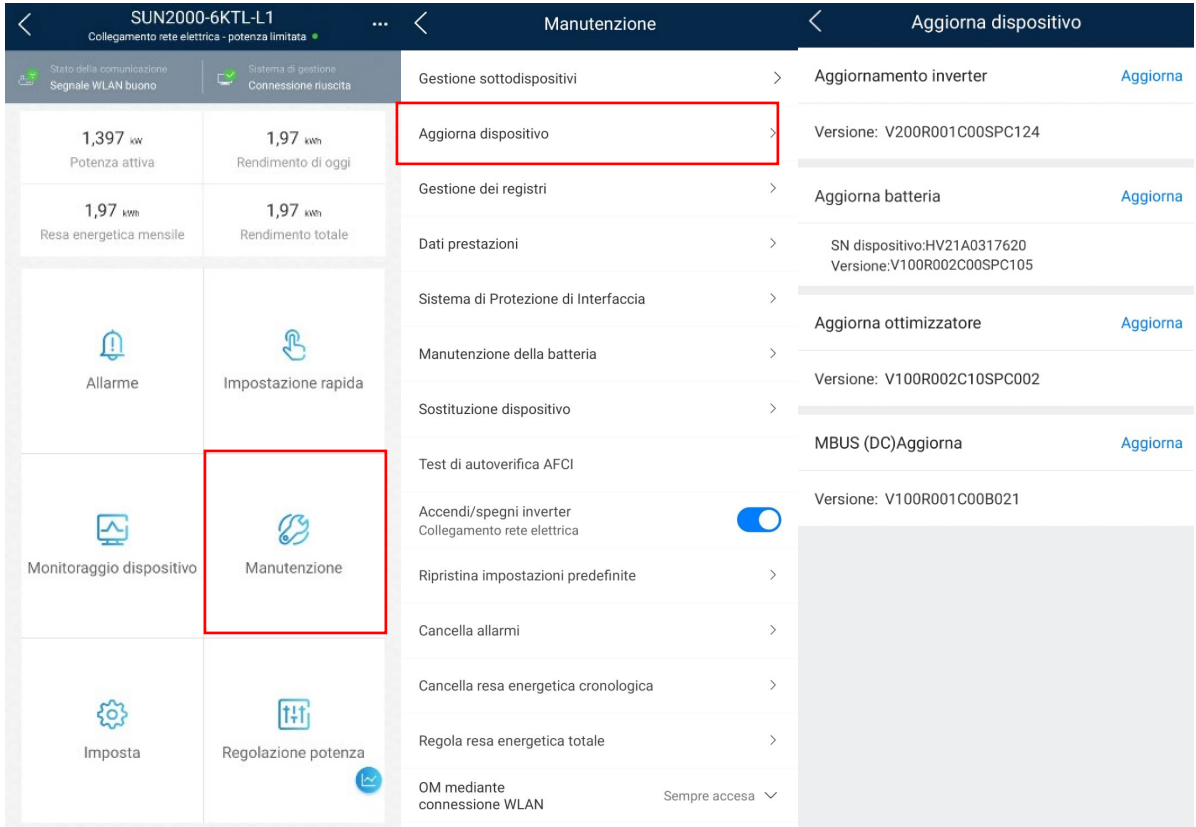

*Figura 4.13 aggiornamento dispositivi*

#### 4.9 Modificare sottodispositivi

Per accedere all'elenco dei componenti dell'impianto, collegarsi all'inverter come installatore, selezionare manutenzione e gestione dei sottodispositivi.

Dalla schermata è possibile aggiungere un componente cliccando sul simbolo +, o modificare quelli presenti cliccando sul componente.

Cliccando sulla voce batteria, è sia possibile modificare l'ordine dei moduli batteria cliccando sulla freccia a destra di ciascun modulo, sia cancellare eventuali moduli non riconosciuti correttamente.

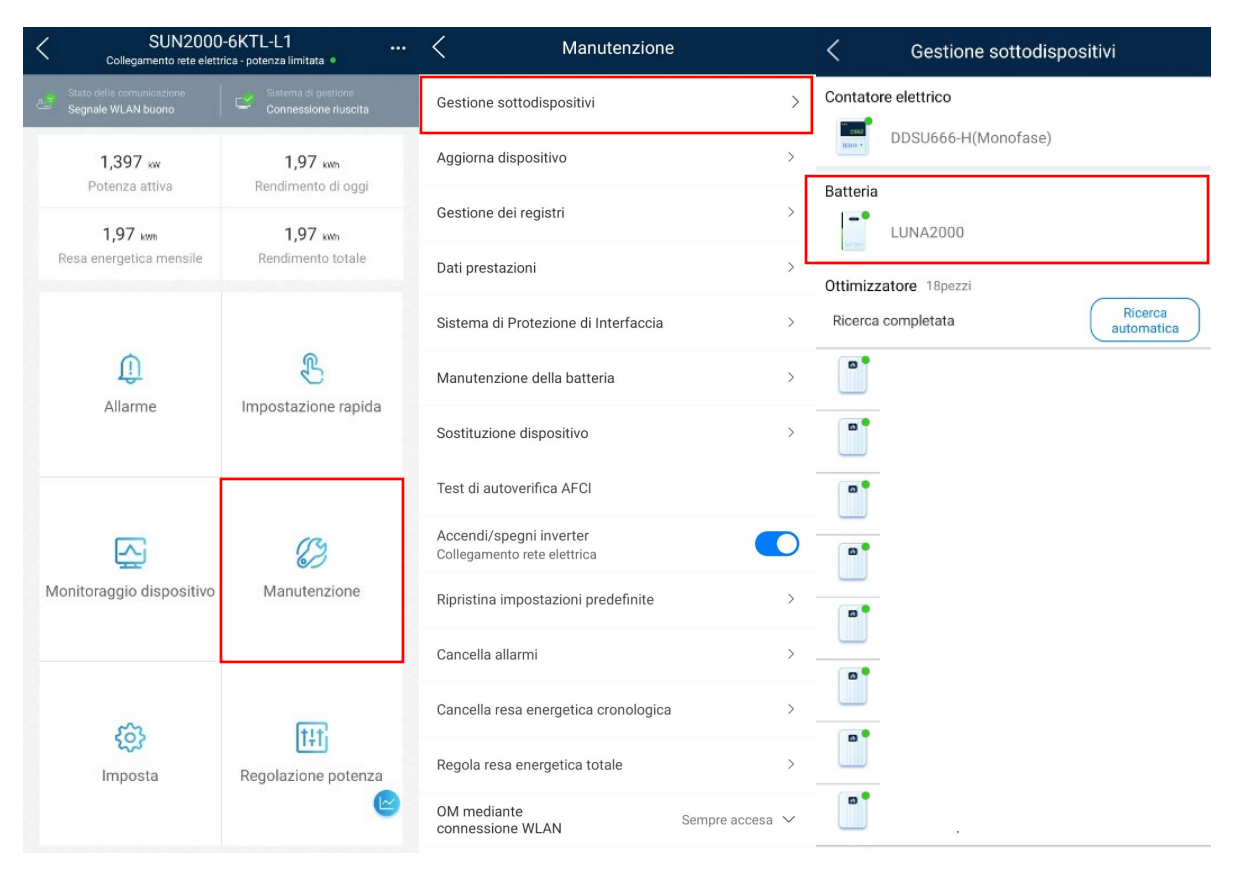

*Figura 4.14 modifica batteria*

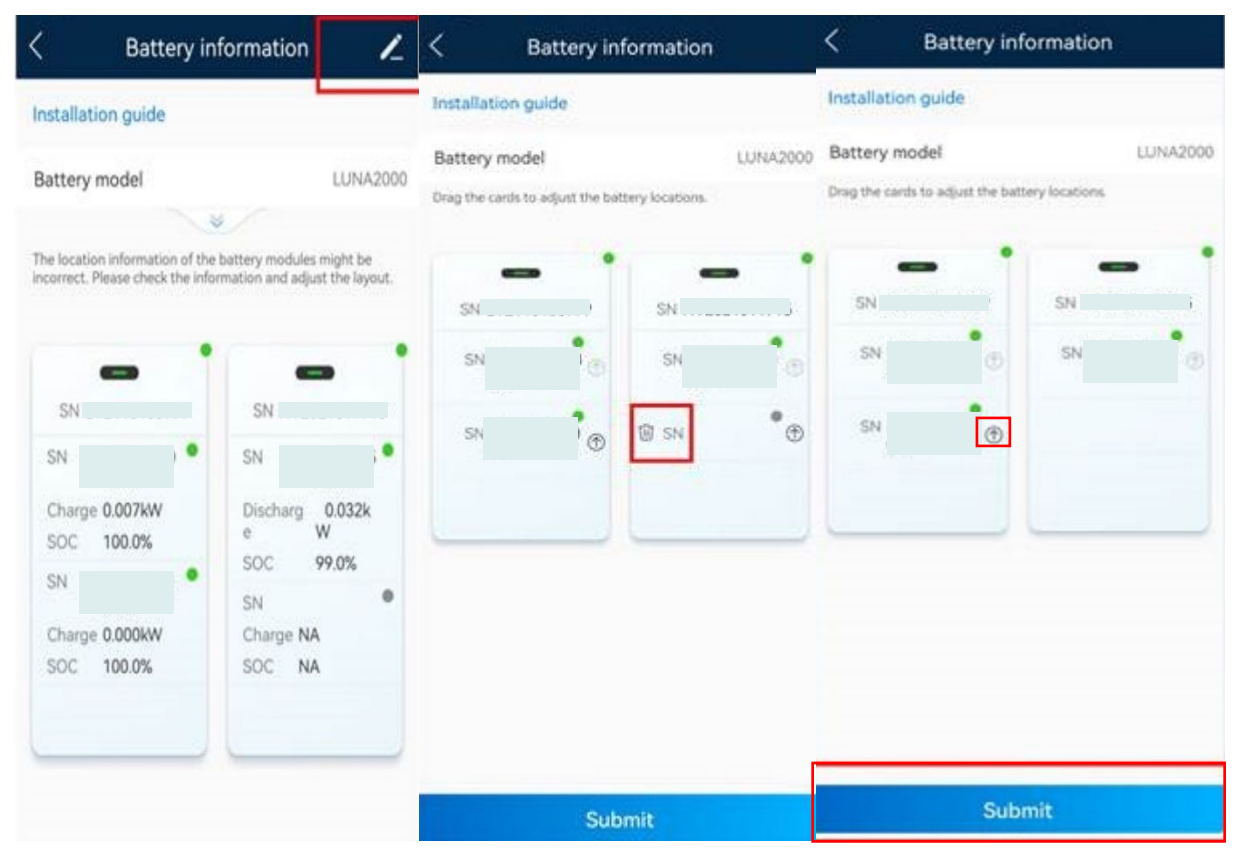

*Figura 4.15 modifica modulo batteria*

## 4.10 Layout fisico

Per generare un layout fisico degli ottimizzatori, occorre prima di tutto configurare l'impianto come da capitolo 2 e verificare la presenza delle etichette dei numeri seriali degli Smart PV Optimizers sul modello di layout fisico e scattare una foto di tale modello.

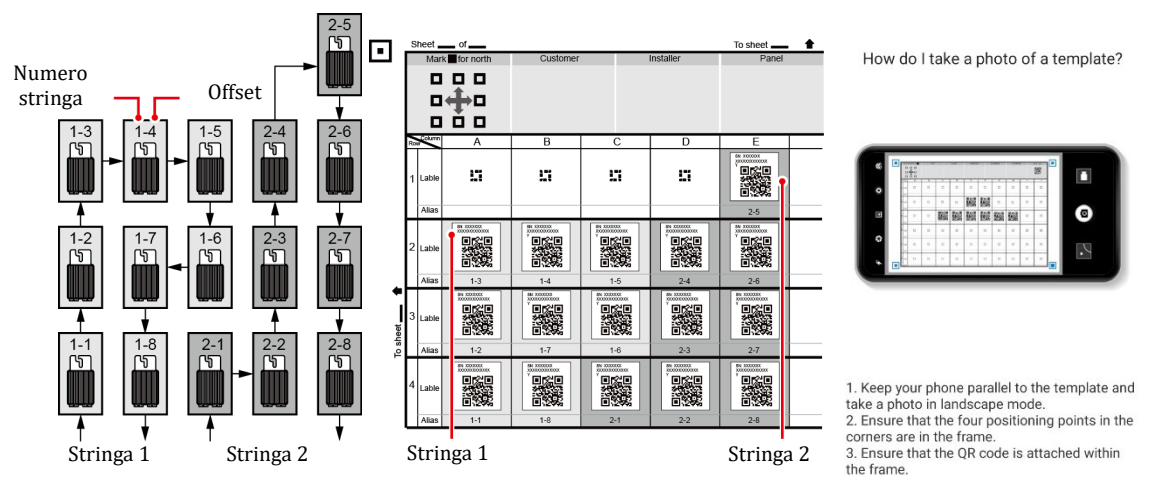

*Figura 4.16 template ottimizzatori*

Aprire l'app FusionSolar e, dalla pagina home, selezionare l'impianto e cliccare su layout e selezionare layout fisico.

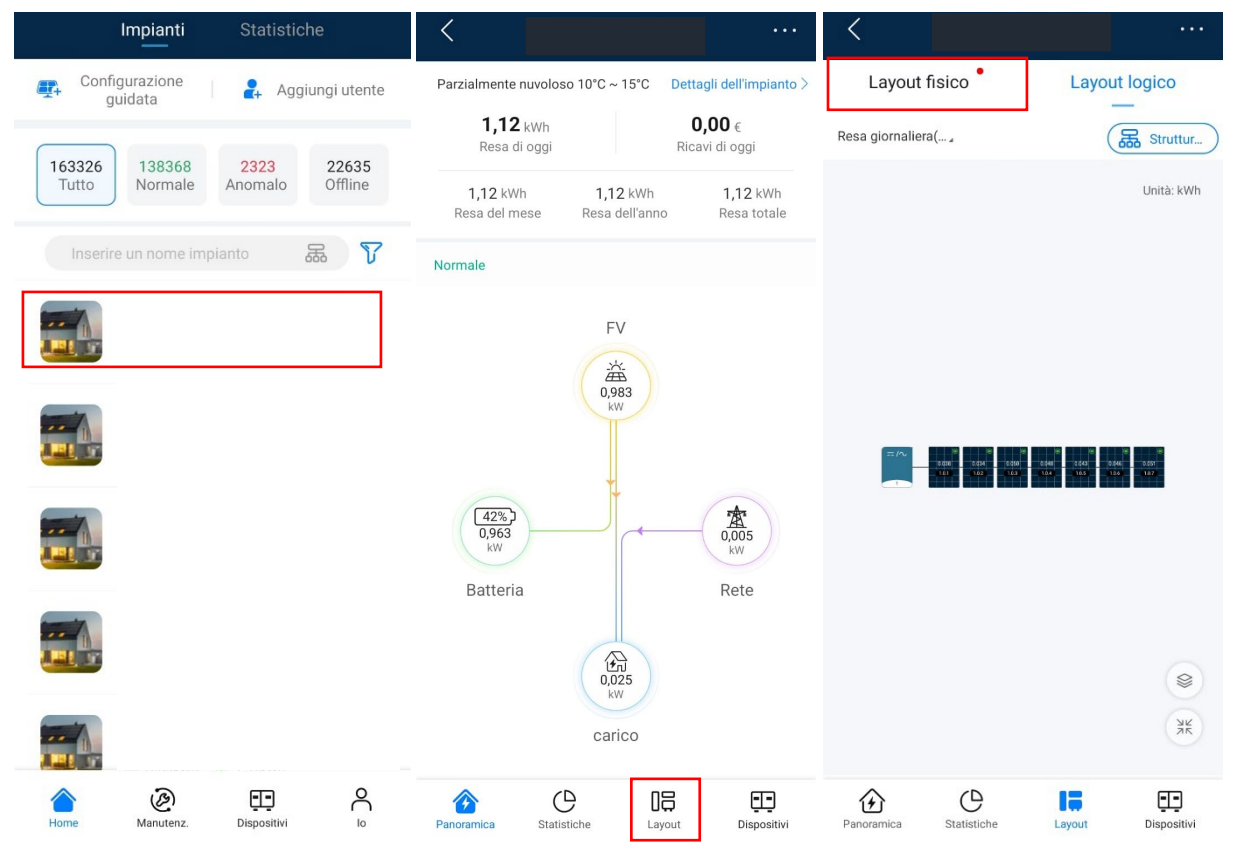

*Figura 4.17 layout fisico*

Da layout fisico cliccare sul + a centro schermo, caricare la foto del template e generare il layout. Concludere quindi salvando.

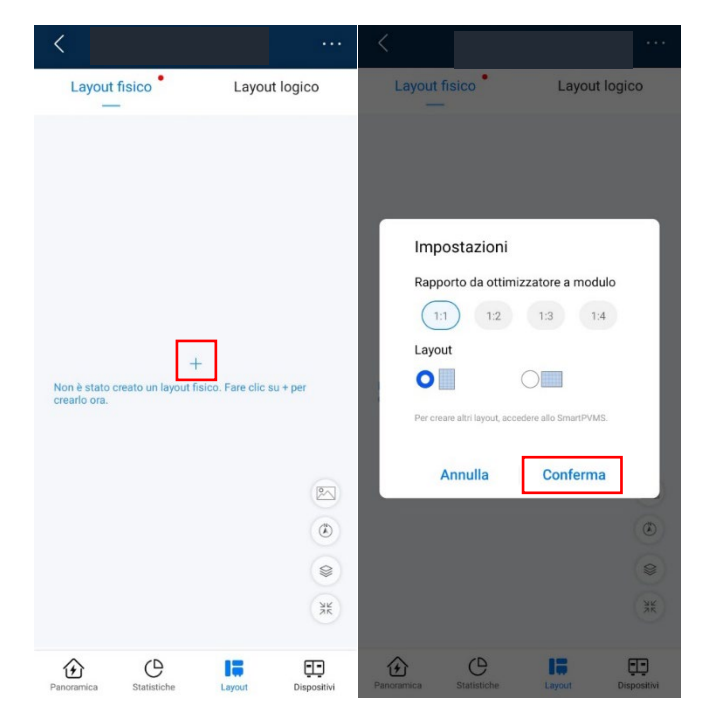

*Figura 4.18 layout fisico*

| Carica immagine                                                                                                    |                                                                                              | Carica immagine                                                                                                    |  |
|----------------------------------------------------------------------------------------------------|----------------------------------------------------------------------------------------------|----------------------------------------------------------------------------------------------------|--|
| Tieni premuto e trascina per modificare la seguenza                                                                                                    |                                                                                              | Tieni premuto e trascina per modificare la sequenza                                                                                                    |  |
| Come scattare?                                                                                                    |                                                                                              |                                                                                                    |  |
| 0<br>◉<br>per sea sea sea sea                                                                                                    |                                                                                              |                                                                                                    |  |
| 7.                                                                                                    |                                                                                              |                                                                                                    |  |
| 1. Posizionare il modello su una superficie piana,<br>tenere il telefono parallelo al modello e scattare<br>una foto con orientamento orizzontale.<br>2. Verificare che i quattro punti di posizionamento<br>negli angoli rientrino nell'inquadratura.<br>3. Assicurarsi che il codice QR sia compreso<br>nell'inguadratura.                                                                                                    |                                                                                              |                                                                                                    |  |
| 4. Assicurarsi che il codice OR nella foto sia<br>nitido, privo di riflessi luminosi o di ombre. In caso<br>contrario, la precisione del riconoscimento risulta<br>ridotta.<br>5. Nel caso di codici QR non identificati, è possibile<br>il.<br>or<br>$\overline{2}$<br>rie<br>Continua<br>Indietro<br>$\overline{3}$<br>4<br>riflessi luminosi o di ombre. In caso contrario, la precisione del<br>riconoscimento risulta ridotta.<br>5. Nel caso di codici QR non identificati, è possibile associare<br>manualmente i numeri di serie. | orientamento orizzontale.<br>rientrino nell'inguadratura.<br>riconoscimento risulta ridotta. | 1. Posizionare il modello su una superficie piana, tenere<br>il telefono parallelo al modello e scattare una foto con<br>2. Verificare che i quattro punti di posizionamento negli angoli<br>3. Assicurarsi che il codice QR sia compreso nell'inquadratura.<br>4. Assicurarsi che il codice QR nella foto sia nitido, privo di<br>riflessi luminosi o di ombre. In caso contrario, la precisione del<br>5. Nel caso di codici QR non identificati, è possibile associare<br>manualmente i numeri di serie. |  |
| Generazione di layout                                                                                                    |                                                                                              | <b>Generazione di layout</b>                                                                                                    |  |

*Figura 4.19 generazione di layout*

4.11 Connessione a internet in un secondo momento (installatore)

Accedere all'inverter come installatore, selezionare **imposta** e **configurazione comunicazione**.

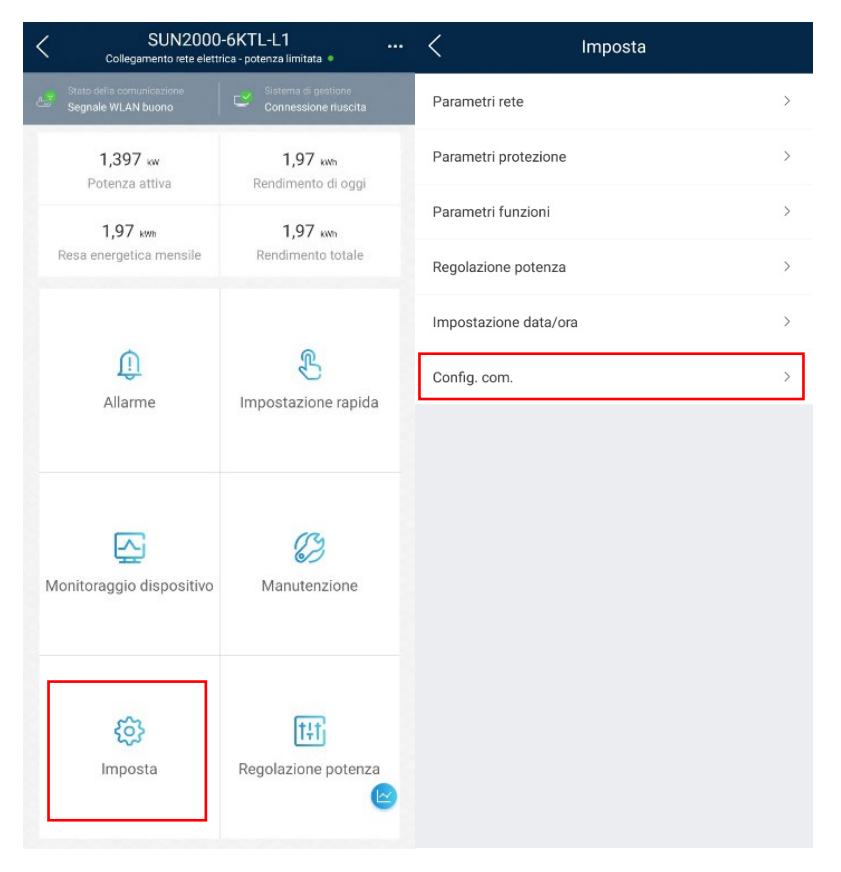

*Figura 4.20 connessione a internet*

Cliccando su **impostazioni router connesso all'inverter** è possibile configurare la connessione ad internet inserendo i dati della rete Wi-Fi a cui collegarsi (punto 1).

Cliccando su **sistema di gestione** (punto 2) è invece possibile configurare il collegamento al portale di monitoraggio fusion solar.

- 1. Cliccare su nome dominio e selezionare il dominio intl.FusionSolar.huawei.com con porta 27250
- 2. Spuntare di aver ricevuto l'autorizzazione
- 3. Cliccare su connetti

Se il tutto è andato a buon fine, si vedrà una spunta verde tra inverter e il cloud, e alla voce nome dominio si vedrà un dominio che inizia con dicitura region01/02/03/04.FusionSolar.huawei.com in funzione dell'account che si sta utilizzando.

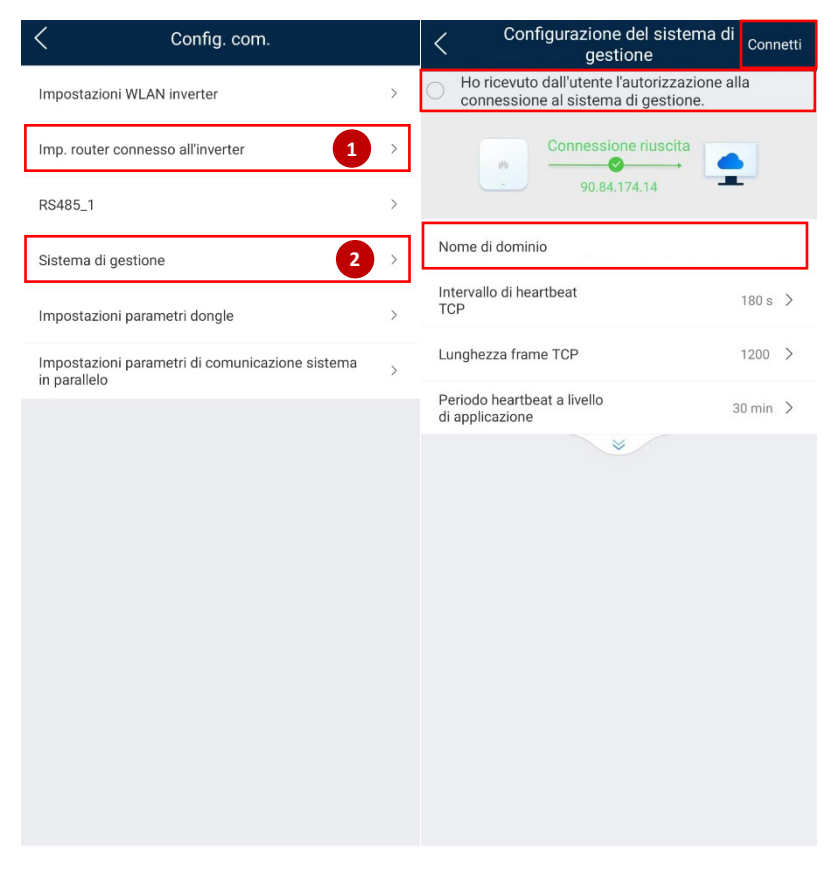

*Figura 4.21 connessione a router e Sistema di gestione*

### 4.12 Modifica router connesso (cliente finale)

Il collegamento ad Internet dell'inverter può essere fatto sia da installatore (vedi punto precedente) o da utente finale.

L'utente finale, nella pagina di autenticazione dell'inverter, deve inserire le credenziali utente e password 00000a.

Selezionare i 3 puntini in alto a destra, imposta, impostazioni router connesso all'inverter e quindi impostare le credenziali della rete Wi-Fi.

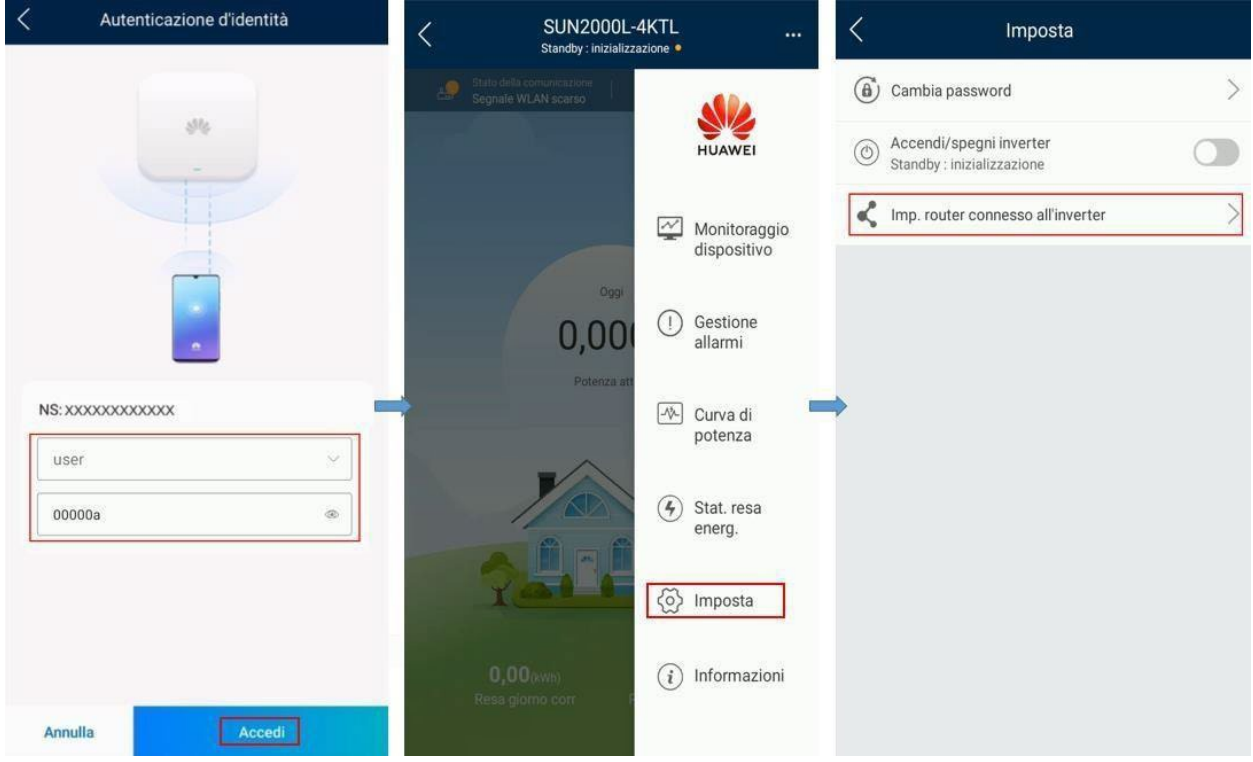

*Figura 4.22 router connesso all'inverter*

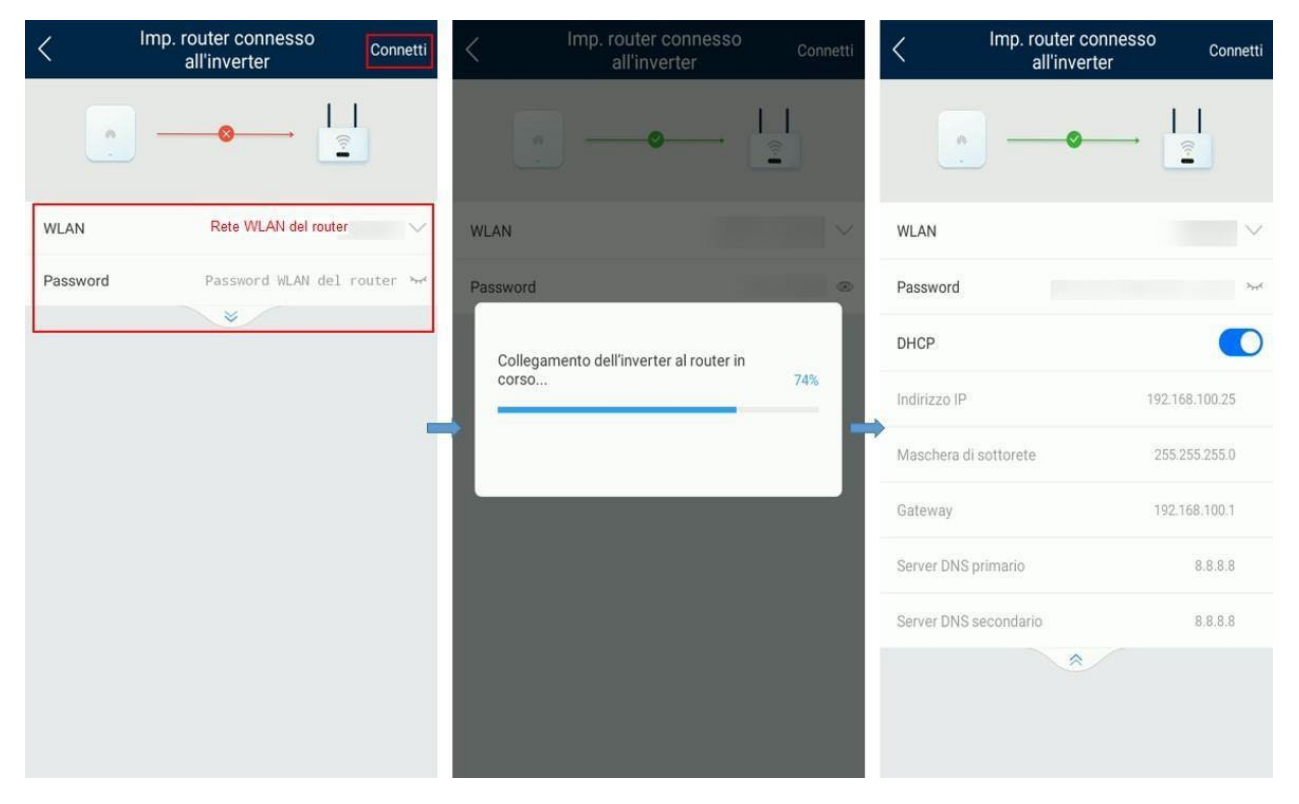

*Figura 4.23 connessione al Sistema di gestione*

## 4.13 Carica/scarica forzata

Per attivare la carica/scarica forzata, collegarsi all'inverter come installatore, accedere a manutenzione e selezionare manutenzione della batteria.

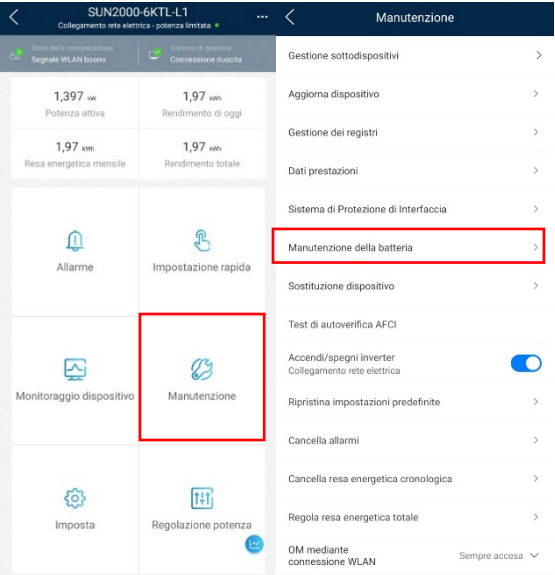

*Figura 4.24 manutenzione della batteria*

Cliccare su carica/scarica forzata e selezionare le modalità di funzionamento. Modalità di funzionamento: manuale

Carica/scarica: impostare se si vuole forzare la carica o la scarica

Modalità impostazione carica: scegliere se operare in modalità durata o energia Durata carica: minuti di carica/scarica forzata

Energia caricata: energia da caricare/scaricare in kWh

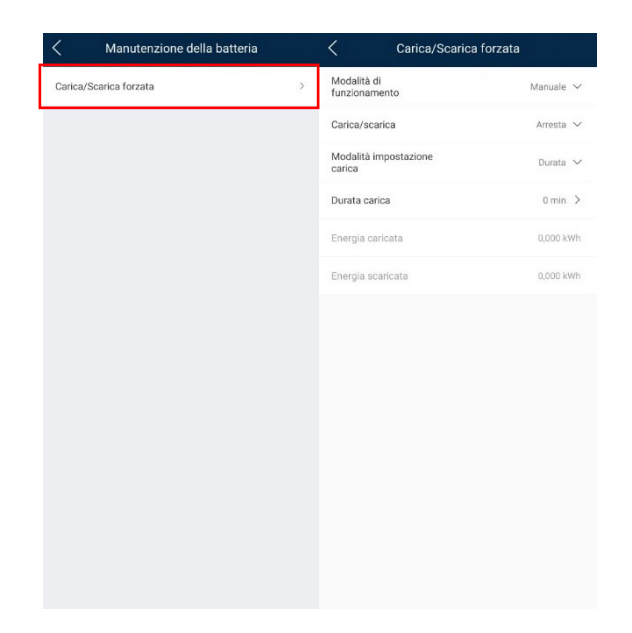

# 5 Consigli e guide varie su portale FusionSolar da pc

#### 5.1 Gestione degli utenti

#### 5.1.1 Primo account

Se **nessuno** che fa parte della vostra azienda ha possiede un account e la vostra azienda **non** è ancora stata registrata al portale seguite la seguente procedura per creare la azienda e il primo account.

Collegatevi al sito [https://eu5.FusionSolar.huawei.com/](https://eu5.fusionsolar.huawei.com/)

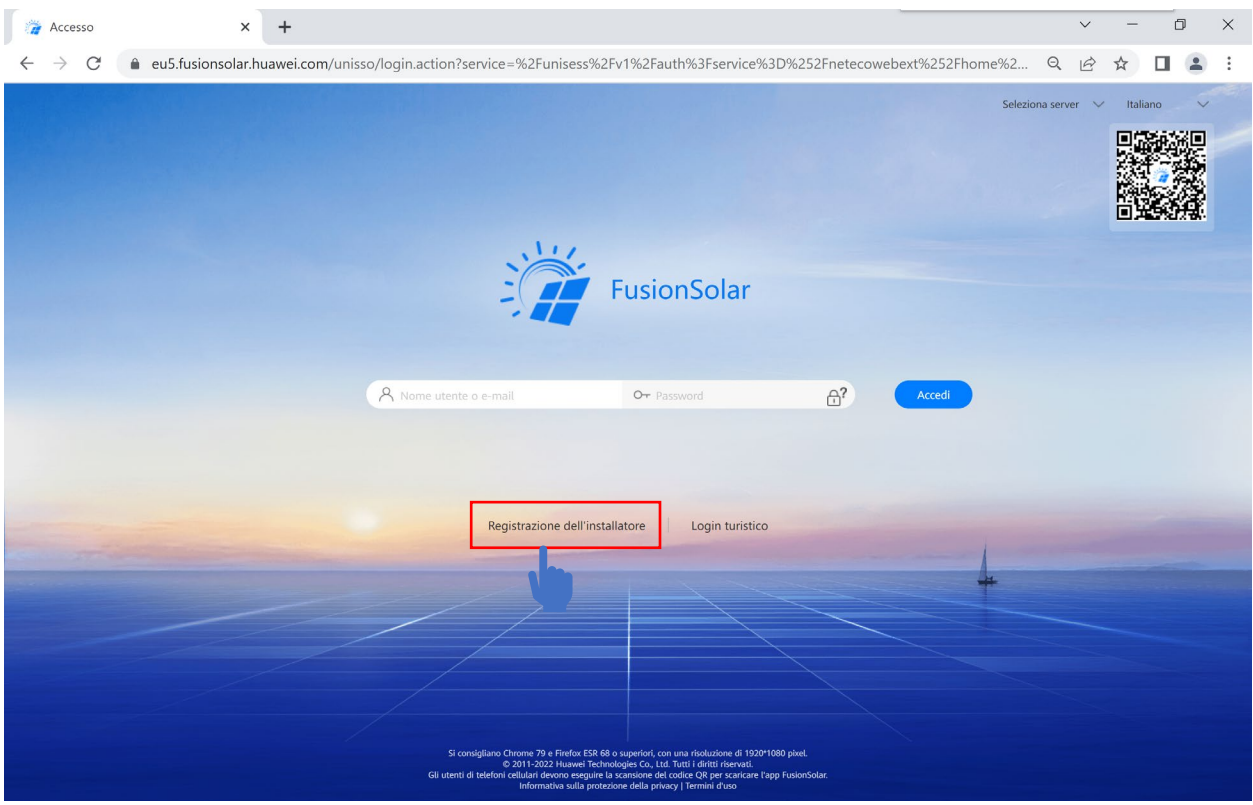

*Figura 5.1: registrazione dell'installatore*

**Nota:** se l'azienda ha registrato un account nel sistema, non è necessario registrarlo nuovamente. Chiedere all'amministratore di essere aggiunti all'elenco utenti.

Compilare per intero i campi richiesti, premere sul tasto "invia codice" e inserire il codice di verifica.

Successivamente, leggere attentamente i termini d'uso e l'informativa sulla protezione della privacy. Procedere con la installazione richiede l'accettazione dei termini d'uso.

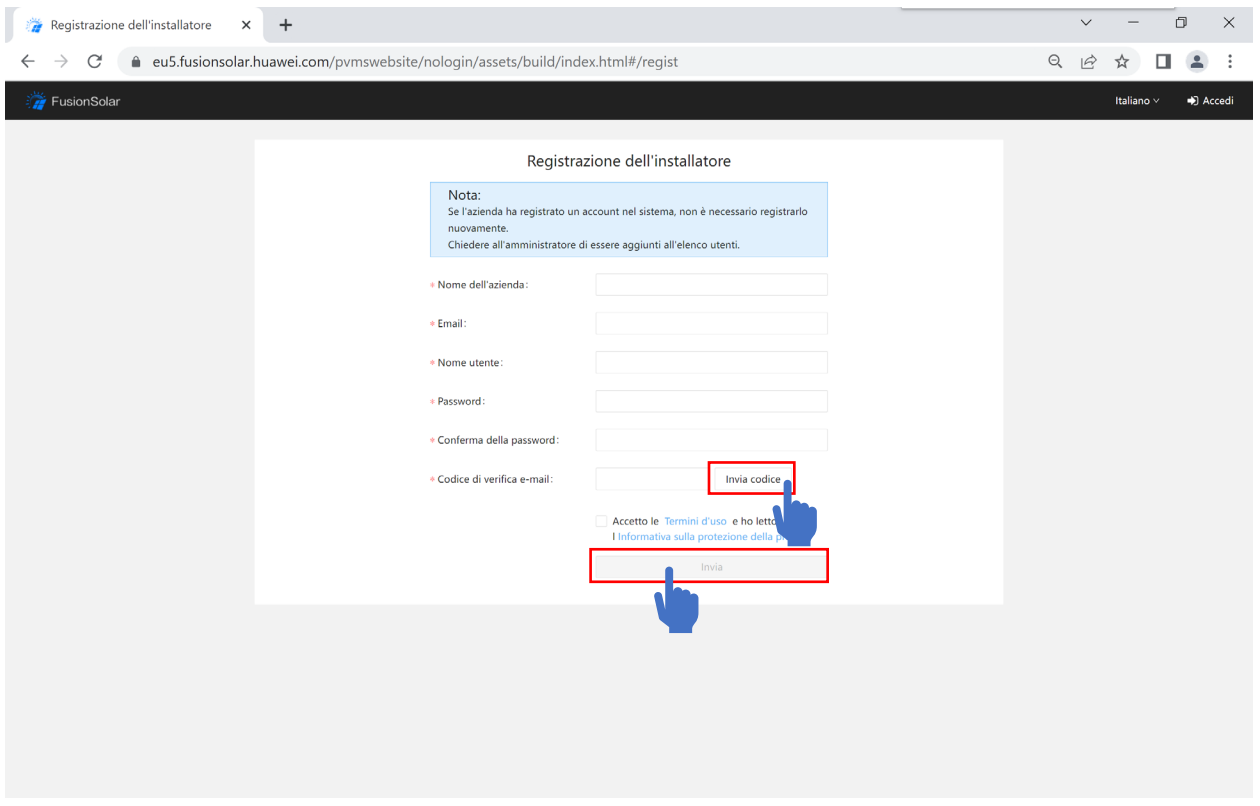

*Figura 5.2 campi da compilare*

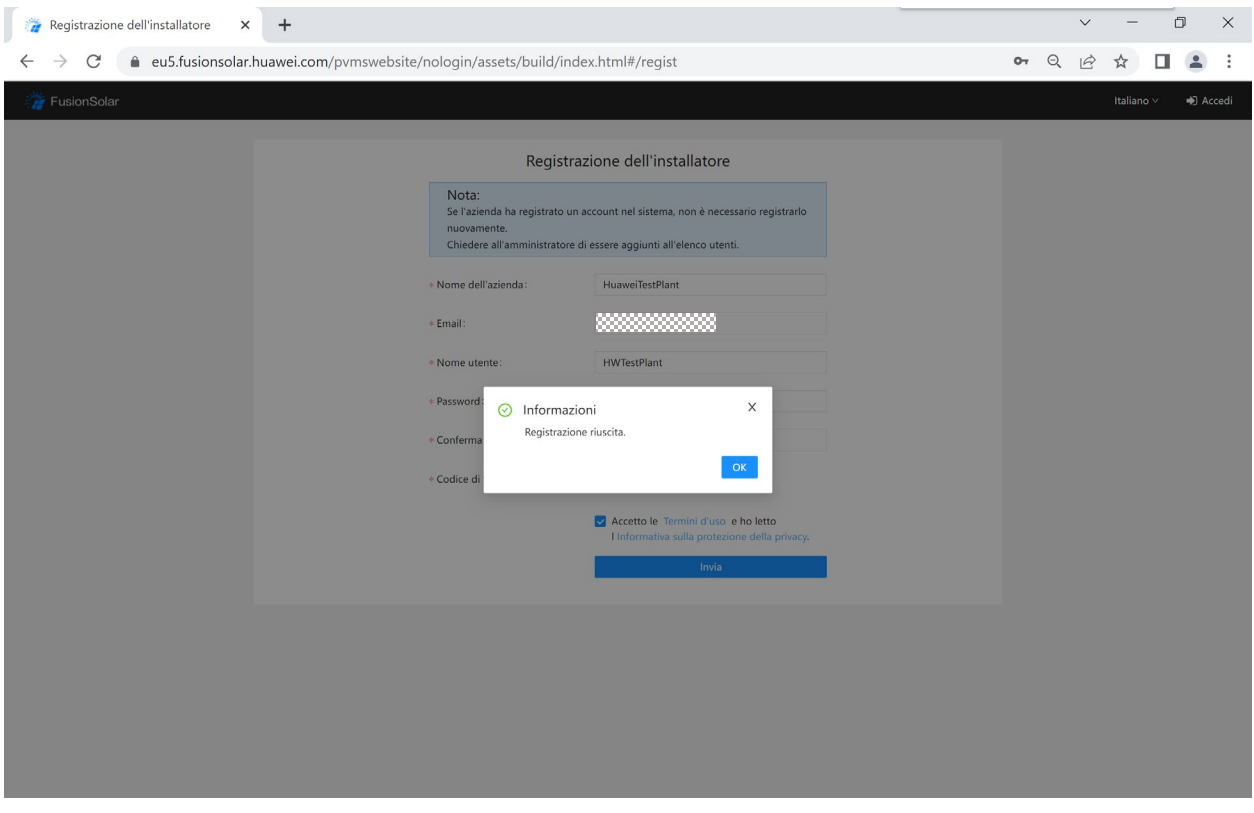

*Figura 5.3: registrazione riuscita*

#### 5.1.2 aggiunta proprietari

Per permettere ai proprietari dell'impianto di utilizzare il monitoraggio tramite portale FusionSolar è necessario creare per loro un account. Seguire i seguenti passaggi per aggiungere utenti proprietari che hanno commissionato un impianto alla propria azienda.

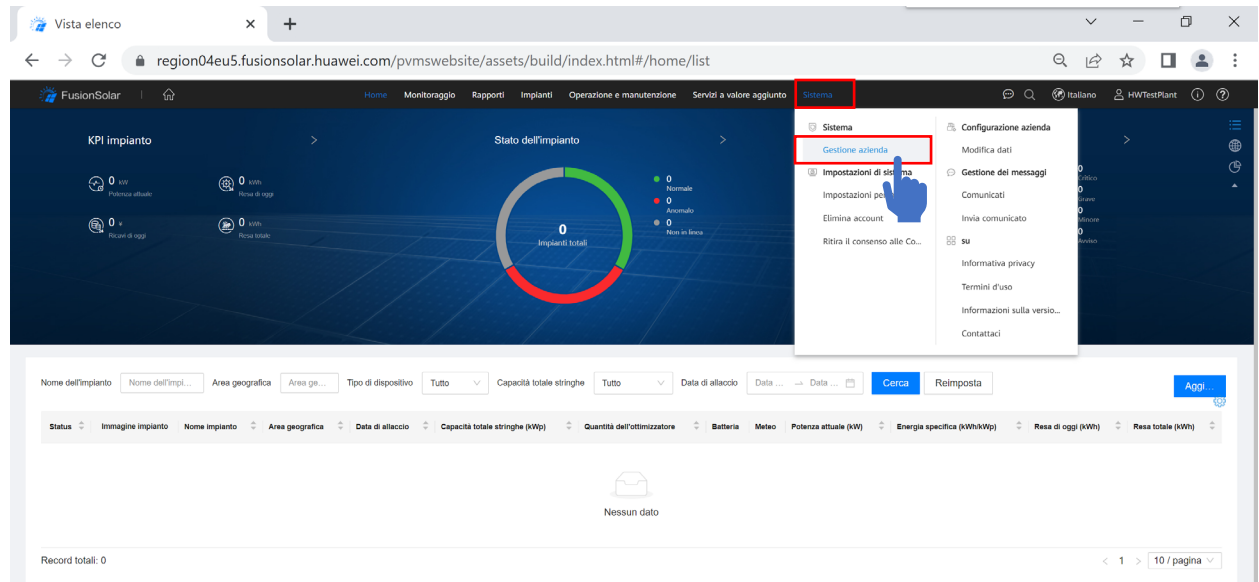

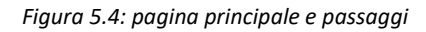

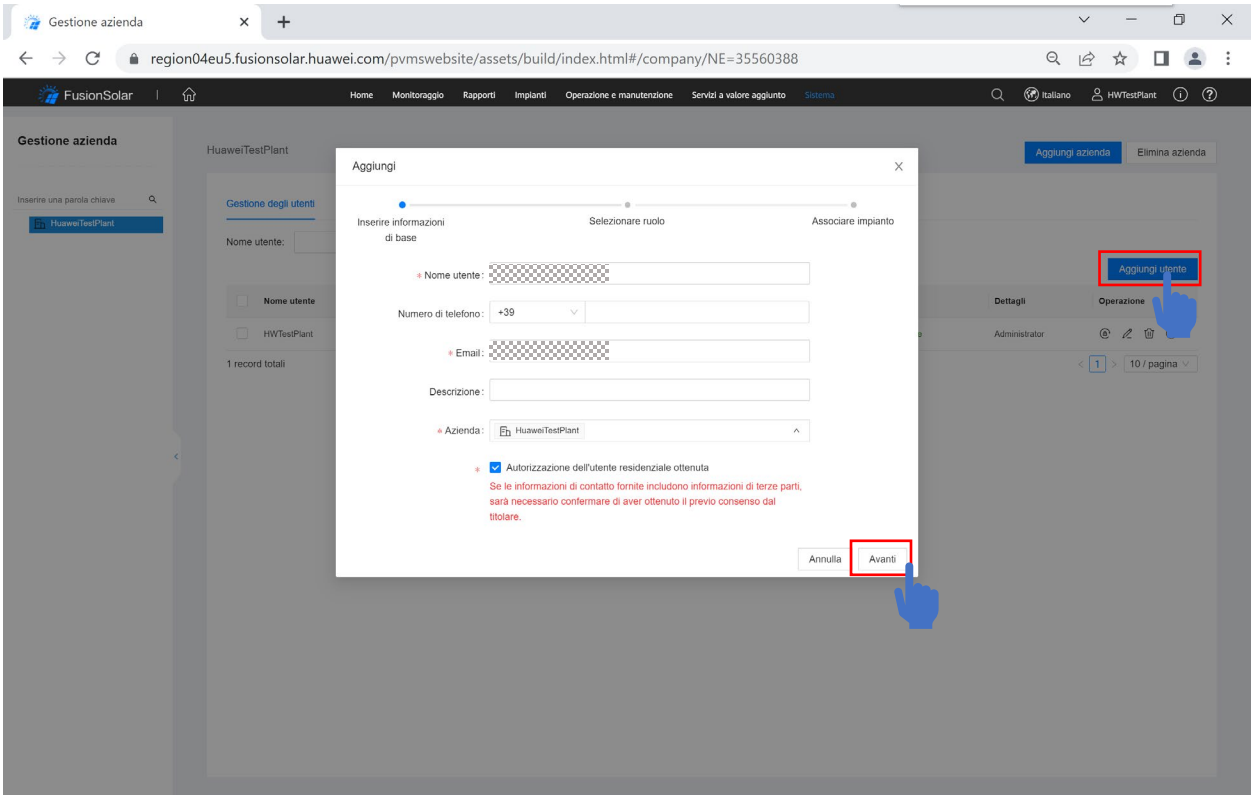

*Figura 5.5: aggiungi utente e campi da compilare*

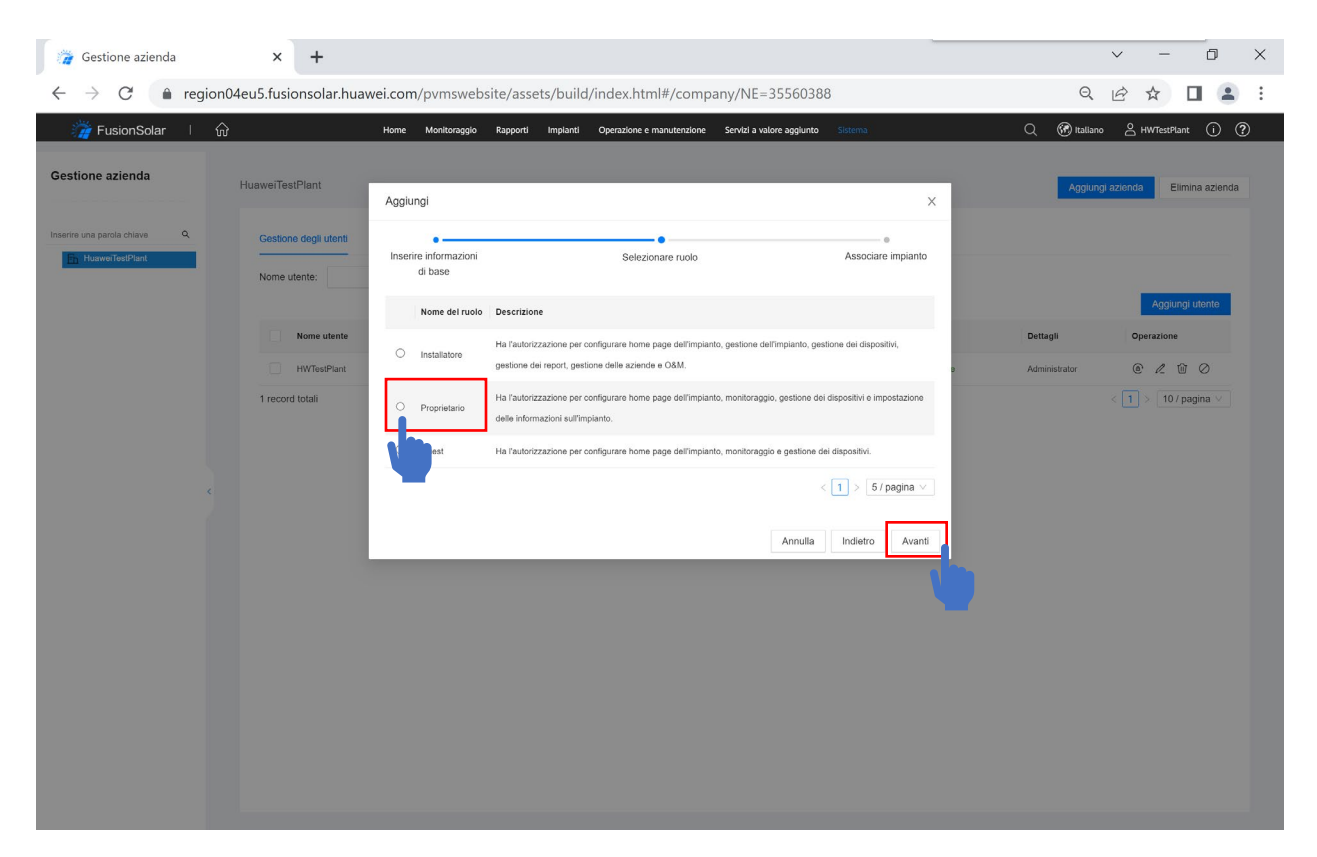

#### *Figura 5.6: ruolo installatore*

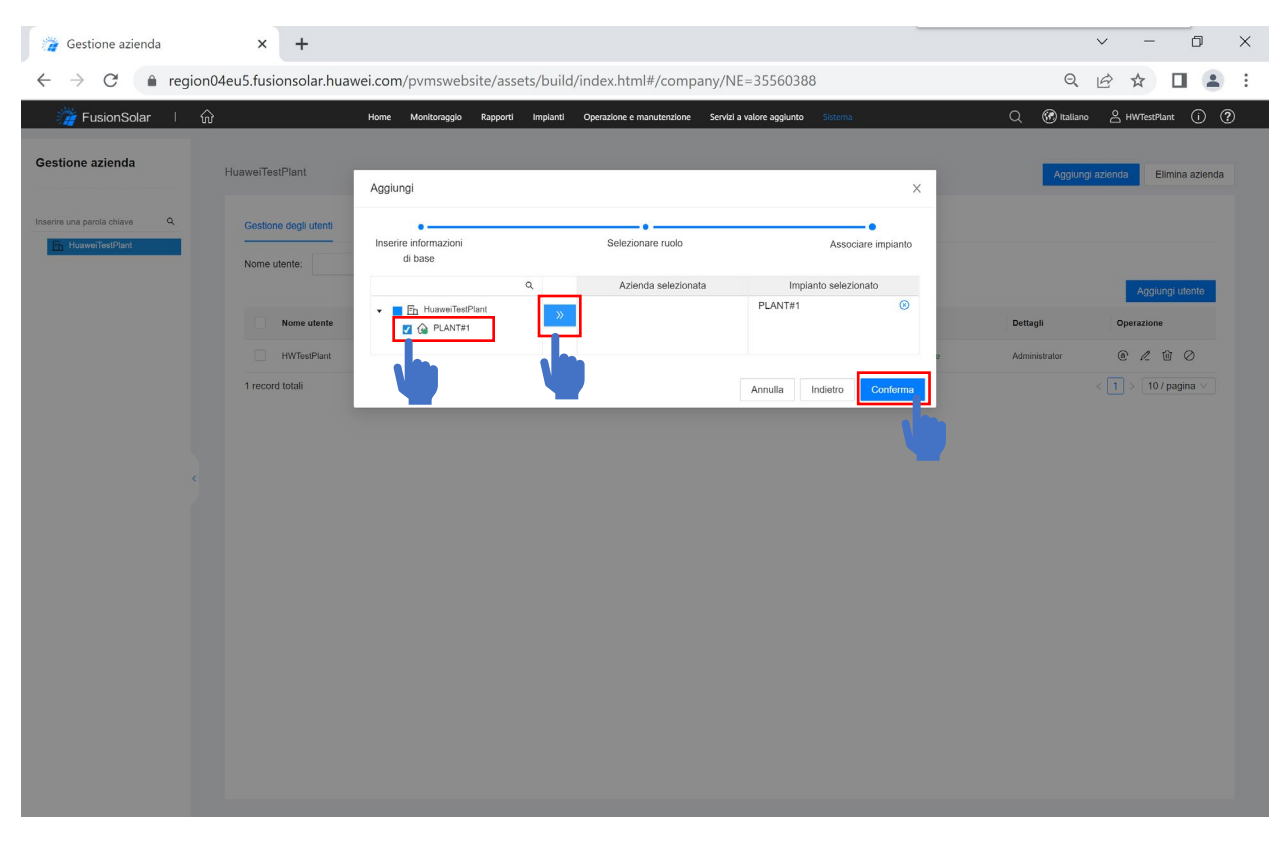

*Figura 5.7: associazione di impianti esistenti*

Nell'ultimo passaggio, è necessario associare al proprietario l'impianto interessato, che deve essere stato preventivamente creato. Al proprietario arriverà per email una password temporanea con cui accedere per attivare l'account, operazione da eseguire entro 7 gironi.

 $\vee$   $=$  $\begin{array}{ccc} \mathbb{D} & & \times \end{array}$  $\times$  + Gestione azienda  $\leftarrow$   $\rightarrow$   $\mathbb{C}$  e region04eu5.fusionsolar.huawei.com/pvmswebsite/assets/build/index.html#/company/NE=35560388 Q @ A O & : ं FusionSolar । ∩ि Home Monitoraggio Rapporti Impianti Operazione e manutenzione Servizi a valore age Q @ Italiano & HWTestPlant (1) ? Gestione azienda **HugwaiTastPlant** nda Elimina azienda na parola chiave  $\alpha$ Gestione degli utenti Nome utente: Nome utente Email **Installatore#** Installat HuaweiTestPlant  $1 - 10$ **@** 2 @ 0  $CZ$   $C$ **HWTestPlant** Installatore <sub>2</sub> 2 record totali nformazioni  $\boxed{1}$  >  $\boxed{10/p$ agina Utente creato correttamente. Chiedere all'utente di accedere e modificare la password entro 7 giorni.<br>In caso contrario, l'account verrà sospeso.  $OK$ 

Nel caso non si trovi la email di attivazione, si consiglia di verificare nella casella di posta indesiderata.

*Figura 5.8: registrazione riuscita*

Se l'account non è stato attivato per tempo, si consiglia di eliminarlo e ricrearlo.

#### 5.1.3 aggiunta installatori

Se l'azienda ha registrato un account nel sistema, non è necessario registrarlo nuovamente. Chiedere all'amministratore di essere aggiunti all'elenco utenti. Seguire i seguenti passaggi per aggiungere utenti installatori che fanno parte della propria azienda.

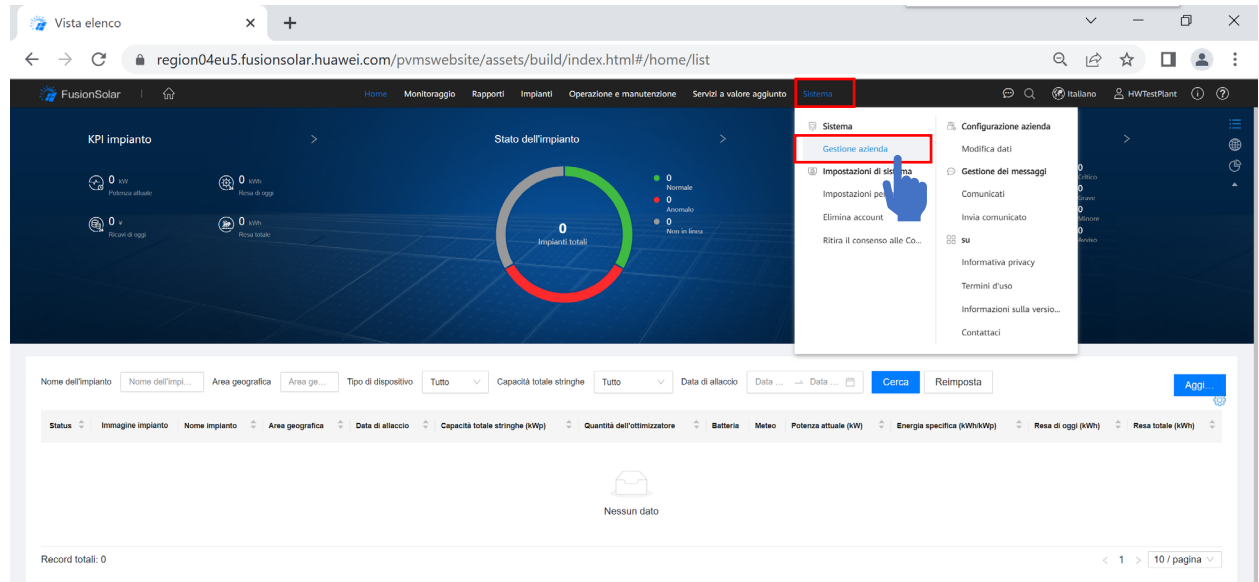

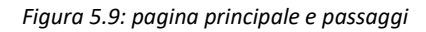

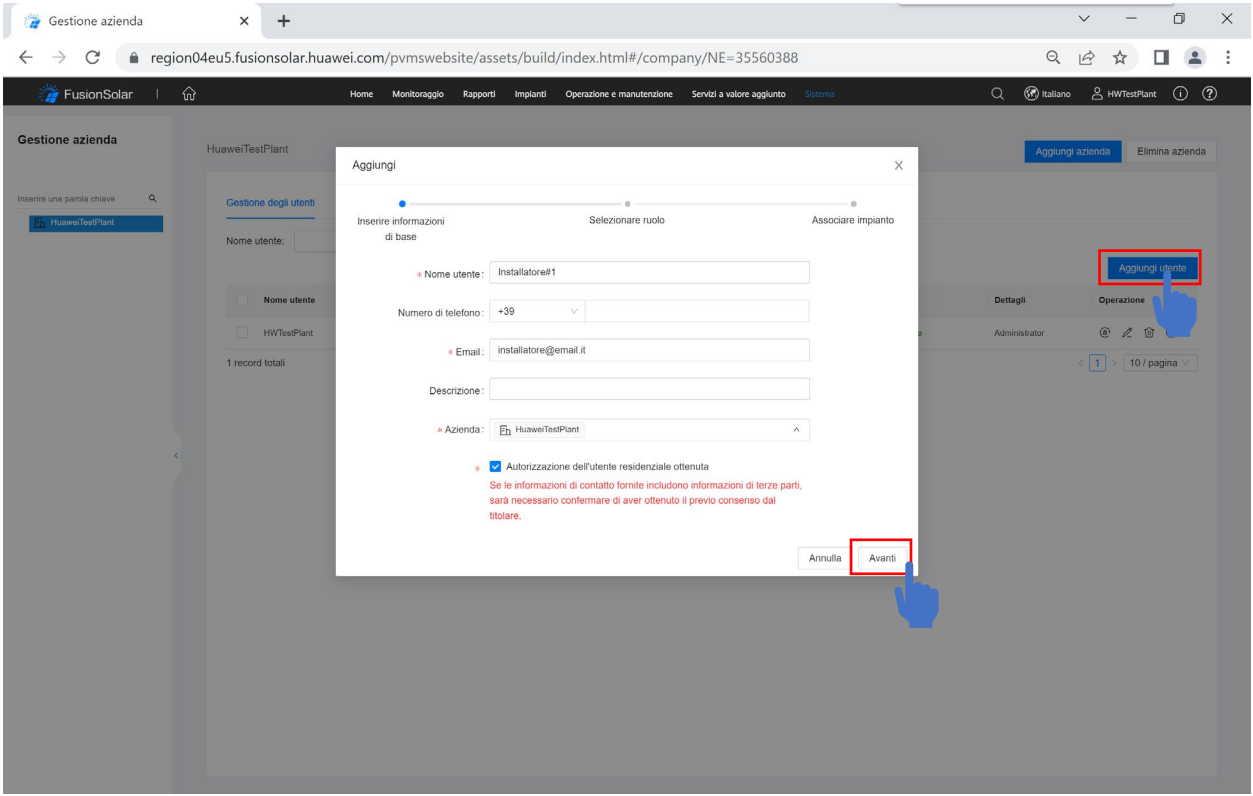

*Figura 5.10: aggiungi utente e campi da compilare*

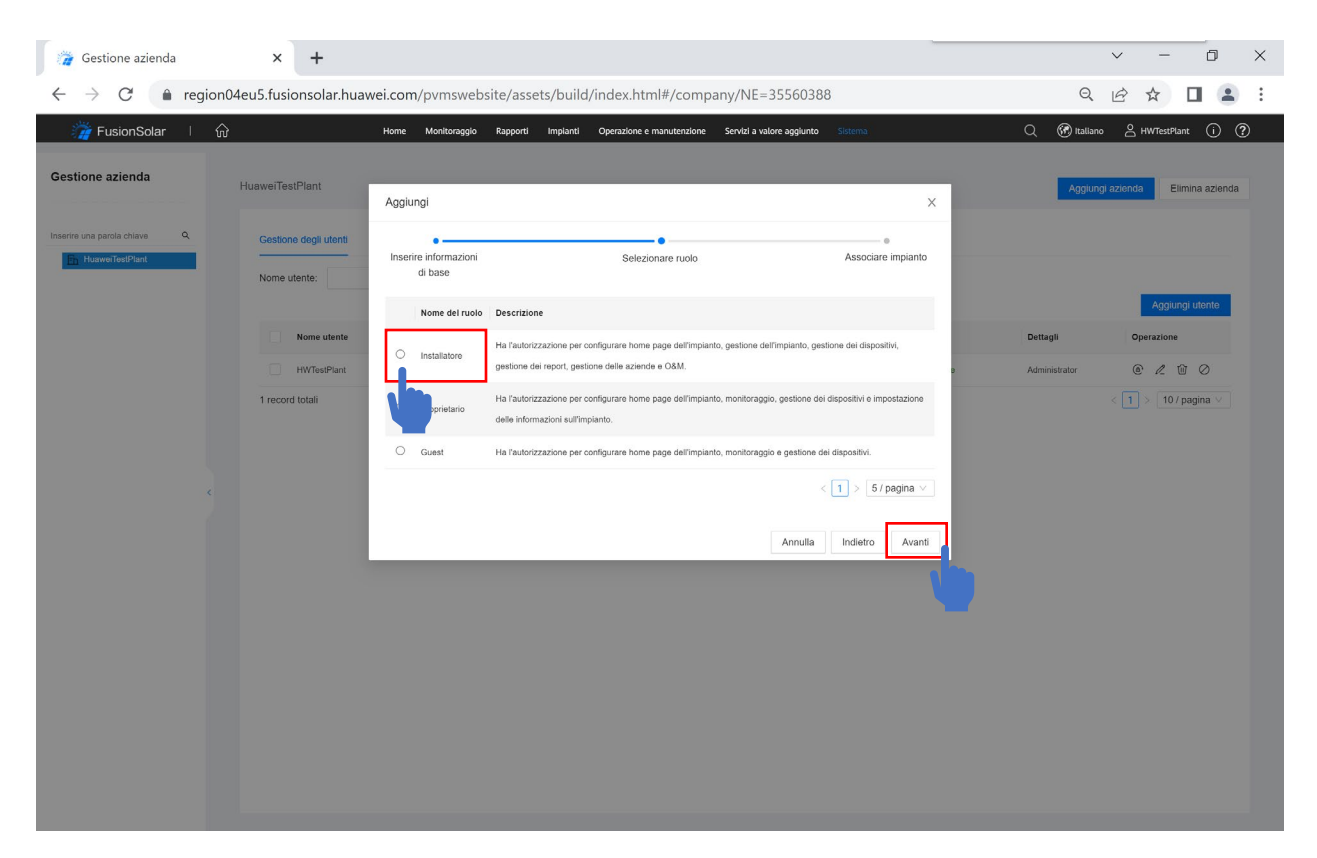

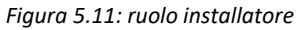

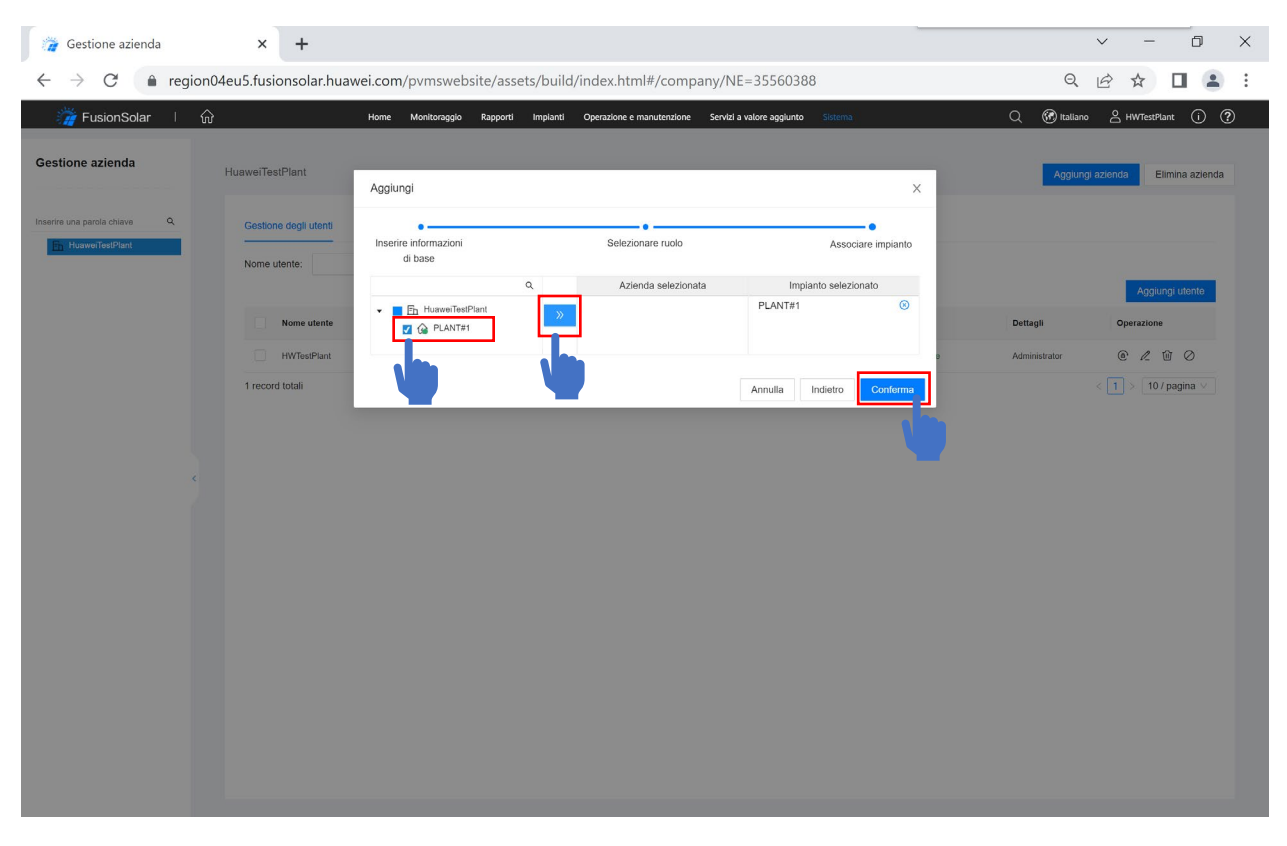

*Figura 5.12: associazione di impianti gia' esistenti (opzionale)*

Nell'ultimo passaggio, eventualmente associare al nuovo installatore impianti già esistenti se necessario. All'installatore arriverà per email una password temporanea con cui accedere per attivare l'account, operazione da eseguire entro 7 gironi.

Nel caso non si trovi la email di attivazione, si consiglia di verificare nella casella di posta indesiderata.

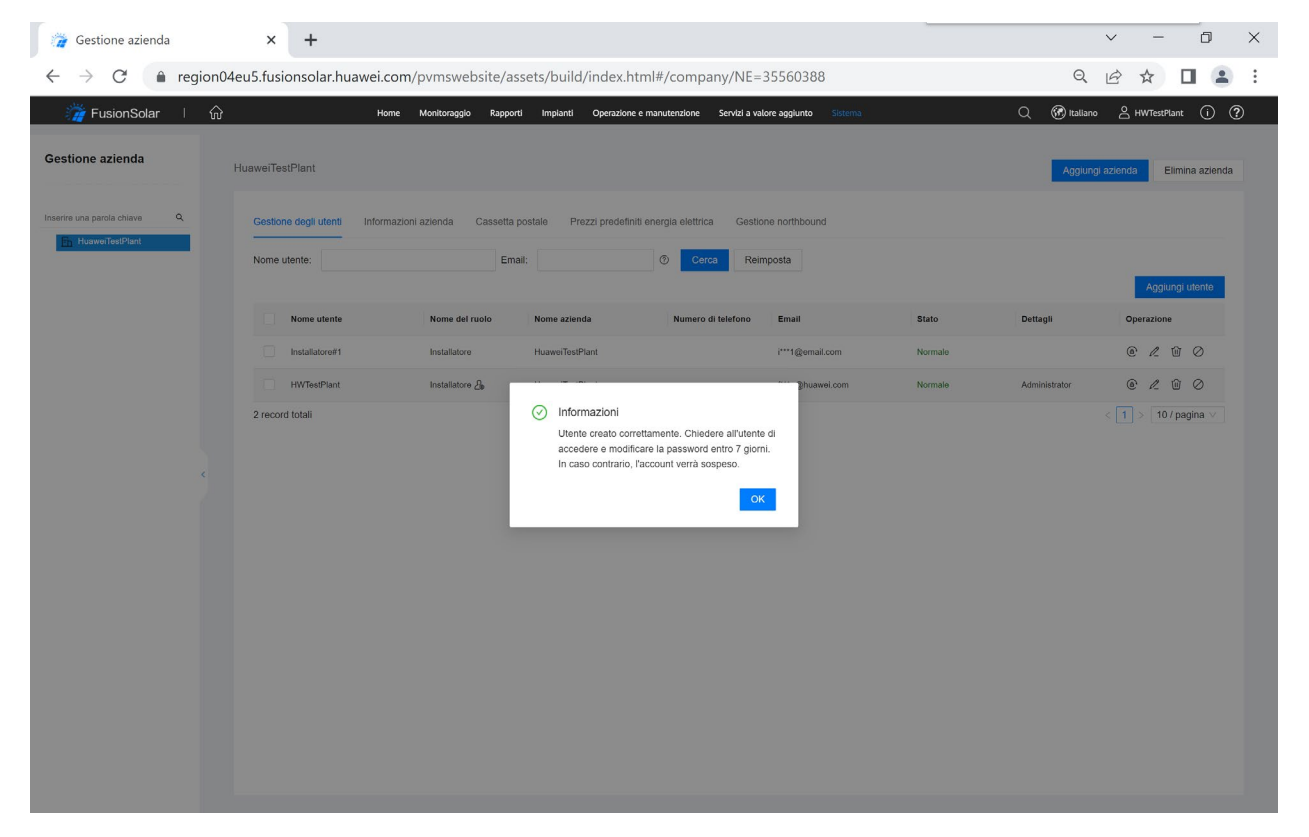

*Figura 5.13: registrazione riuscita*

I nuovi impianti creati dall'account installatore così creato saranno automaticamente visibili all'account amministratore e non viceversa.

L'account amministratore potrà vedere tutti gli impianti creati dagli installatori all'interno della azienda.

Se l'account non è stato attivato per tempo, si consiglia di eliminarlo e ricrearlo.

#### 5.1.4 modifiche agli account

Se un account è già stato creato, è comunque possibile resettare la password, modificarlo, eliminarlo, o disattivarlo, se necessario.

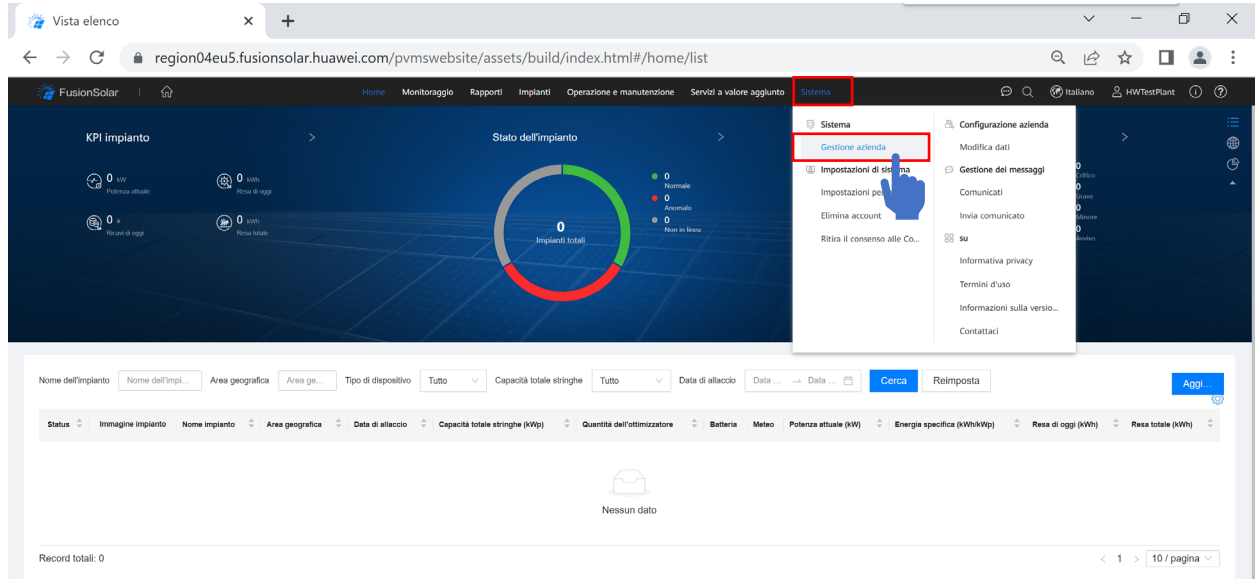

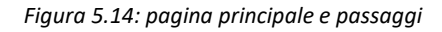

| Gestione azienda<br>э                                                     |                        | $^{+}$<br>$\times$    |                          |                        |                                                                                                    |                                      |              |                          |                                       | $\Box$          | $\times$    |
|---------------------------------------------------------------------------|------------------------|-----------------------|--------------------------|------------------------|----------------------------------------------------------------------------------------------------|--------------------------------------|--------------|--------------------------|---------------------------------------|-----------------|-------------|
| G<br>â<br>←                                                               |                        |                       |                          |                        | https://region04eu5.fusionsolar.huawei.com/pvmswebsite/assets/build/index.html#/company/NE=35560388 |                                      | $\forall y$  | $\ominus$<br>సం          | ⊀ั≡<br>ِ⊕                             | 2               | $\cdots$    |
| FusionSolar                                                               | ⋒                      | Home                  | Monitoraggio<br>Rapporti | Impianti               | Operazione e manutenzione                                                                           | Servizi a valore aggiunto<br>Sistema |              | (n) Italiano<br>$\alpha$ | <u>A</u> HWTestPlant                  | $\odot$         | $\circledR$ |
| <b>Gestione azienda</b>                                                   | <b>HuaweiTestPlant</b> |                       |                          |                        |                                                                                                    |                                      |              | Aggiungi azienda         |                                       | Elimina azienda |             |
| $\mathsf Q$<br>Inserire una parola chiave<br><b>HuaweiTestPlant</b><br>Ξħ |                        | Gestione degli utenti | Informazioni azienda     | Cassetta postale       | Prezzi predefiniti energia elettrica                                                                | Gestione northbound                  |              |                          |                                       |                 |             |
|                                                                           | Nome utente:           |                       |                          | Email:                 | $^{\circ}$<br>Cerca                                                                                 | Reimposta                            |              |                          | Aggiungi utente                       |                 |             |
|                                                                           |                        | Nome utente           | Nome del ruolo           | Nome azienda           | Numero di telefono                                                                                  | Email                                | <b>Stato</b> | Dettagli                 | Operazione                            |                 |             |
|                                                                           |                        | Installatore#1        | Installatore             | <b>HuaweiTestPlant</b> |                                                                                                    | i***1@email.com                      | Normale      |                          | $@ \mathrel{\ell} @ @ \mathrel{\lhd}$ |                 |             |
|                                                                           |                        | <b>HWTestPlant</b>    | Installatore &           | <b>HuaweiTestPlant</b> |                                                                                                    | f***u@huawei.com                     | Normale      | Administrator            | 00<br>$Q$ $Q$                         |                 |             |
|                                                                           | 2 record totali        |                       |                          |                        |                                                                                                    |                                      |              |                          | 10 / pagina                           |                 |             |
|                                                                           |                        |                       |                          |                        |                                                                                                    |                                      |              | Da sinistra a destra:    |                                       |                 |             |
|                                                                           |                        |                       |                          |                        |                                                                                                    |                                      | 1.           |                          | <b>Reset Password</b>                 |                 |             |
|                                                                           |                        |                       |                          |                        |                                                                                                    |                                      | 2.           | Modifica                 |                                       |                 |             |
|                                                                           |                        |                       |                          |                        |                                                                                                    |                                      | 3.           |                          | Elimina Utente                        |                 |             |
|                                                                           |                        |                       |                          |                        |                                                                                                    |                                      | 4.           |                          | Disabilita/Abilita                    |                 |             |
|                                                                           |                        |                       |                          |                        |                                                                                                    |                                      |              |                          |                                       |                 |             |

*Figura 5.15: da sinistra a destra reset password, modifica, elimina utente, disabilita/abilita*

Se un utente ha perso o dimenticato la password, è possibile resettarla, impostando una nuova password per il suo accesso, la password nuova sarà temporanea e dovrà essere cambiata.

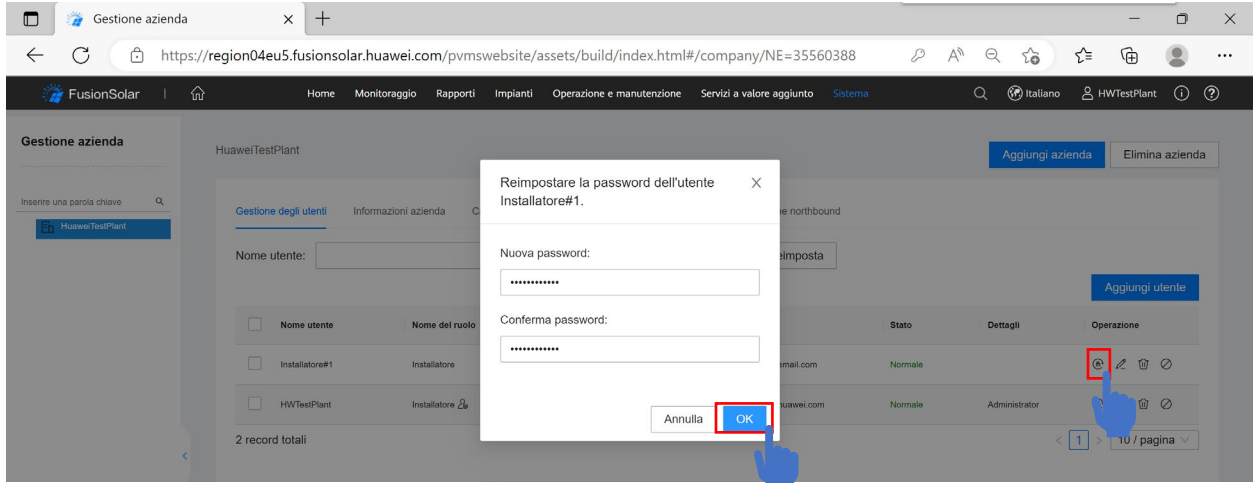

*Figura 5.16: reset password*

Se un account non è più necessario (es. L'installatore ha lasciato l'azienda) è possibile eliminarlo. Risulta utile eliminare l'account anche nel caso in cui non è stato attivato in tempo o se per altre ragioni è necessario ricrearlo.

| $\overline{B}$<br>Gestione azienda<br>$\Box$       | $\times$<br>$^{+}$                                                                                  |                             |                                               |                             |                  |                               | $\Box$<br>$\times$                             |
|----------------------------------------------------|----------------------------------------------------------------------------------------------------|-----------------------------|-----------------------------------------------|-----------------------------|------------------|-------------------------------|------------------------------------------------|
| C<br>ᠿ<br>$\leftarrow$                             | https://region04eu5.fusionsolar.huawei.com/pvmswebsite/assets/build/index.html#/company/NE=35560388 |                             |                                               |                             | $\forall y$<br>D | $\Theta$<br>$20 - 30$         | ⊕<br>ో<br>$\mathbf{Q}$<br>$\cdots$             |
| FusionSolar                                        | ⋒<br>Home                                                                                           | Monitoraggio<br>Rapporti    | Impianti<br>Operazione e manutenzione         | Servizi a valore aggiunto   | Sistema          | <b>B</b> Italiano<br>$\alpha$ | <u>A</u> HWTestPlant<br>$\odot$<br>$\circledR$ |
| <b>Gestione azienda</b>                            | <b>HuaweiTestPlant</b>                                                                              |                             |                                               |                             |                  | Aggiungi azienda              | Elimina azienda                                |
| Q<br>Inserire una parola chiave<br>HuaweiTestPlant | Gestione degli utenti                                                                               | (!)<br>Informazioni azienda | Elimina<br>Eliminare l'utente Installatore#1? | thbound                     |                  |                               |                                                |
|                                                    | Nome utente:                                                                                        |                             |                                               | osta<br>Annulla<br>OK       |                  |                               | Aggiungi utente                                |
|                                                    | Nome utente                                                                                         | Nome del ruolo              | Nome azienda                                  | Numero di telefono<br>Email | Stato            | Dettagli                      | Operazione                                     |
|                                                    | Installatore#1                                                                                      | Installatore                | <b>HuaweiTestPlant</b>                        | i***1@email.com             | Normale          |                               | $\circledcirc$                                 |
|                                                    | n<br><b>HWTestPlant</b>                                                                             | Installatore 2              | HuaweiTestPlant                               | f***u@huawei.com            | Normale          | Administrator                 | $C$ $C$                                        |
|                                                    | 2 record totali<br>$\epsilon$                                                                       |                             |                                               |                             |                  |                               | 10 / pagina                                    |

*Figura 5.17: elimina utente*

È anche possibile abilitare/disabilitare un utente.

|                    |                                      |                        |                    |                  |              |                 | Aggiungi utente               |
|--------------------|--------------------------------------|------------------------|--------------------|------------------|--------------|-----------------|-------------------------------|
| Nome utente        | Nome del ruolo                       | Nome azienda           | Numero di telefono | Email            | <b>Stato</b> | <b>Dettagli</b> | Operazione                    |
| Installatore#1     | Installatore                         | <b>HuaweiTestPlant</b> |                    | i***1@email.com  | Normale      |                 | $e$ $\ell$<br>Ŵ               |
| <b>HWTestPlant</b> | Installatore $\partial_{\mathbf{a}}$ | HuaweiTestPlant        |                    | f***u@huawei.com | Normale      | Administrator   | Û<br>$^{\circ}$ $^{\circ}$    |
| 2 record totali    |                                      |                        |                    |                  |              |                 | 10 / pagina $\overline{\vee}$ |

*Figura 5.18: abilita/disabilita un utente*

È inoltre possibile modificare un utente, cambiando informazioni di contatto, ruolo e/o impianti associati. Questo è specialmente utile se un proprietario commissiona un ulteriore impianto e vuole monitorare entrambe gli impianti attraverso uno stesso account.

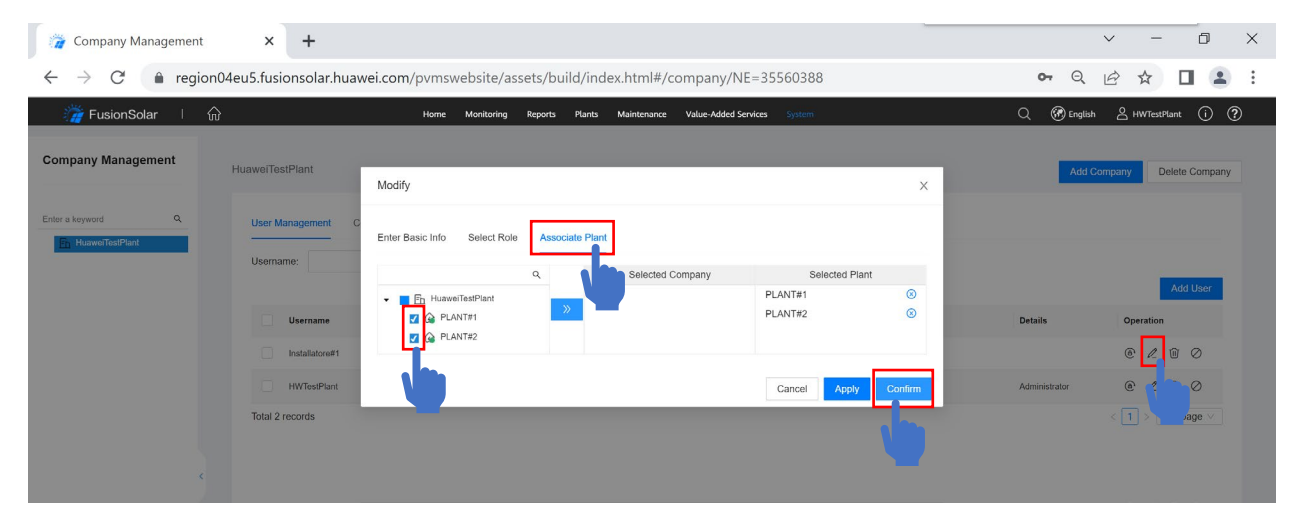

*Figura 5.19: associare più di un impianto.*

È possibile modificare il ruolo di un utente, da installatore a proprietario, se è stato fatto un errore.

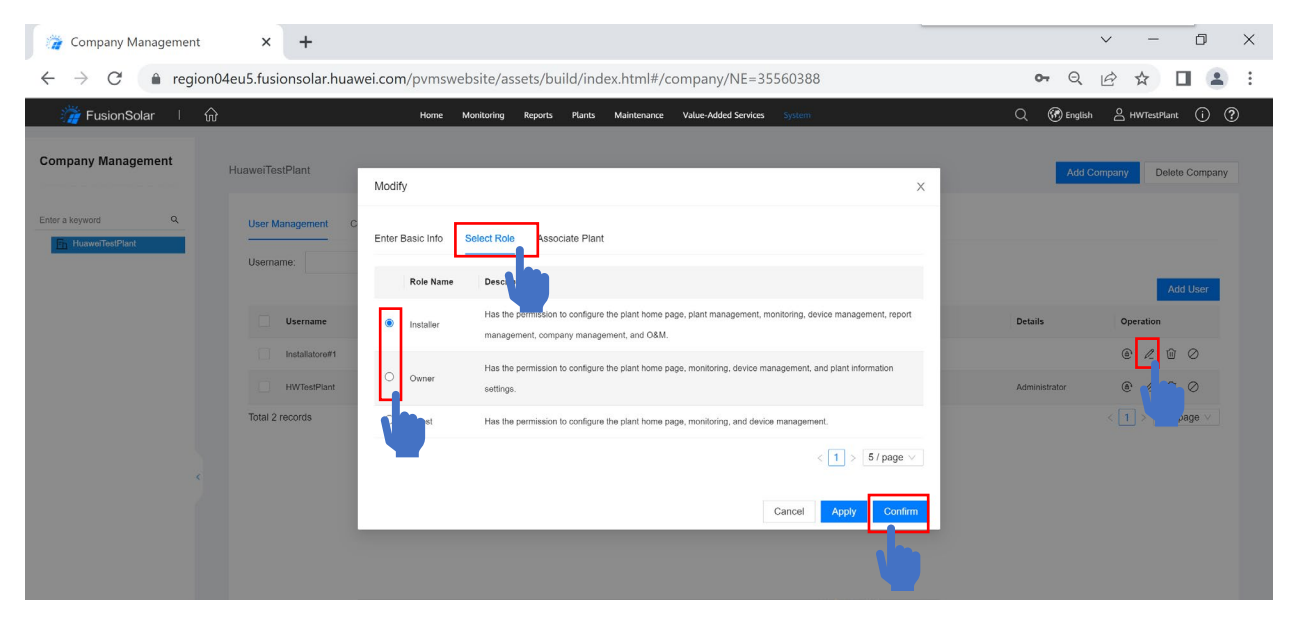

*Figura 5.20: modificare ruolo di un utente*

#### 5.2 Gestione degli impianti

5.2.1 Cambio connessione da antenna a dongle

Potrebbe capitare di avere un inverter monofase già messo in funzione collegato al sistema di monitoraggio con connessione tramite antenna WI-FI WLAN incorporata. Tuttavia si decide successivamente di aggiungere uno Smart Dongle per migliorare la connessione.

In questo caso è necessario eliminare l'inverter come dispositivo e aggiungere invece il dongle come dispositivo, seguendo i seguenti passaggi.

Questa operazione deve essere effettuata anche qualora si modifichino altri dispositivi sull'impianto (aggiunta di inverter in cascata, batterie, o meter).

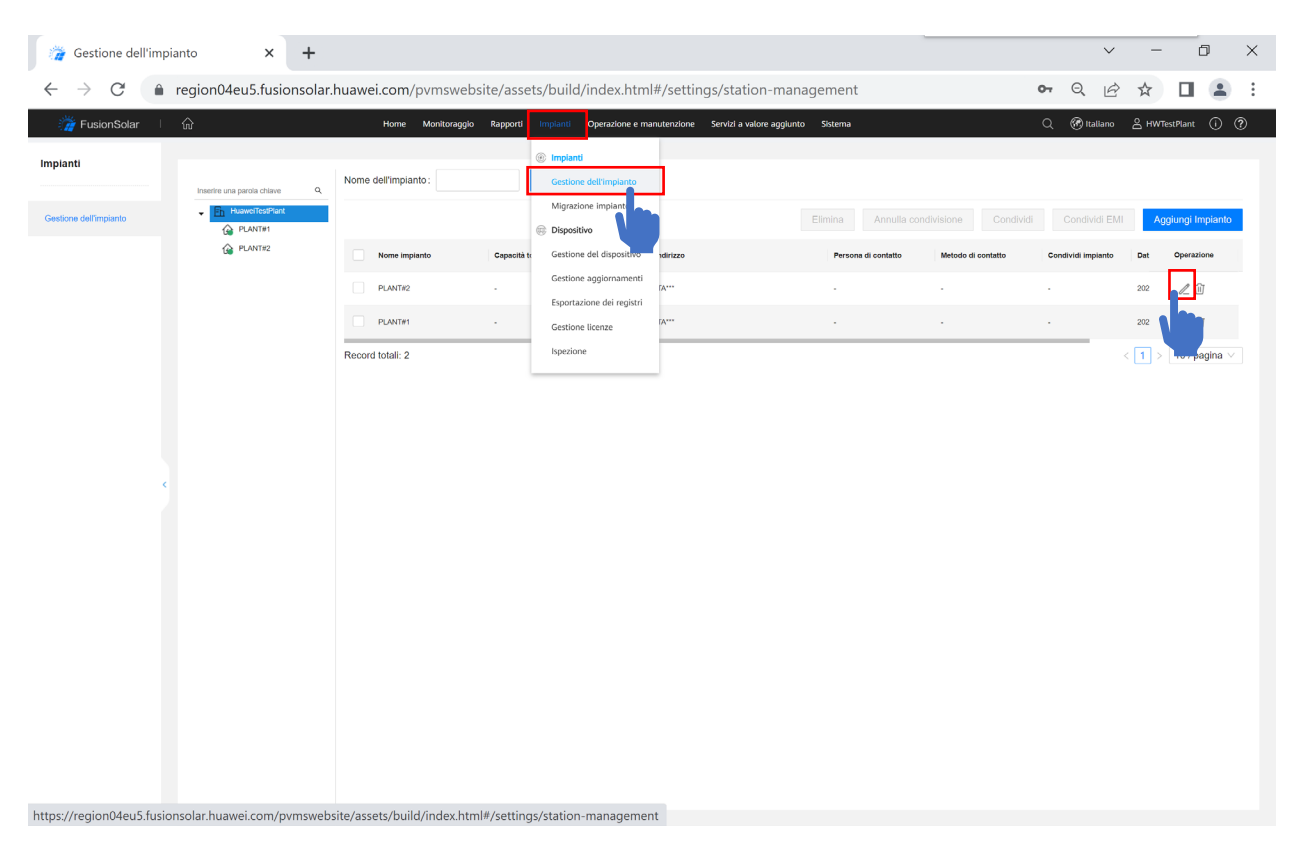

*Figura 5.21: modificare un impianto.*
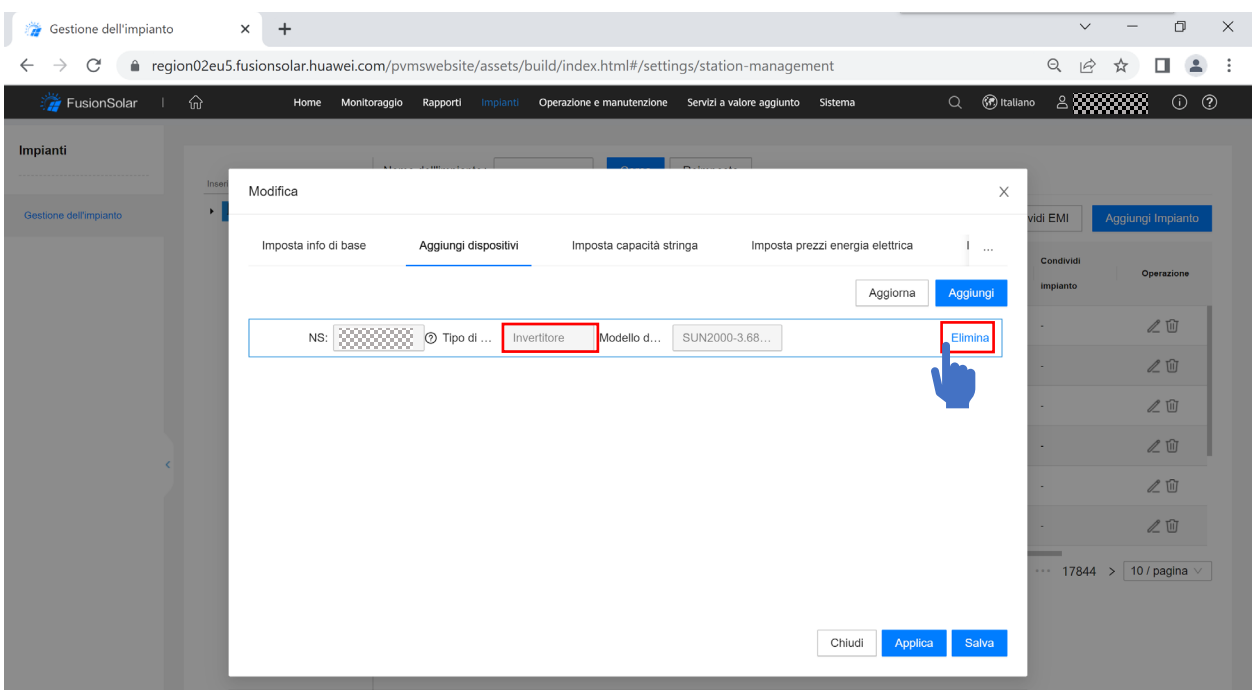

*Figura 5.22: eliminare il dispositivo inverter.*

Dopo aver eliminato l'inverter attendere all'incirca 30 minuti, poi procedere aggiungendo come dispositivo lo SmartDongle.

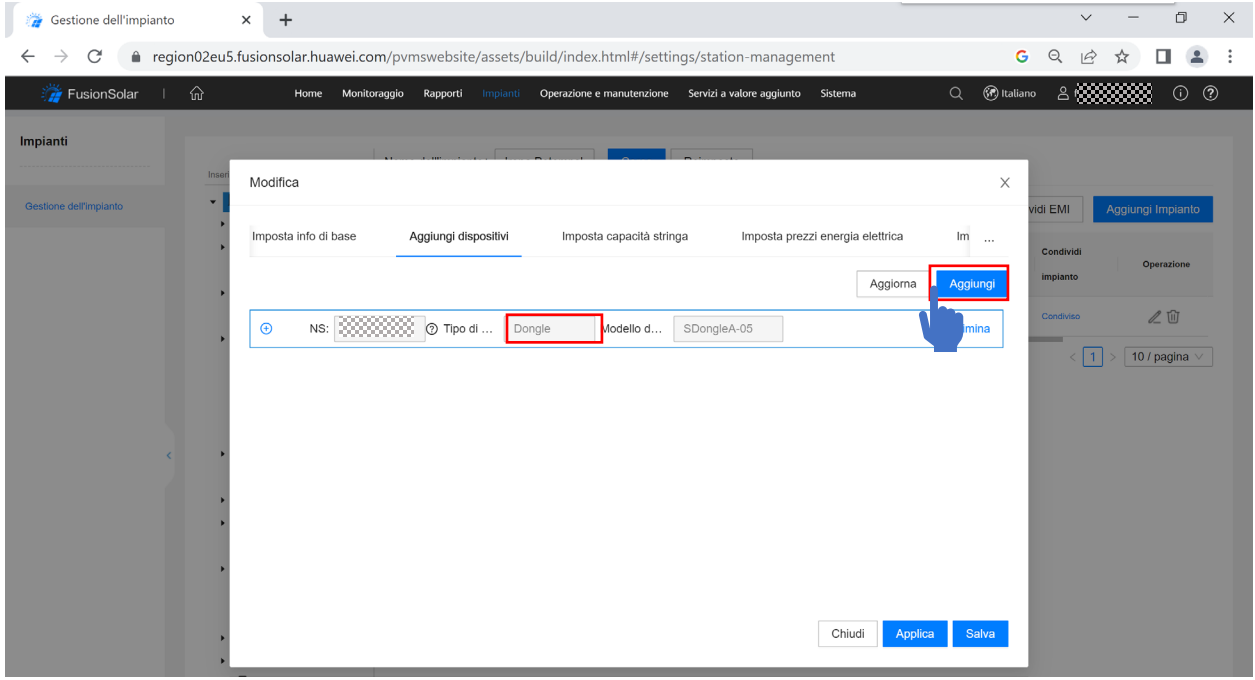

*Figura 5.23: aggiungere il dispositivo SmartDongle.*

Dopo aver eliminato l'inverter attendere all'incirca 30 minuti, poi procedere aggiungendo come dispositivo lo SmartDongle.

## 5.2.2 Eliminare un impianto

Se necessario, è possibile eventualmente eliminare un impianto non più necessario.

| Gestione dell'impianto<br>溢        | $\ddot{}$<br>$\times$                                                                                    |                                                                                          |                             |                                                                                                    |                                                             |                                             |                                 | $\checkmark$                                       | $\qquad \qquad -$                                                  | 0                               | $\times$ |
|------------------------------------|----------------------------------------------------------------------------------------------------|------------------------------------------------------------------------------------------|-----------------------------|----------------------------------------------------------------------------------------------------|-------------------------------------------------------------|---------------------------------------------|---------------------------------|----------------------------------------------------|--------------------------------------------------------------------|---------------------------------|----------|
| C<br>→<br>$\leftarrow$             | ● region04eu5.fusionsolar.huawei.com/pvmswebsite/assets/build/index.html#/settings/station-management    |                                                                                          |                             |                                                                                                    |                                                             |                                             |                                 | $\Theta$<br>$\overrightarrow{2}$<br>$O_T$          | ☆                                                                  | $\Box$<br>$\triangle$           | ÷        |
| FusionSolar                        | $\mathbb{G}$                                                                                             | Home Monitoraggio Rapporti                                                               |                             | Implanti                                                                                                    | Operazione e manutenzione Servizi a valore aggiunto Sistema |                                             |                                 | @ Italiano & HWTestPlant<br>Q                      |                                                                    | $\circledcirc$                  |          |
| Impianti<br>Gestione dell'impianto | $\alpha$<br>Inserire una parola chiave<br><b>HuaweiTestPlant</b><br><b>C</b> PLANT#1<br><b>C</b> PLANT#2 | Nome dell'impianto:<br>Nome impianto<br>$\Box$<br>PLANT#2<br>PLANT#1<br>Record totali: 2 | Capacità to<br>٠.<br>$\sim$ | <sup>©</sup> Impianti<br><b>Gestione dell'impianto</b><br>Migrazione impiant<br><b>Dispositivo</b><br>Gestione del dispositivo<br>dirizzo<br>Gestione aggiornamenti<br>TA***<br>Esportazione dei registri<br><b>IA***</b><br>Gestione licenze<br>Ispezione | Elimina<br>٠<br>$\sim$                                      | Annulla condivisione<br>Persona di contatto | Condividi<br>Metodo di contatto | Condividi EMI<br>Condividi impianto<br>×<br>$\sim$ | Dat<br>202<br>202<br>$\langle 1 \rangle$ = 10 / $\mu_{\text{avg}}$ | Aggiungi Impianto<br>Operazione |          |

*Figura 5.24: eliminare un impianto.*

## 5.2.3 Modificare informazioni varie

Se necessario, è possibile eventualmente modificare le informazioni varie di un impianto.

| Gestione dell'impianto        |   |                                                | $+$<br>$\times$ |                            |             |                                                                        |                                                                                                    |                     |                                   | $\checkmark$                     | $\qquad \qquad -$                                        | $\Box$<br>$\times$       |
|-------------------------------|---|------------------------------------------------|-----------------|----------------------------|-------------|------------------------------------------------------------------------|----------------------------------------------------------------------------------------------------|---------------------|-----------------------------------|----------------------------------|----------------------------------------------------------|--------------------------|
| $\rightarrow$<br>$\leftarrow$ | C |                                                |                 |                            |             |                                                                        | f region04eu5.fusionsolar.huawei.com/pvmswebsite/assets/build/index.html#/settings/station-management |                     |                                   | $\Theta$<br>$\vec{e}$<br>$O_{7}$ | ☆<br>п                                                   | $\cdot$ :<br>$\triangle$ |
| FusionSolar                   |   | $\Omega$                                       |                 | Home Monitoraggio Rapporti |             | Implanti                                                               | Operazione e manutenzione Servizi a valore aggiunto Sistema                                           |                     |                                   | Q                                | @ Italiano & HWTestPlant                                 | $^{\circ}$<br>$\odot$    |
| Impianti                      |   | Inserire una parola chiave                     | $\alpha$        | Nome dell'impianto:        |             | <sup>©</sup> Impianti<br>Gestione dell'impianto<br>Migrazione impiante |                                                                                                    |                     |                                   |                                  |                                                          |                          |
| Gestione dell'impianto        |   | <b>The HuawelTestPlant</b><br><b>C</b> PLANT#1 |                 |                            |             | <b>Dispositivo</b>                                                     |                                                                                                    | Elimina             | Annulla condivisione<br>Condividi | Condividi EMI                    | Aggiungi Impianto                                        |                          |
|                               |   | $Q$ PLANT#2                                    |                 | Nome impianto              | Capacità to | Gestione del dispositivo                                               | idirizzo                                                                                              | Persona di contatto | Metodo di contatto                | Condividi impianto               | Dat<br>Operazione                                        |                          |
|                               |   |                                                |                 | $\Box$<br>PLANT#2          | ٠           | Gestione aggiornamenti<br>Esportazione dei registri                    | TA***                                                                                                 | ٠                   |                                   | ×                                | 202                                                      |                          |
|                               |   |                                                |                 | PLANT#1                    | ×           | Gestione licenze                                                       | TA***                                                                                                 | $\cdot$             | ×.                                | ×.                               | 202                                                      |                          |
|                               |   |                                                |                 | Record totali: 2           |             | Ispezione                                                              |                                                                                                    |                     |                                   |                                  | $\langle \begin{array}{c} \boxed{1} \end{array} \rangle$ | <b>Longagina</b>         |
|                               |   |                                                |                 |                            |             |                                                                        |                                                                                                    |                     |                                   |                                  |                                                          |                          |
|                               |   |                                                |                 |                            |             |                                                                        |                                                                                                    |                     |                                   |                                  |                                                          |                          |
|                               |   |                                                |                 |                            |             |                                                                        |                                                                                                    |                     |                                   |                                  |                                                          |                          |
|                               |   |                                                |                 |                            |             |                                                                        |                                                                                                    |                     |                                   |                                  |                                                          |                          |
|                               |   |                                                |                 |                            |             |                                                                        |                                                                                                    |                     |                                   |                                  |                                                          |                          |
|                               |   |                                                |                 |                            |             |                                                                        |                                                                                                    |                     |                                   |                                  |                                                          |                          |
|                               |   |                                                |                 |                            |             |                                                                        |                                                                                                    |                     |                                   |                                  |                                                          |                          |
|                               |   |                                                |                 |                            |             |                                                                        |                                                                                                    |                     |                                   |                                  |                                                          |                          |
|                               |   |                                                |                 |                            |             |                                                                        |                                                                                                    |                     |                                   |                                  |                                                          |                          |

*Figura 5.25: modificare un impianto.*

## 5.3 File di log

Per esportare i file di registro o file di log, seguire i seguenti passaggi.

Dalla pagina iniziale del portale, selezionare "impianti" e "esportazione dei registri".

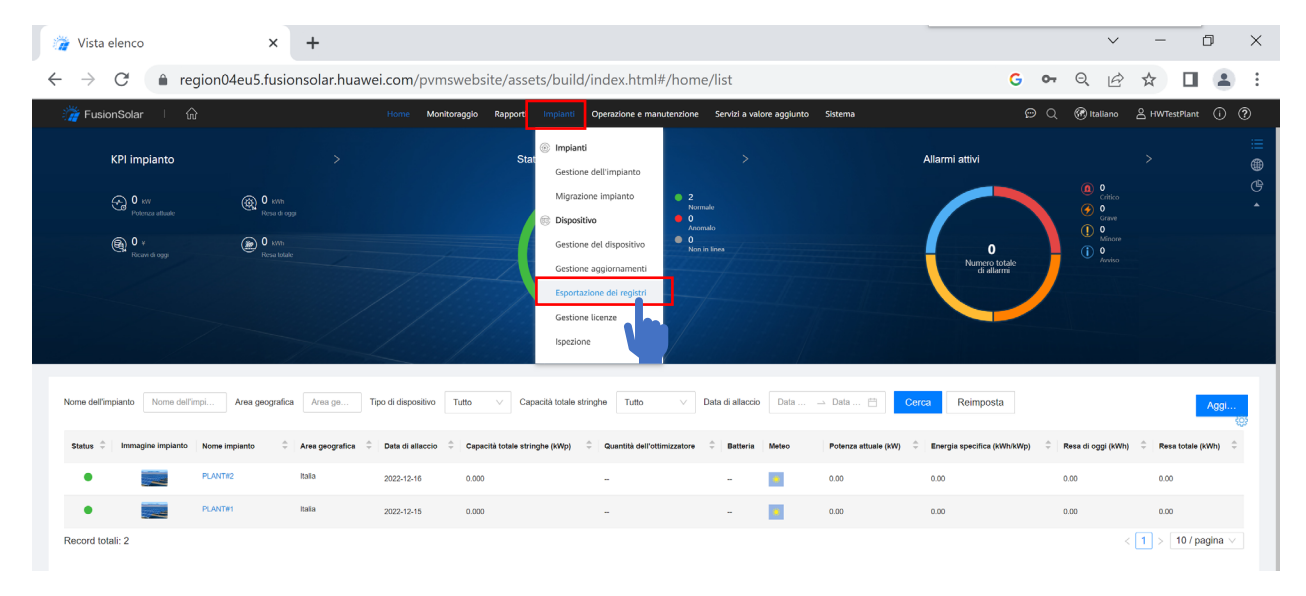

*Figura 5.26: esportazione dei registri*

Selezionare il menu "esporta dei registri" per il download dei registri di inverter, smartlogger, e dongle.

Selezionare il menu "esporta registri ottimizzatori" per il download dei registri degli ottimizzatori.

Selezionare il menu "esporta registri batterie" per il download dei registri delle batterie.

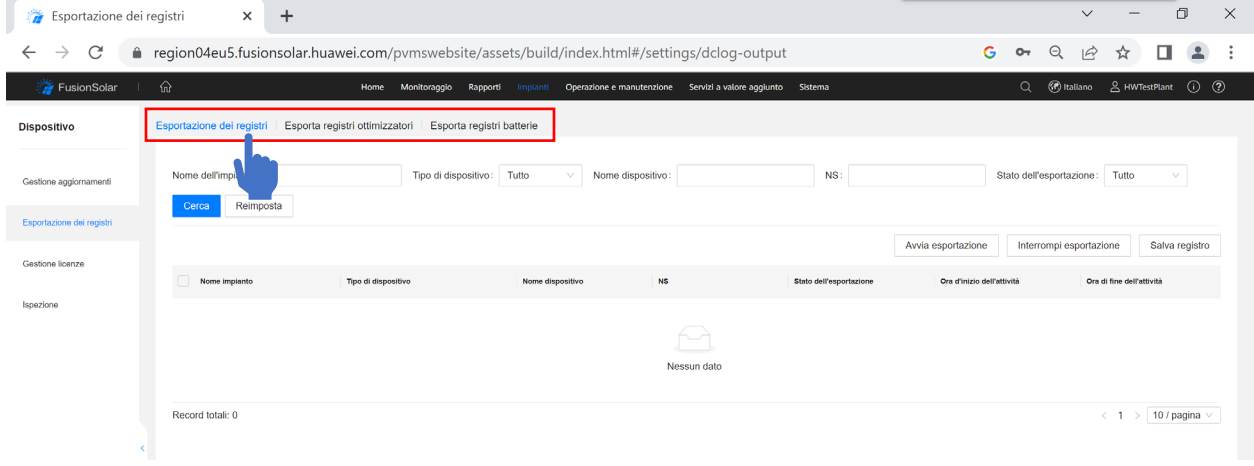

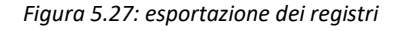

Fare la ricerca tramite nome impianto, nome dispositivo o ns, selezionare il/i dispositivo/i per cui si vuole esportare i file di registro, e poi cliccare su "avvia esportazione".

| ₩<br>Esportazione dei registri     | $+$<br>$\times$                                                                                 |                                |                            |                                      |                                                 | 0<br>$\times$<br>$\checkmark$                       |
|------------------------------------|-------------------------------------------------------------------------------------------------|--------------------------------|----------------------------|--------------------------------------|-------------------------------------------------|-----------------------------------------------------|
| C<br>$\leftarrow$<br>$\rightarrow$ | ● region02eu5.fusionsolar.huawei.com/pvmswebsite/assets/build/index.html#/settings/dclog-output |                                |                            |                                      | G                                               | $\Theta$<br>$\overrightarrow{P}$<br>☆               |
| FusionSolar                        | ⋒<br>Monitoraggio<br>Home                                                                       | Rapporti<br>Impianti           | Operazione e manutenzione  | Servizi a valore aggiunto<br>Sistema | <b>B</b> Italiano<br>$\alpha$                   | 8 20 20 20 21 22 32 33<br>$^{\circledR}$<br>$\odot$ |
| <b>Dispositivo</b>                 | Esportazione dei registri                                                                       | Esporta registri ottimizzatori |                            | Esporta registri batterie            |                                                 |                                                     |
| Gestione aggiornamenti             | Nome dell'impianto:                                                                             |                                | Tipo di dispositivo: Tutto | Nome dispositivo:<br>V               | NS:                                             |                                                     |
| Esportazione dei registri          | Stato dell'esportazione: Tutto                                                                  | Cerca<br>$\vee$                | Reimposta                  |                                      |                                                 |                                                     |
| Gestione licenze                   |                                                                                                 |                                |                            |                                      | Avvia esportazione<br>Interrompi esportazione   | Salva registro                                      |
|                                    | Nome impianto<br>M                                                                              | Tipo di dispositivo            | Nome dispositivo           | <b>NS</b>                            | dell'esportazione<br>Ora d'inizio dell'attività | Ora di fine dell'attività                           |
| Ispezione                          | M                                                                                               | Inverter                       | Inverter-2                 | 3333333                              |                                                 |                                                     |
|                                    | lv                                                                                              | Inverter                       | Inverter-1                 | 33333333                             |                                                 |                                                     |
|                                    | $\left\langle \cdot \right\rangle$                                                              | Dongle                         | Dongle-1                   | 300000000                            |                                                 |                                                     |
|                                    | I totali: 3                                                                                     |                                |                            |                                      |                                                 | 10 / pagina $\vee$<br>11<br>$\,<\,$                 |

*Figura 5.28: avvia esportazione dei registri*

Attendere che venga completata la esportazione, selezionare il/i dispositivo/i per cui si vuole esportare i file di registro, e poi cliccare su "salva registro".

| Esportazione dei registri<br>ø | $+$<br>$\times$                                                                                 |                                |                                       |                             |                                |                                      | $\Box$<br>$\times$<br>$\checkmark$ |
|--------------------------------|-------------------------------------------------------------------------------------------------|--------------------------------|---------------------------------------|-----------------------------|--------------------------------|--------------------------------------|------------------------------------|
| C<br>→<br>$\leftarrow$         | ● region02eu5.fusionsolar.huawei.com/pvmswebsite/assets/build/index.html#/settings/dclog-output |                                |                                       |                             |                                | $\Theta$                             | ピ<br>☆                             |
| FusionSolar                    | ⋒<br>Home                                                                                       | Monitoraggio<br>Rapporti       | Operazione e manutenzione<br>Implanti | Servizi a valore aggiunto   | Sistema                        | <b><i>B</i></b> Italiano<br>$\alpha$ | <b>△▒▒▒▒▒</b> ⊙<br>$\circledcirc$  |
| <b>Dispositivo</b>             | Esportazione dei registri                                                                       | Esporta registri ottimizzatori | Esporta registri batterie             |                             |                                |                                      |                                    |
| Gestione aggiornamenti         | Nome dell'impianto:                                                                             |                                | Tipo di dispositivo:<br>Tutto         | Nome dispositivo:<br>$\vee$ |                                | NS:                                  |                                    |
| Esportazione dei registri      | Stato dell'esportazione:                                                                        | Tutto<br>Cerca                 | Reimposta                             |                             |                                |                                      |                                    |
| Gestione licenze               |                                                                                                 |                                |                                       |                             | Avvia esportazione             | Interrompi esportazione              | Salva registro                     |
|                                | M<br>Nome impianto                                                                              | Tipo di dispositivo            | Nome dispositivo                      | <b>NS</b>                   | <b>Stato dell'esportazione</b> | Ora d'inizio dell'attività           | attività<br>Ora                    |
| Ispezione                      | lv                                                                                              | Inverter                       | Inverter-1                            | 8888888                     | 26%                            | 2023-01-02 11:42:34                  |                                    |
|                                | <u> 22222222</u><br>∣✓                                                                          | Invertor                       | Inverter-2                            |                             | Da eseguire                    |                                      |                                    |
| c.                             |                                                                                                 | Dongle                         | Dongle-1                              |                             | Da eseguire                    |                                      |                                    |
|                                | totali: 3                                                                                       |                                |                                       |                             |                                |                                      | 10 / pagina $\vee$<br>$\langle$ 1  |
|                                |                                                                                                 |                                |                                       |                             |                                |                                      |                                    |
|                                |                                                                                                 |                                |                                       |                             |                                |                                      |                                    |

*Figura 5.29: salva i registri esportati*

I registri verranno salvati sotto forma di file .zip da non modificare.

## 5.4 Aggiornamenti

Nuove versioni firmware vengono rilasciate periodicamente per i dispositivi. Huawei non può rendere automatici gli aggiornamenti sia per regolamentazioni sulla privacy, sia perché' l'aggiornamento interromperebbe il regolare funzionamento dei dispositivi.

Per un corretto funzionamento dei dispositivi, si consiglia vivamente di aggiornare regolarmente i dispositivi.

Per aggiornare i dispositivi, seguire i seguenti passaggi.

Dalla pagina iniziale del portale, selezionare "impianti", "gestione aggiornamenti" e "crea attività di aggiornamento".

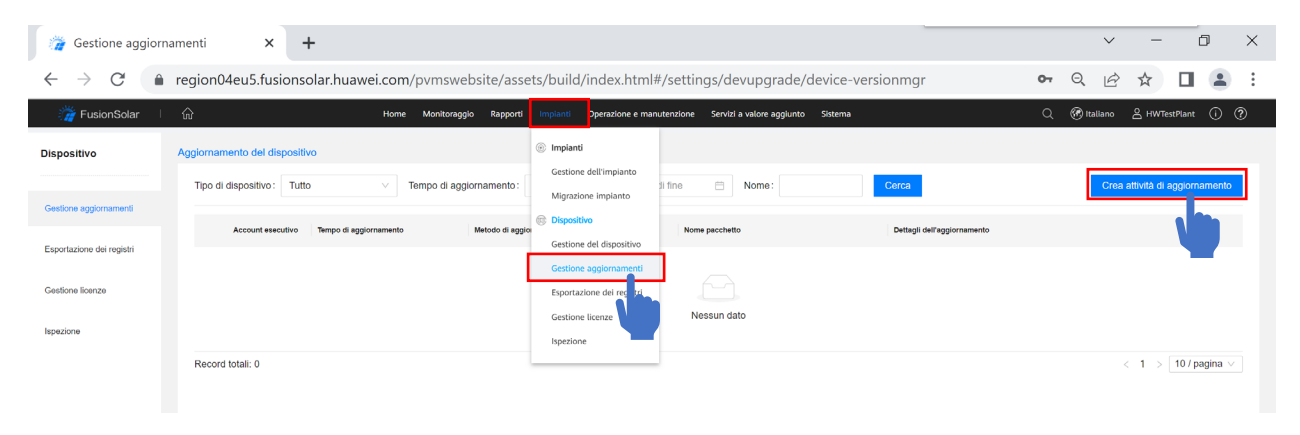

*Figura 5.30: aggiornamento dispositivi*

Selezionare il "tipo di dispositivo" da aggiornare, se si intendono aggiornare piu' dispositivi, si consiglia di aggiornare prima dongle, poi inverter, e infine batterie e altri dispositivi.

| Gestione aggiornamenti<br>$\vec{z}$ | $\Box$<br>$\times$<br>$\checkmark$<br>$\times$<br>$+$                                                                                                    |
|-------------------------------------|----------------------------------------------------------------------------------------------------|
|                                     | ● region02eu5.fusionsolar.huawei.com/pvmswebsite/assets/build/index.html#/settings/devupgrade/device-versionmgr<br>Θ<br>$O_T$                                                      |
| FusionSolar                         | (if) Italiano<br>$\circledR$<br>⋒<br>$\alpha$<br>8<br>$\circ$<br>Rapporti<br>Operazione e manutenzione<br>Servizi a valore aggiunto<br>Sistema<br>Home<br>Monitoraggio<br>Implanti |
| <b>Dispositivo</b>                  | Aggiornamento del dispositivo                                                                                                    |
| Gestione aggiornamenti              | Crea attività di aggiornamento<br>Tipo di dispositivo: Tutto<br>Tempo di aggiornamento: Data d'inizio<br>自<br>$\rightarrow$ Data di fine<br>Nome:<br>Cerca                         |
| Esportazione del registri           | Dettagli dell'aggiornamento<br>Account es<br>Tempo di<br>X<br>Crea attività di aggiornamento                                                                                       |
| Gestione licenze                    | 2023-01-02<br>13%                                                                                                    |
| Ispezione                           | * Aggiorna:<br><b>O</b> Adesso<br>Dopo l'autorizzazione<br>$\left(\cdot\right)$<br>2023-01-02<br>26%                                                                               |
|                                     | * Tipo di dispositivo:<br>2023-01-02<br>21%                                                                                                    |
|                                     | Raccolta dei dati<br>* Dispositivo:<br>2023-01-02<br>11%<br>PCS                                                                                                    |
|                                     | Optimizer<br>2023-01-02<br>* Versione di destinazione:<br>40%                                                                                                    |
|                                     | inverter di stringa<br>2023-01-02<br>39%                                                                                                    |
|                                     | 2023-01-02<br>27%<br>Dongle                                                                                                    |
|                                     | Capacità della batteria<br>L'aggiornamento potrebbe interro<br>2023-01-02<br>di aver ottenuto l'autorizzazione u<br><b>MBUS</b>                                                    |
|                                     | Annulla<br>OK<br>2023-01-02                                                                                                    |

*Figura 5.31: tipo di dispositivo da aggiornare*

Selezionare "dongle" per aggiornare lo Smart Dongle. Selezionare "inverter di stringa" per aggiornare l'inverter SUN2000. Selezionare "capacità della batteria" per aggiornare le batterie luna2000. Selezionare "optimizer" per aggiornare gli ottimizzatori. Selezionare "mbus" per aggiornare l'mbus.

Nella voce "dispositivo" digitare il nome dell'impianto di cui aggiornare i dispositivi, premere sul tasto cerca e selezionarlo.

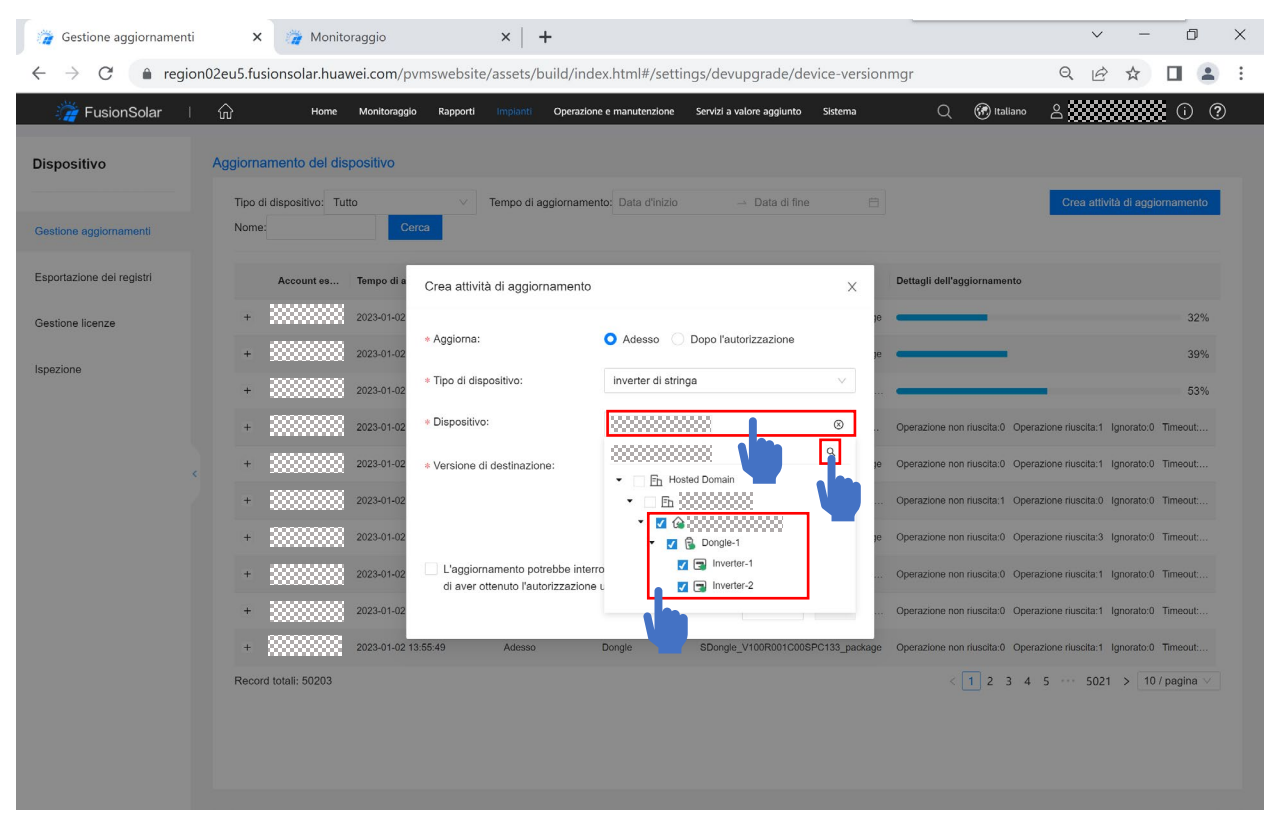

*Figura 5.32: impianto e dispositivi da aggiornare*

Nella voce "versione di destinazione" selezionare il pacchetto di aggiornamento con i tre numeri finali più elevati.

Successivamente, verificare di aver ottenuto la autorizzazione dall'utente finale e premere su "ok" per far iniziare l'aggiornamento.

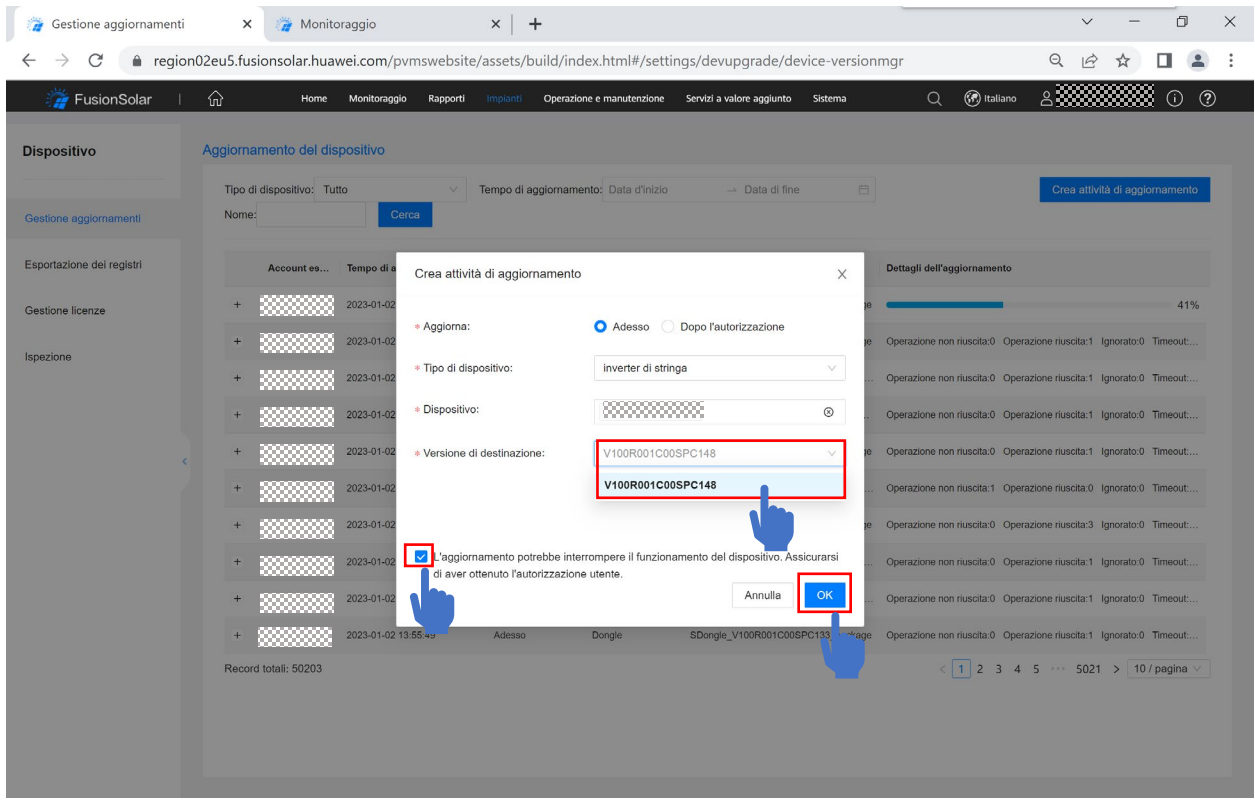

*Figura 5.33: versione firmware di destinazione e conferma*

una volta confermato, l'aggiornamento inizierà automaticamente, con una barra di progresso.

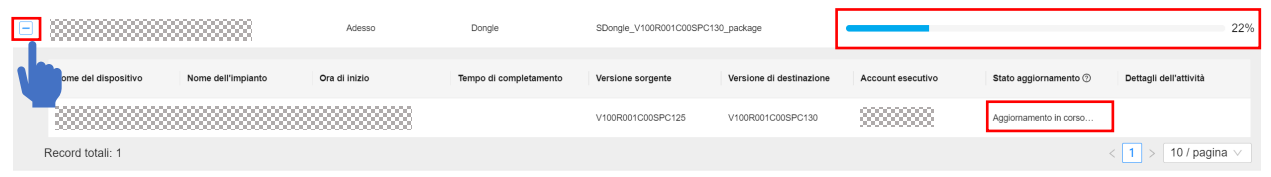

*Figura 5.34: aggiornamento in corso*

Una volta completato, lo stato risulterà come "attivazione riuscita".

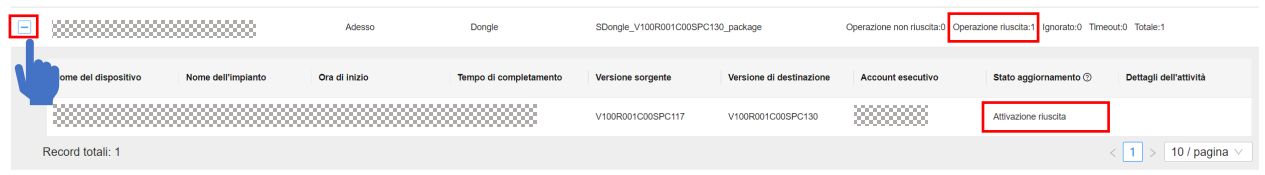

*Figura 5.35: aggiornamento riuscito*

## 5.5 Layout fisico

Oltre al layout logico degli ottimizzatori, potrebbe essere utile avere il layout fisico.

Per creare il layout fisico, entrare nell'impianto per cui si vuole crearlo cercando il nome dell'impianto e cliccandoci sopra dalla schermata principale.

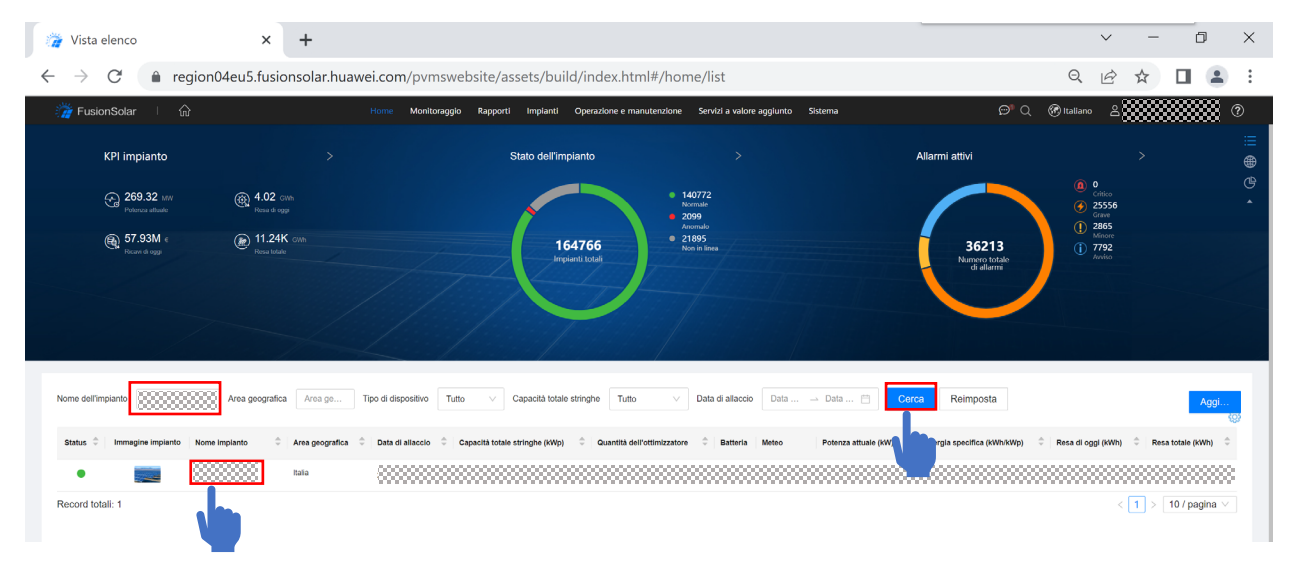

*Figura 5.36: selezionare l'impianto*

Dalla schermata di monitoraggio, cliccare in ordine su "layout", "layout fisico" e "aggiungi". Quindi digitare il nome del layout, premere "ok" e infine su "modifica"

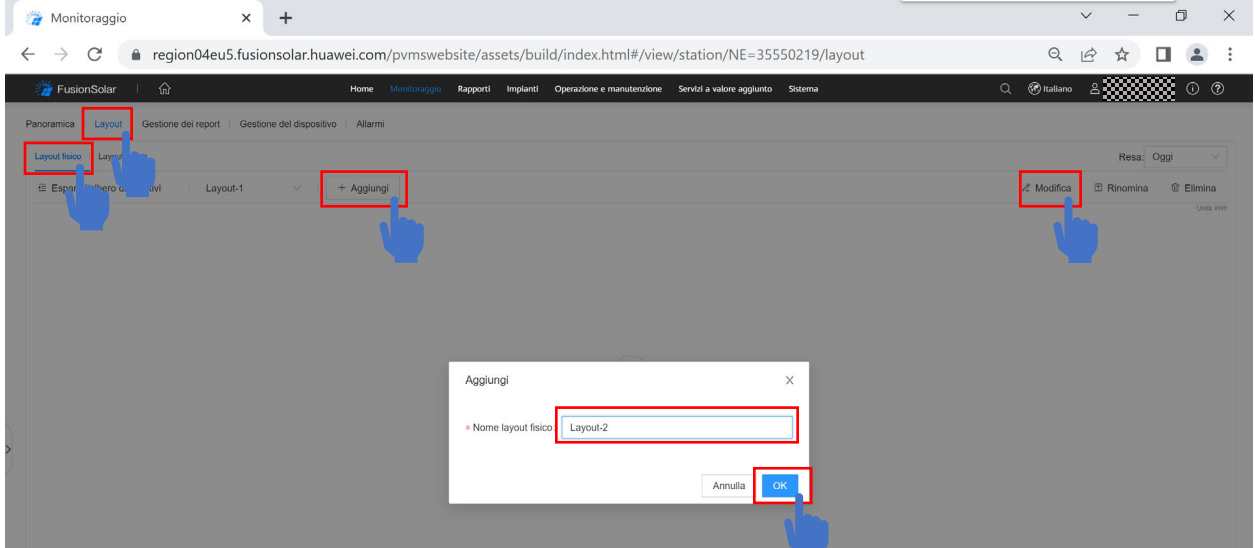

*Figura 5.37: aggiungere un layout fisico*

Trascinare i simboli di pannelli e inverter per aggiungerli al layout fisico, inserendone le quantità e i dati e cliccando su "salva".

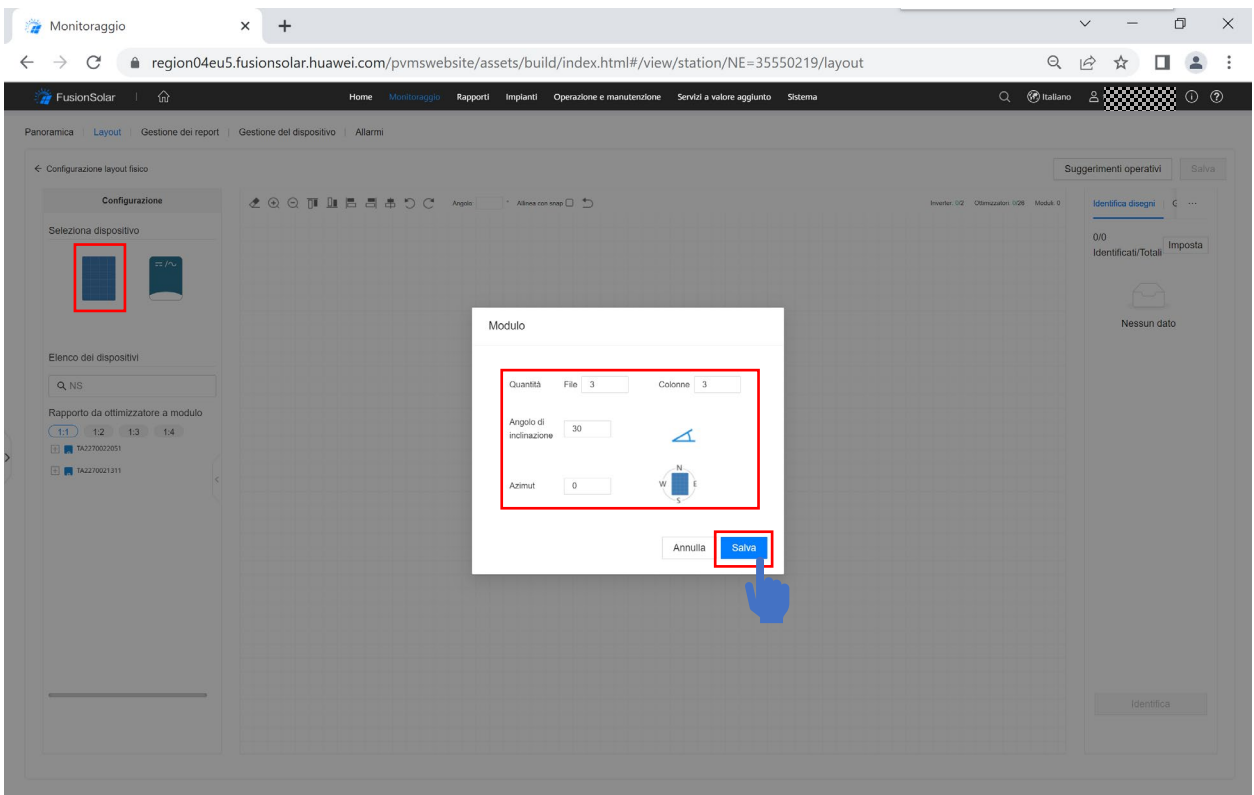

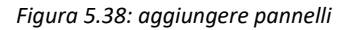

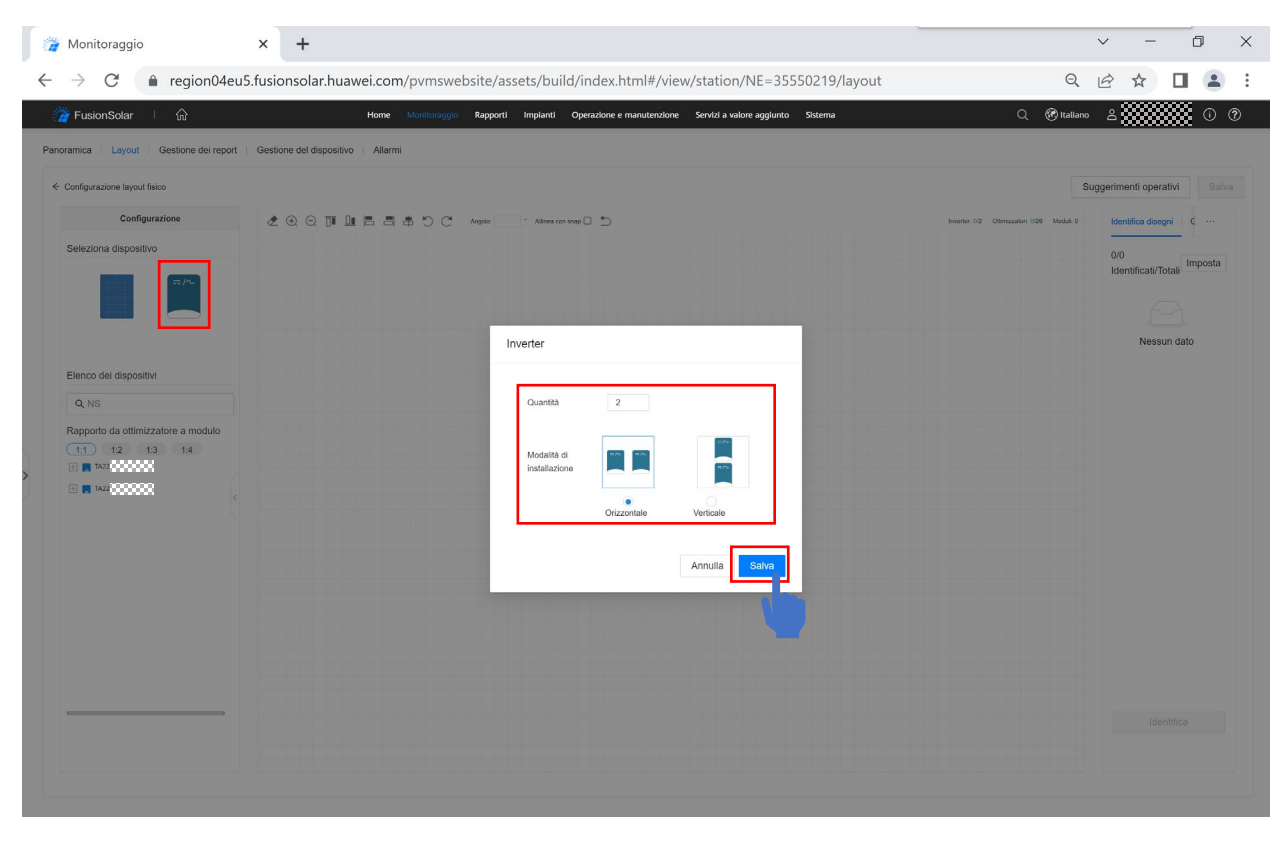

*Figura 5.39: aggiungere inverter*

| 瀆<br>Monitoraggio                                                                                 | $\times$<br>$+$                                                                                                    | $\Box$<br>$\times$<br>$\checkmark$<br>$\overline{\phantom{0}}$ |
|---------------------------------------------------------------------------------------------------|----------------------------------------------------------------------------------------------------|----------------------------------------------------------------|
| $\mathcal{C}$<br>$\leftarrow$<br>$\rightarrow$                                                    | ● region04eu5.fusionsolar.huawei.com/pvmswebsite/assets/build/index.html#/view/station/NE=35550219/layout<br>$\Theta$                | $\vec{P}$                                                      |
| $\mathbb{G}$<br>FusionSolar                                                                       | $Q$ $\circledR$ Italiano<br>Monitoraggio<br>Home<br>Rapporti Impianti Operazione e manutenzione Servizi a valore aggiunto Sistema    | $\circledcirc$<br>8 <sub>1</sub><br>$\circ$                    |
| Panoramica                                                                                        | Layout   Gestione dei report   Gestione del dispositivo   Allarmi                                                                    |                                                                |
| ← Configurazione layout fisico                                                                    |                                                                                                    | Suggerimenti operativi<br>Salva                                |
| Configurazione                                                                                    | Alinea con snap<br>Inverter: 2/2  Othmizzatori: 9/26  Moduli: 18                                                                     | Identifica disegni<br>G<br>$\cdots$                            |
| Seleziona dispositivo                                                                             |                                                                                                    | 0/0<br>Imposta<br>Identificati/Totali                          |
|                                                                                                   |                                                                                                    | Nessun dato                                                    |
| Elenco dei dispositivi<br>Q NS                                                                    | $\bullet$<br>$\bullet$<br>NS2*443<br>NS2*289<br>JV2*688<br>2.137<br>2.1.1<br>2.1.2.7                                                 |                                                                |
| Rapporto da ottimizzatore a modulo<br>$(1!1)$ $1!2$ $1!3$ $1!4$<br><b>B</b> R 7A22(000) 000<br>日曲 | $\bullet$<br>$\bullet$<br>$=$ / $\sim$<br>$=$ / $\sim$<br>NS2*452<br>NS2*285<br>NS2*450<br>TA2***051<br>2.1.6<br>2.1.4<br>2.1.5<br>2 |                                                                |
|                                                                                                   | $\bullet$<br>$\bullet$<br>$\odot$<br>NS2*437<br>NS2*449<br>NS2*317<br>2.1.9<br>2.1.7<br>2.1.8                                        |                                                                |
| NS22/8<br><b>B</b> N5223                                                                          |                                                                                                    |                                                                |
| <b>N</b> JV22910<br>00000                                                                         |                                                                                                    |                                                                |

*Figura 5.40: associare i seriali ai dispositivi*

Trascinare i numeri seriali dalla lista a sinistra sui simboli di pannelli e inverter corrispondenti per aggiungerli al layout fisico, una volta completato, cliccare su "salva". Una volta salvato, si può uscire e il layout sarà visibile.

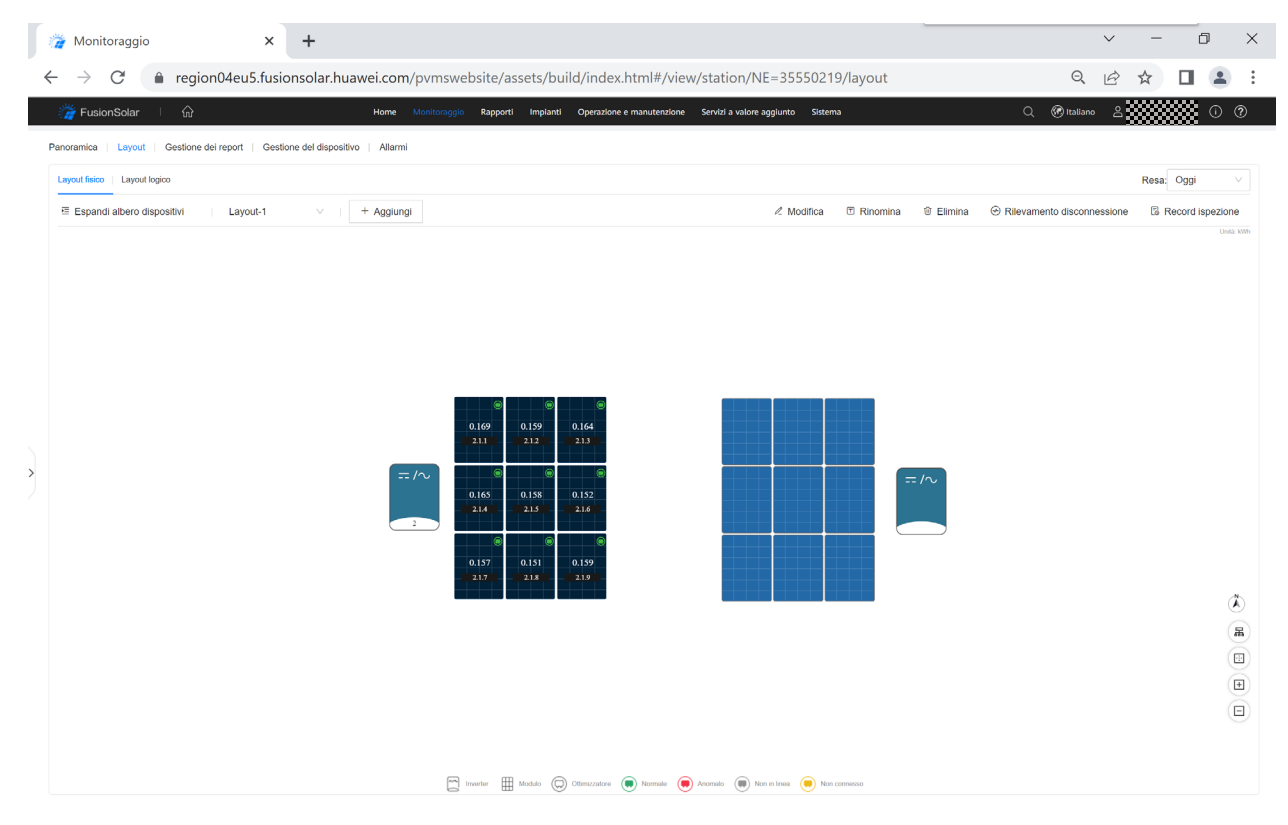

*Figura 5.41: layout fisico*

## 5.6 Report (statistiche giornaliere/mensili)

È possibile scaricare dei report in cui vengono riassunte le statistiche giornaliere di un dispositivo.

Per esportare i dati, entrare nell'impianto per cui si vuole crearlo cercando il nome dell'impianto e cliccandoci sopra dalla schermata principale.

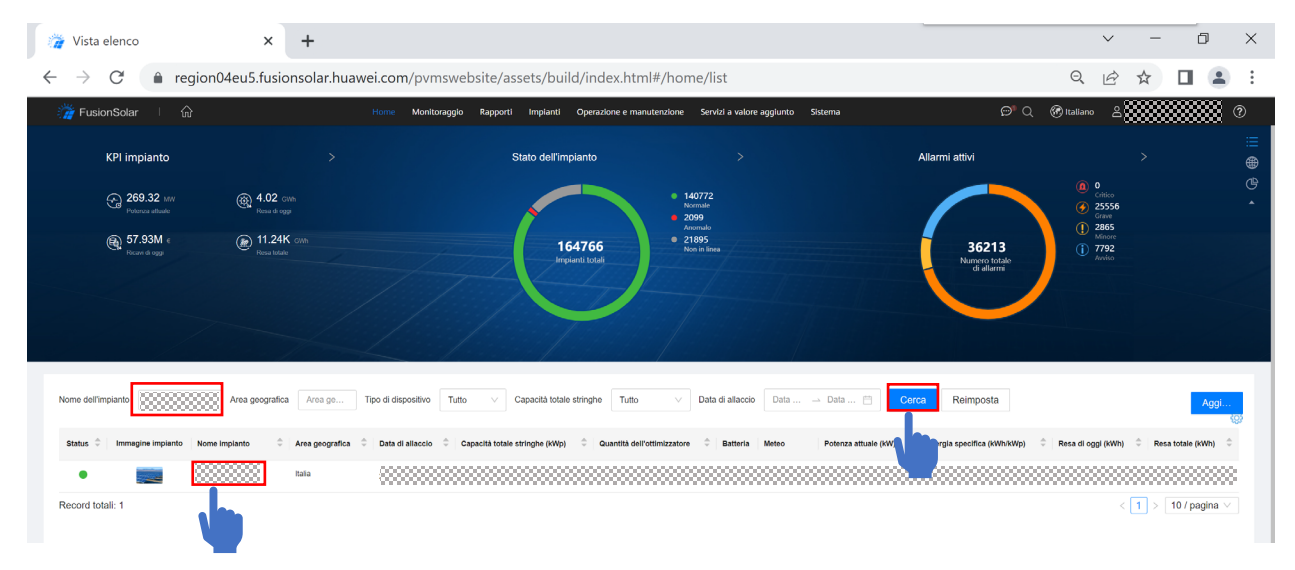

*Figura 5.42: selezionare l'impianto*

Dalla schermata di monitoraggio cliccare su "gestione del dispositivo" e selezionare di dispositivi per cui interessa esportare di dati. Successivamente, cliccare su "esporta dati prestazioni", selezionare i parametri che risultano interessanti e premere su "ok".

| Monitoraggio                                                           | $\times$                                 | $\div$                          |                                                                                                    |                                                                                                   |                                                                                        |                                                                   |                                     | O<br>$\times$                          |
|------------------------------------------------------------------------|------------------------------------------|---------------------------------|----------------------------------------------------------------------------------------------------|---------------------------------------------------------------------------------------------------|----------------------------------------------------------------------------------------|-------------------------------------------------------------------|-------------------------------------|----------------------------------------|
| C                                                                      |                                          |                                 | neqion04eu5.fusionsolar.huawei.com/pvmswebsite/assets/build/index.html#/view/station/NE=35550219/device-manage |                                                                                                   |                                                                                        |                                                                   | Q<br>۱A                             |                                        |
| FusionSolar                                                            | ⋒                                        |                                 | Home Monitoraggio                                                                                              | Rapporti Impianti Operazione e manutenzione Servizi a valore aggiunto Sistema                     |                                                                                        |                                                                   | Q <i>B</i> Italiano                 |                                        |
| nserire una parola chiave<br>$\alpha$<br>--Selezionare un tipo di di.x | Panoramica<br>Tipo di dispositivo: Tutto | Layout   Gestione del report    | Gestione del dispositivo<br>Allarmi<br>del dispositivo:                                                        | NS:                                                                                               | Modello:                                                                               |                                                                   | Stato comunicazione: Tutto          |                                        |
|                                                                        | (2)<br>Cerca                             |                                 | Seleziona parametro                                                                                            |                                                                                                   | $\times$                                                                               |                                                                   |                                     |                                        |
|                                                                        | Stato del                                | Nome dispositivo                | Seleziona tutto<br>inverter di stringa<br>Stato dell'invertitore                                               | V Tensione di rete/Tensione di                                                                    | Tensione BC della rete                                                                 | positivo<br>Elimina<br>tadenza garanzia Apparecchiatura superiore | Esporta info base<br>Dispositivo di | Esporta dati prestazioni<br>Operazione |
|                                                                        | dispositivo                              | Dongle-1                        | Tensione CA della rete<br>V Tensione fase C                                                                    | linea AB della rete<br>Tensione fase A<br>Corrente di rete/ corrente di<br>fase A della rete      | Tensione fase B<br>Corrente della fase B della<br>rete                                 |                                                                   | comunicazione                       | $\mathbb{Z}$                           |
|                                                                        |                                          | Inverter-1<br><b>Inverter-2</b> | Corrente della fase C della<br>rete<br>Fattore di potenza                                                      | Efficienza inverter<br>Frequenza della rete                                                       | <b>v</b> Temperatura interna<br>Potenza attiva                                         | Dongle-1<br>Dongle-1                                              | Dongle-1<br>Dongle-1                | $\ell$                                 |
|                                                                        | Related totali: 3                        |                                 | Dotenza reattiva in uscita<br>V Tensione di ingresso PV1<br>v tensione di ingresso PV4                         | <b>Energia</b> giornaliera<br>v tensione di ingresso PV2<br>Corrente di ingresso PV1              | ✔ Potenza totale in ingresso<br>V Tensione di ingresso PV3<br>Corrente di ingresso PV2 |                                                                   |                                     | $\langle$ 1 $\rangle$ 10 / pagina      |
|                                                                        |                                          |                                 | Corrente di ingresso PV3<br>C Energia totale DC MPPT 1<br>Energia totale DC MPPT 4                             | Corrente di ingresso PV4<br>Energia totale DC MPPT 2<br><b>v</b> Produzione energetica<br>mensile | Energia totale<br>Energia totale DC MPPT 3<br>Energia annuale                          |                                                                   |                                     |                                        |
|                                                                        |                                          |                                 | V Ora di avvio inverter<br>Energia totale DC d'ingresso                                                        | Ora di arresto inverter<br>V Quantità accumulata di<br>elettricità assorbita                      | Tensione tra PV- e terra                                                               |                                                                   |                                     |                                        |
|                                                                        |                                          |                                 |                                                                                                    |                                                                                                   | Annulla                                                                                |                                                                   |                                     |                                        |
|                                                                        |                                          |                                 |                                                                                                    |                                                                                                   |                                                                                        |                                                                   |                                     |                                        |

*Figura 5.43: esporta dati prestazioni*

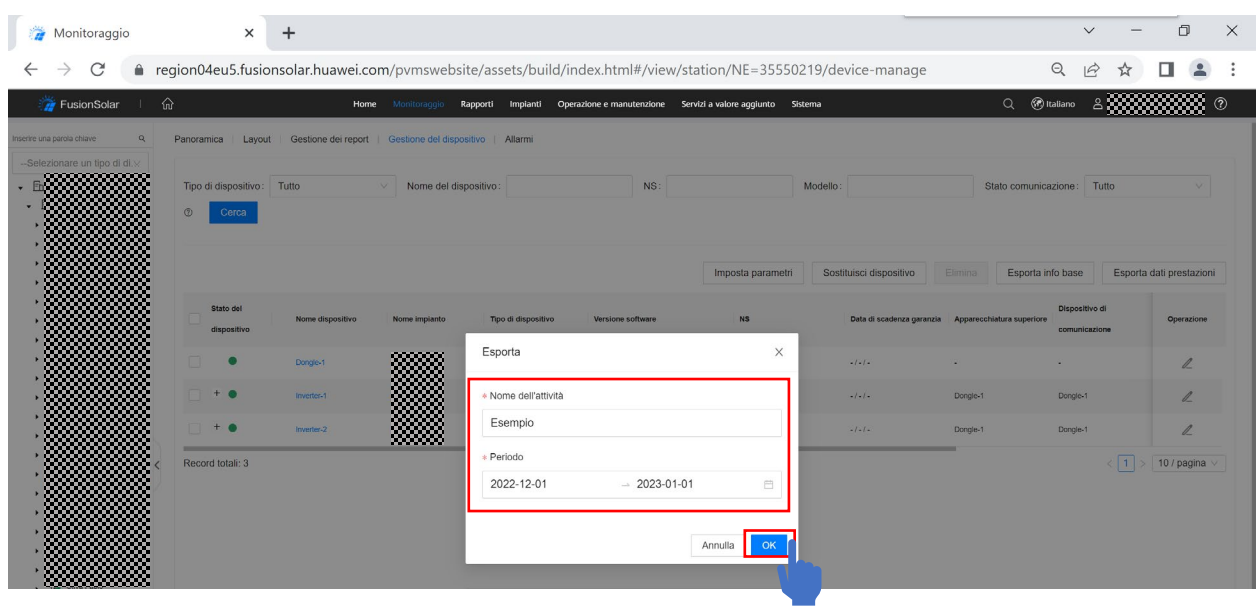

Inserire un nome e un periodo per cui si interessa esportare i dati. Premere ok.

*Figura 5.44: date dei report*

Attendere il completamento dell'operazione e premere sul simbolo del download per scaricare il file dei report.

| Monitoraggio                                                         | $\times$                                                               | $\ddot{}$                            |                                                                                         |                                                                                |                                                                                                    |                                                      | $\checkmark$                                         | 0<br>$\times$                          |
|----------------------------------------------------------------------|------------------------------------------------------------------------|--------------------------------------|-----------------------------------------------------------------------------------------|--------------------------------------------------------------------------------|----------------------------------------------------------------------------------------------------|------------------------------------------------------|------------------------------------------------------|----------------------------------------|
| C                                                                    |                                                                        |                                      |                                                                                         |                                                                                | ● region04eu5.fusionsolar.huawei.com/pvmswebsite/assets/build/index.html#/view/station/NE=35550219/device-manage |                                                      | $\Theta$                                             |                                        |
| FusionSolar                                                          | $\mathbb{G}$                                                           |                                      | Home Monitoraggio                                                                       | Rapporti Impianti Operazione e manutenzione Servizi a valore aggiunto Sistema  |                                                                                                    |                                                      | $Q$ $\circledR$ Italiano<br>8日                       | 4 O                                    |
| nserire una parola chiave<br>$\alpha$<br>-Selezionare un tipo di di. | Panoramica<br>Layout<br>Tipo di dispositivo: Tutto<br>$\circ$<br>Cerca |                                      | Gestione dei report   Gestione del dispositivo   Allarmi<br>Nome del dispositivo:<br>v. | NS:                                                                            | Modello:                                                                                                    |                                                      | Stato comunicazione: Tutto                           |                                        |
|                                                                      | Stato del<br>dispositivo<br>o                                          | Nome dispositivo                     | Esporta dati prestazioni                                                                |                                                                                | Imposta parametri<br>Sostituisci dispositivo<br>$\times$                                                         | Elimina<br>adenza garanzia Apparecchiatura superiore | Esporta info base<br>Dispositivo di<br>comunicazione | Esporta dati prestazioni<br>Operazione |
|                                                                      | $+o$<br>$+$ $\bullet$                                                  | Donglo-1<br>Inverter-1<br>Inverter-2 | Nome dell'attività<br>Esempio<br>Prova                                                  | Data creazione<br>2023-01-02 16:50:35<br>2023-01-02 16:40:29                   | Stato/Operazione<br>国。                                                                                           | Dongle-1<br>Dongle-1                                 | Dongle-1<br>Dongle-1                                 | $\ell$<br>$\ell$<br>$\ell$             |
|                                                                      | Record totali: 3                                                       |                                      |                                                                                         | Fino a 10 file vengono salvati per 3 giorni. Scaricare i file prima possibile. |                                                                                                    |                                                      | $\epsilon$ 1                                         | 10 / pagina                            |
|                                                                      |                                                                        |                                      |                                                                                         |                                                                                |                                                                                                    |                                                      |                                                      | $\overline{\tau}$                      |

*Figura 5.45: download report*

## 5.7 Notifiche allarmi

Dopo la creazione della notifica, verrà inviata una email/notifica app quando si verifica un allarme su un impianto.

Andare su "operazione e manutenzione", "configurazione allarmi", "impostazioni push" e "aggiungi".

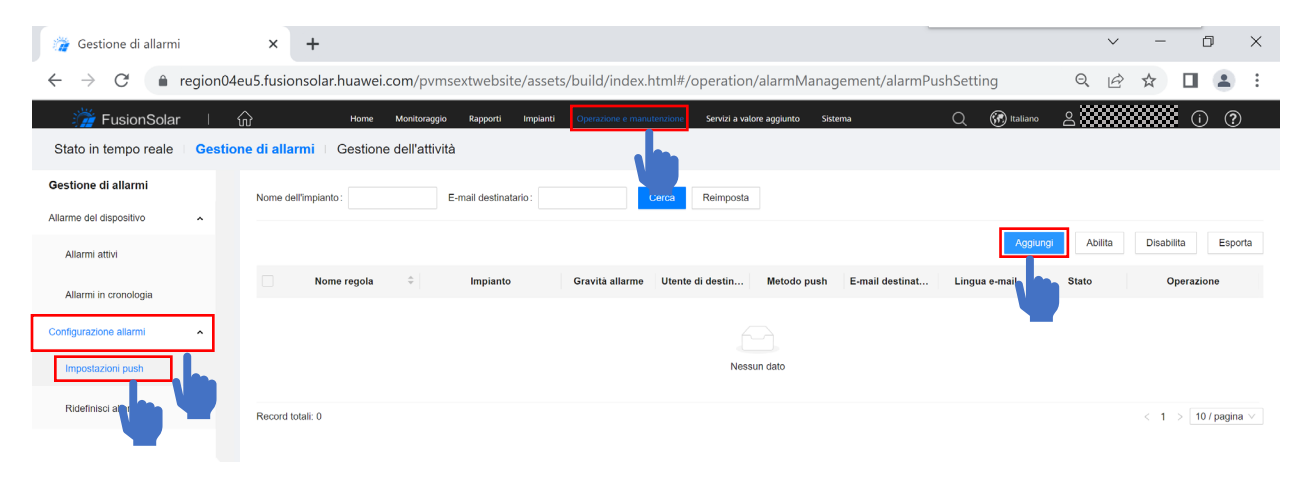

*Figura 5.46: aggiungere regola*

Inserire il nome della regola, gli impianti per cui si vuole creare l'avviso, i tipi di allarme per cui inviare la notifica, la lingua, il tipo di notifica e gli utenti e le email a cui mandare la notifica, successivamente premere su "salva".

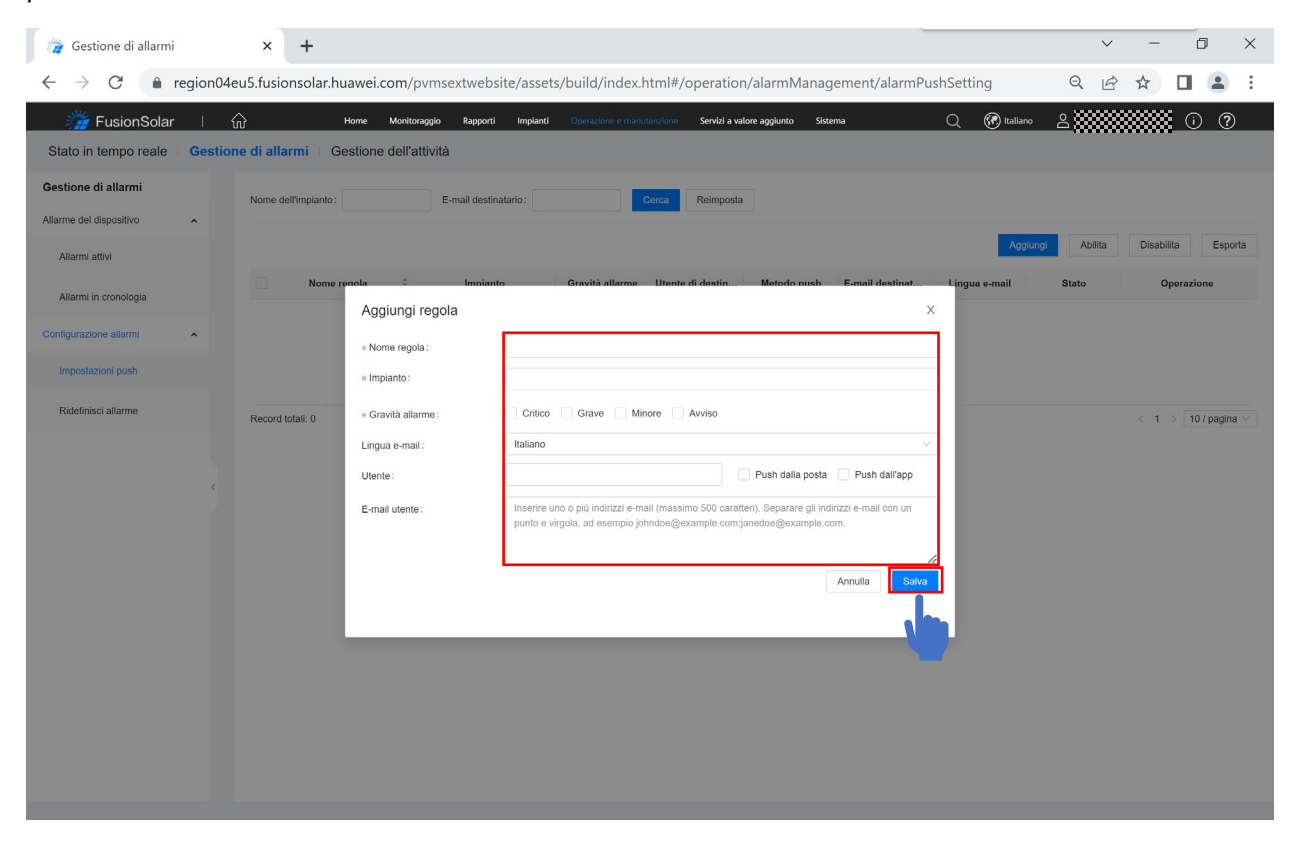

*Figura 5.47: salvare regola*

#### 5.8 Kiosk

La funzione kiosk è valida solo per gli account proprietari, e non è visibile per gli account configurati come installatori. Per attivarla, occorre dunque prima registrare l'impianto sul portale, quindi creare l'account per il proprietario dell'impianto e accedere al portale FusionSolar con queste ultime credenziali.

Per attivare la modalità kiosk, entrare nell'impianto per cui si vuole crearlo cercando il nome dell'impianto e cliccandoci sopra dalla schermata principale.

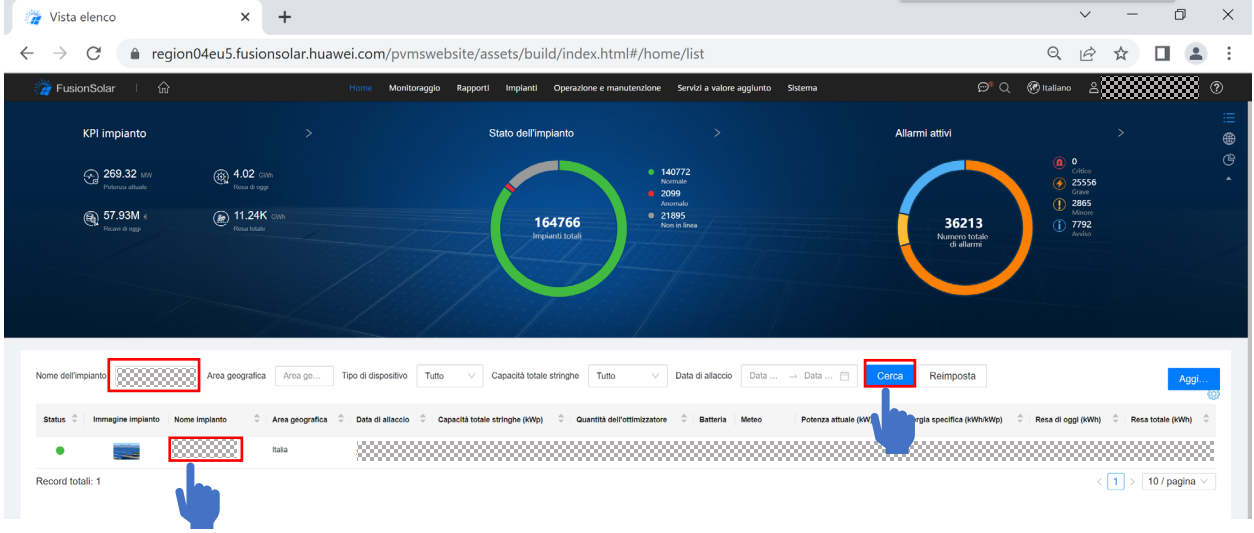

*Figura 5.48: selezionare l'impianto*

Monitoraggio  $\Box$  $\times$  +  $\checkmark$  $\sim$  $\times$ ← → C ● region04eu5.fusionsolar.huawei.com/pvmswebsite/assets/build/index.html#/view/station/NE=35561089/overview • Q 它 ☆ □ ▲ **O** Italiano FusionSolar Panoramica | Layout | Gestione del dispositive  $\mathsf{Q}_i$ -Selezionare un tipo di di.x  $A^{\circ}$  PLANT#1  $5-13$ Fin HuaweiTestPla <sup>O</sup> PLANTAS Nessun dato 0 Allarme PLANT#1 Nome dell'impianto 0.00 tonnellat 씂 Critico **ITALIA** Indirizzo impianto Grave  $0.00$  tonnellate  $\mathbb{R}$  $0.000$  kWp Capacità totale stringhe Minore 2022-12-15 Data di allaccio  $\mathcal{E}$  $\overline{0}$ Avviso Longitudine e latitudin 42° 38'18"N 12° 40'27"E

#### Cliccare in alto a dx sul tasto "kiosk".

*Figura 5.49: kiosk*

Inserire un nome per l'impianto che vogliamo visualizzare nella modalità kiosk, cliccare su "attiva" e copiare l'indirizzo url che il sistema genera. Confermare con ok.

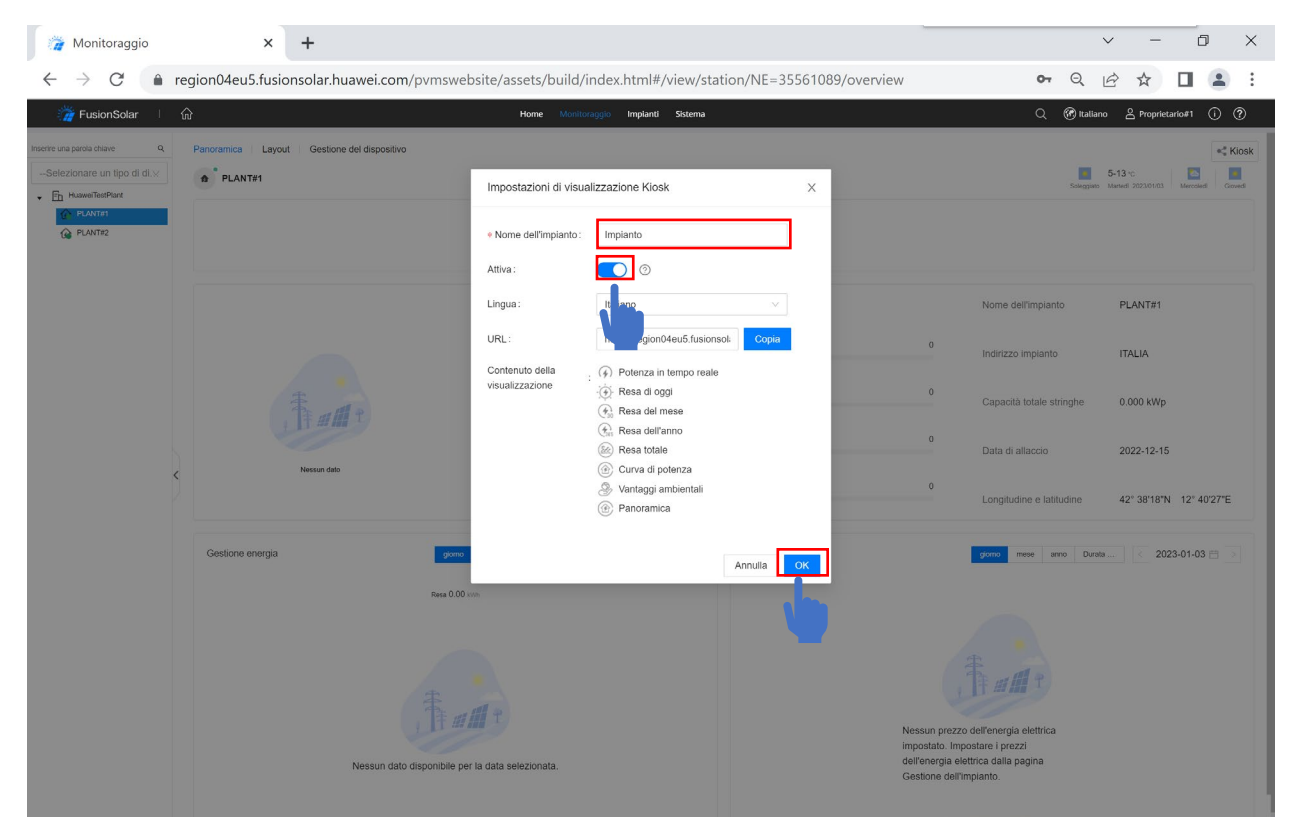

*Figura 5.50: attivare modalità kiosk*

Incollare l'indirizzo copiato al punto precedente sul dispositivo su cui vogliamo attivare la funzione kiosk; la schermata sarà come segue:

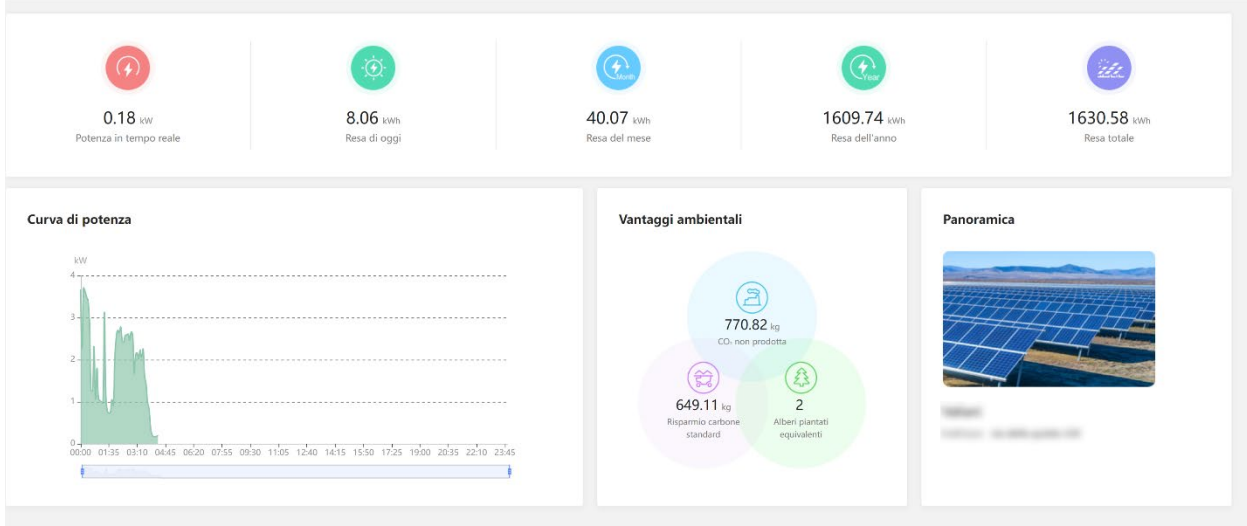

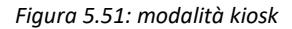

#### 5.9 Prezzo energia

Se il prezzo dell'energia viene visualizzato in altra valuta anziché' euro, è possibile modificarlo.

Dalla pagina iniziale del portale, selezionare "sistema", "gestione azienda" e "informazioni azienda". Cliccare su "valuta" e poi su "euro" per modificarla. Cliccare su "salva" per confermare.

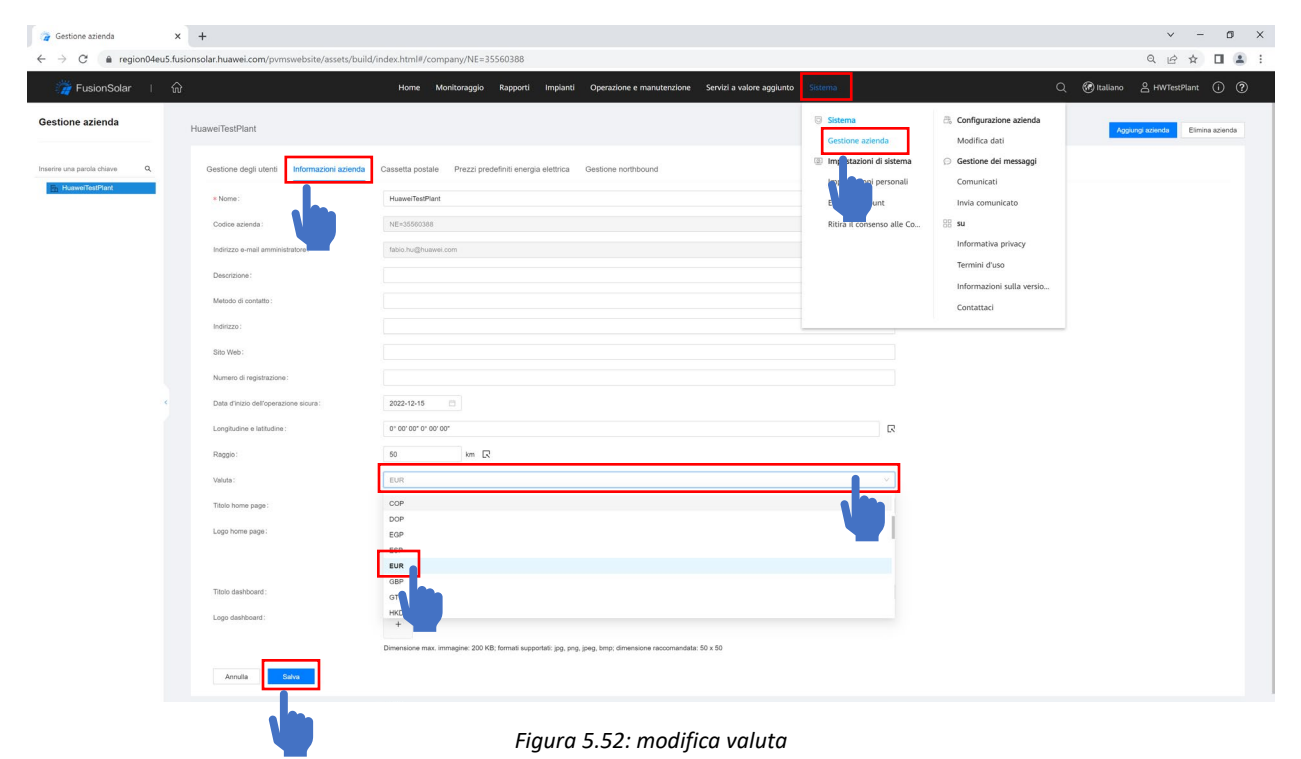

Cliccando poi su "prezzi predefiniti energia elettrica è possibile impostare dei prezzi standard da applicare per il calcolo dei risparmi. Cliccare su "salva" per confermare.

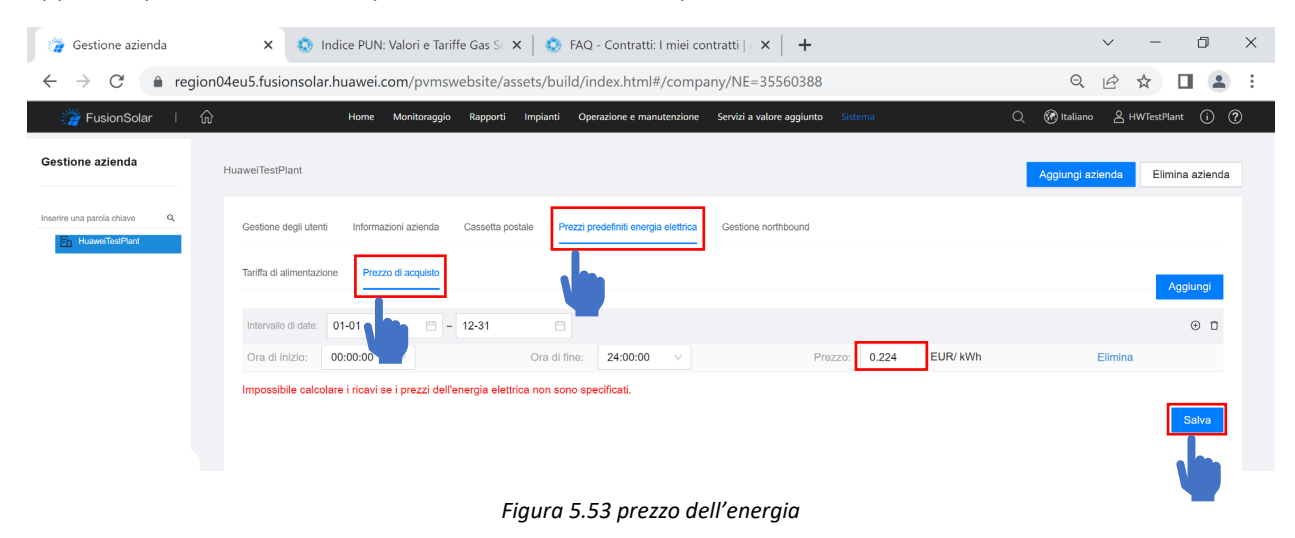

## 5.10 Modifica nome azienda

Per modificare il nome della azienda, selezionare "sistema", "gestione azienda" e "informazioni azienda". Modificare il nome. Cliccare su "salva" per confermare

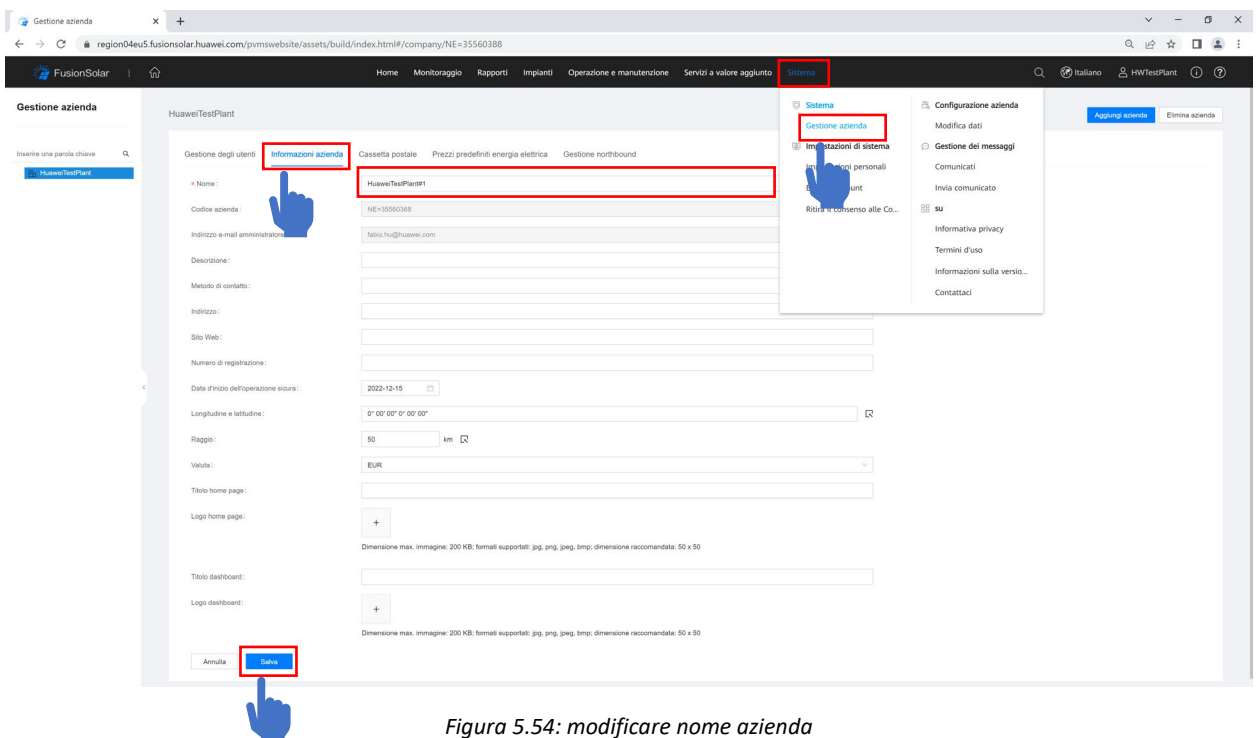

## 5.11 Limitazione esportazione

Per impostare la immissione zero, entrare nell'impianto per cui si vuole crearlo cercando il nome dell'impianto e cliccandoci sopra dalla schermata principale.

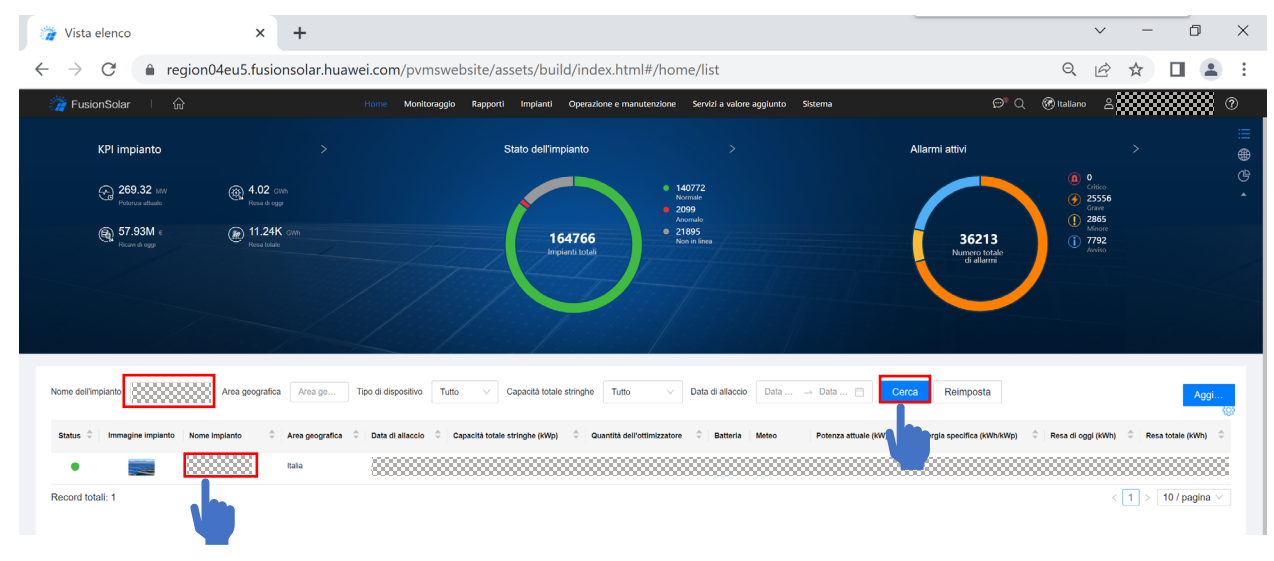

*Figura 5.55: selezionare l'impianto*

Dalla schermata di monitoraggio cliccare su "gestione del dispositivo" e selezionare come dispositivo lo Smart Dongle quando presente, se non è presente uno Smart Dongle, selezionare l'unico inverter monofase in lista. Cliccare quindi su "imposta parametri".

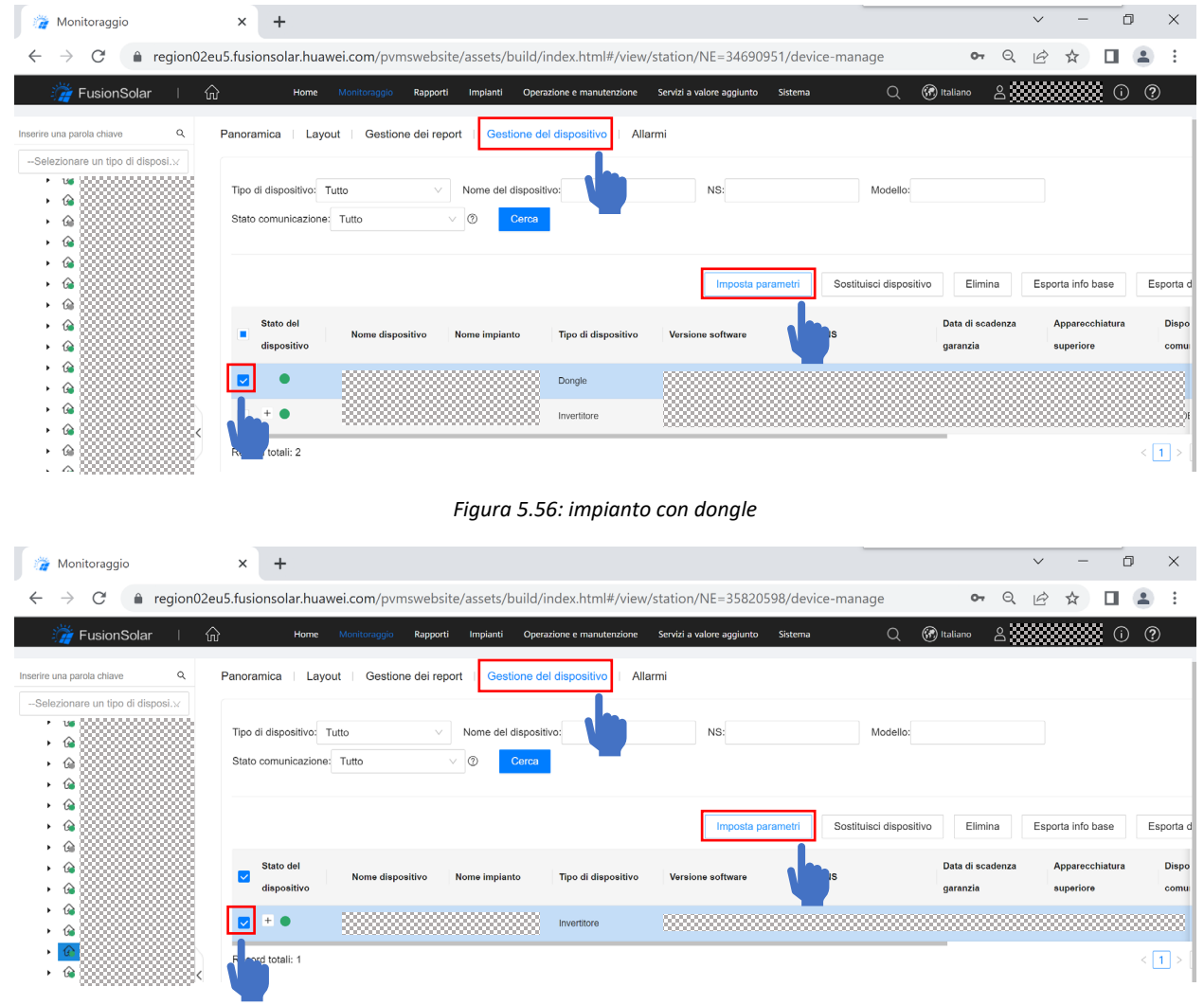

*Figura 5.57: impianto con solo un inverter monofase*

Dalla schermata di imposta parametri, cliccare su "controllo potenza attiva" quando lo Smart Dongle è presente, se non è presente uno Smart Dongle, ma solo l'unico inverter monofase, cliccare su "regolazione della potenza".

In entrambe i casi, trovare la voce "modalità di controllo potenza attiva", impostare "limitazione esportazione zero" e confermare cliccando su "imposta".

Dopo aver impostato la modalità di controllo, impostare il controller del loop chiuso su:

- Inverter, nel caso ci sia solo un inverter sull'impianto
- SDongle nel caso ci siano 2 o più inverter sull'impianto

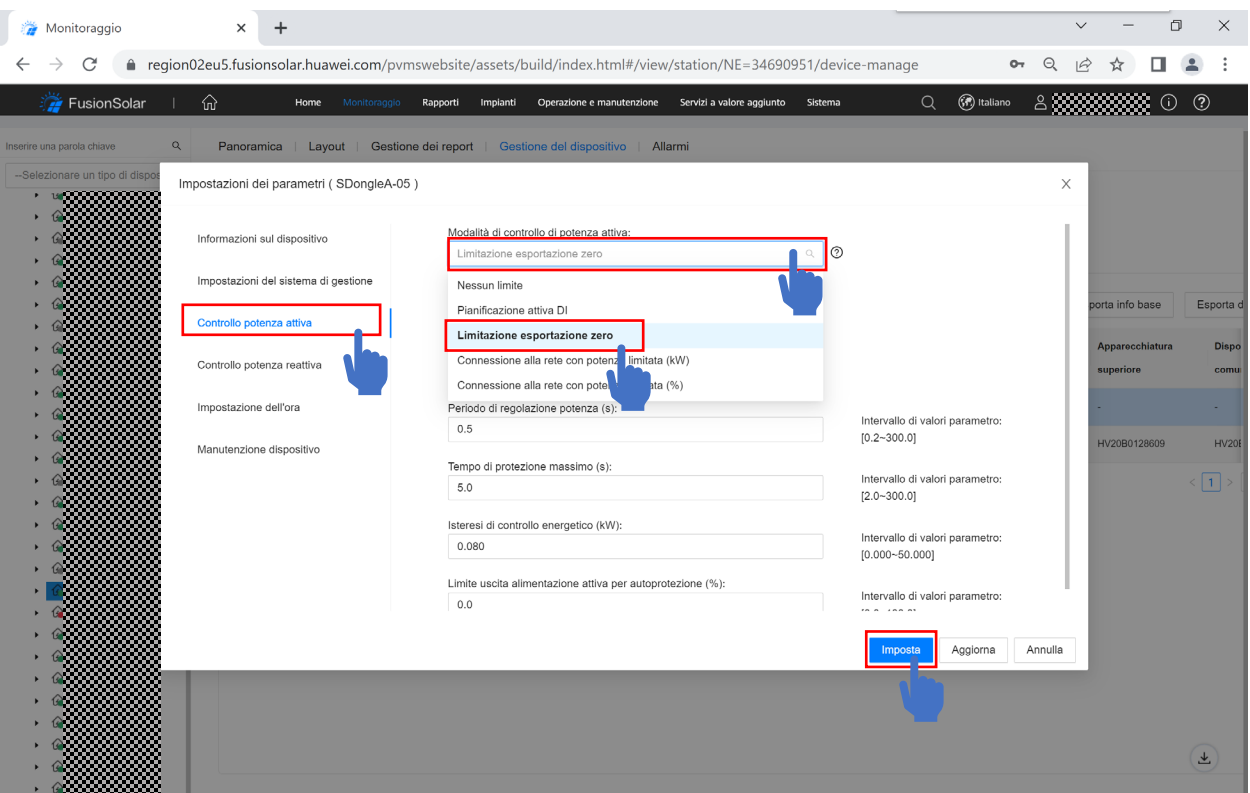

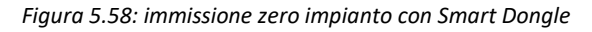

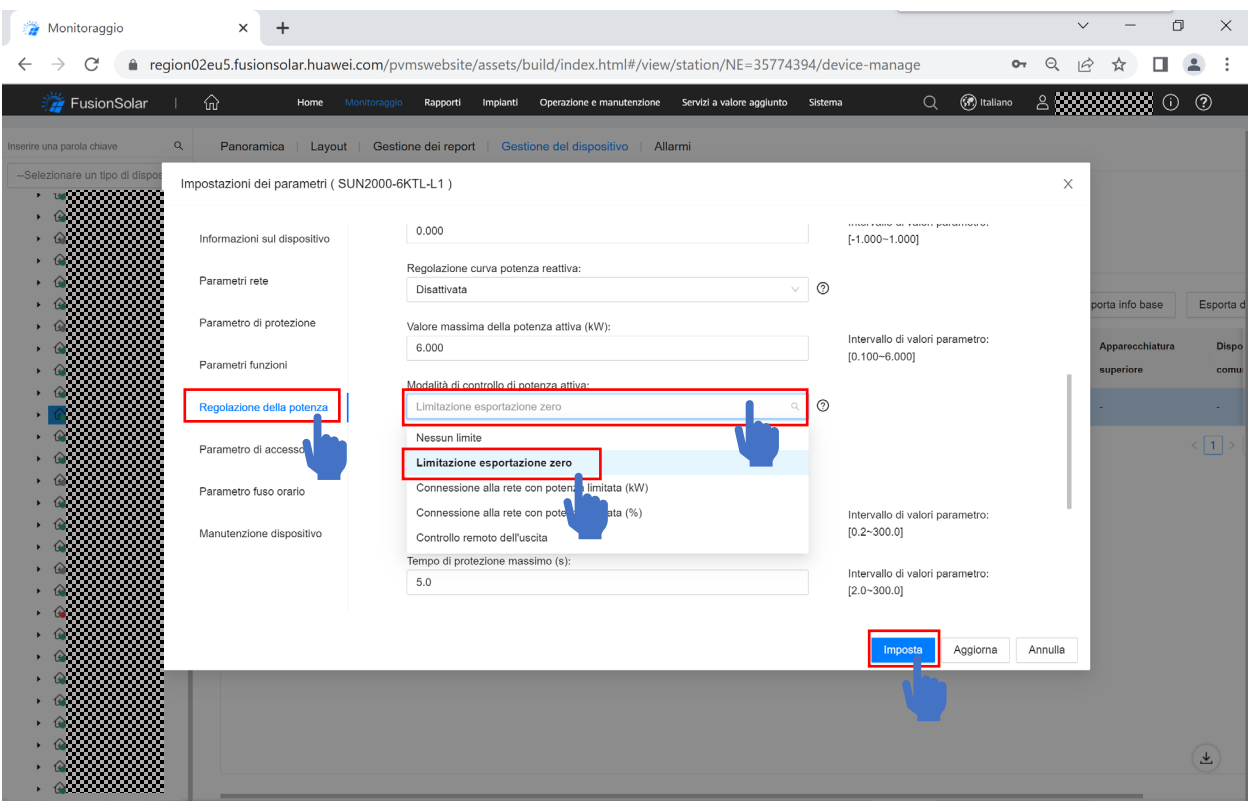

*Figura 5.59: immissione zero impianto con solo un inverter monofase*

# 6 Consigli di trouble shooting

## 6.1 Inverter

## 6.1.1 Reset password inverter

L'inverter deve essere in funzione, con i due led DC e AC accessi fissi di colore verde per minimo 10 minuti prima di avviare la procedura di reset password.

Se la procedura di reset password inverter fallisce, effettuare un breve video mostrando la tensione minima di avvio dell'inverter presente sulle stringhe cc, led dell'inverter prima di avviare la procedura, come si effettua la procedura di reset e schermata app durante il reset.

#### **Prerequisiti:**

Assicurarsi che il SUN2000 si colleghi agli alimentatori AC e DC allo stesso tempo, gli indicatori ac e dc sono verdi fissi o lampeggiano a lunghi intervalli per più di 3 minuti.

Nota: con questa operazione il nome WLAN, la password di connessione WLAN, la password di accesso dell'utente, i parametri del router e i parametri del sistema di gestione saranno ripristinati alle impostazioni di fabbrica.

#### **Inoltre, si noti che le operazioni seguenti devono essere eseguite entro 3 minuti.**

#### **Procedura:**

- 1 Spegnere l'interruttore ac SUN2000, l'interruttore dc (e l'interruttore della batteria se presente) e l'inverter smetterà di funzionare;
- 2 Dopo che tutti gli indicatori led del SUN2000 sono spenti, accendere l'interruttore ac e dc e assicurarsi che l'indicatore ac lampeggi verde a lunghi intervalli o verde fisso;
- 3 Spegnere l'interruttore ac e dc e attendere che tutti e tre gli indicatori sull'inverter siano spenti;
- 4 Accendere l'interruttore ac e dc ed attendere che l'indicatore ac lampeggi in verde a lunghi intervalli;
- 5 Connettersi di nuovo con FusionSolar app, potrebbe essere necessario inserire nuovamente la password WI-FI (changeme) e poi la FusionSolar app viene ripristinata alla password iniziale "00000a";
- 6 Accedere come installatore, andare su settings, communication configuration, router connection settings e impostare i parametri del router (selezionare il router, inserire la password e premere connect);
- 7 Torna a configurazione della comunicazione, ora vai a configurazione del sistema di gestione, imposta i parametri del sistema di gestione e poi premi connetti.

Nome di dominio: intl.FusionSolar.huawei.com Porta: 27250 Crittografia SSL - abilita

# 6.1.2 Non fa autotest

Verificare installazione al capitolo 1.1

Verificare che la versione firmare della app FusionSolar sia aggiornata.

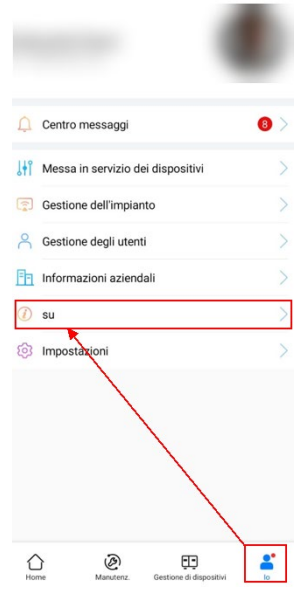

Verificare che il codice di rete CEI 0-21 sia correttamente impostato.

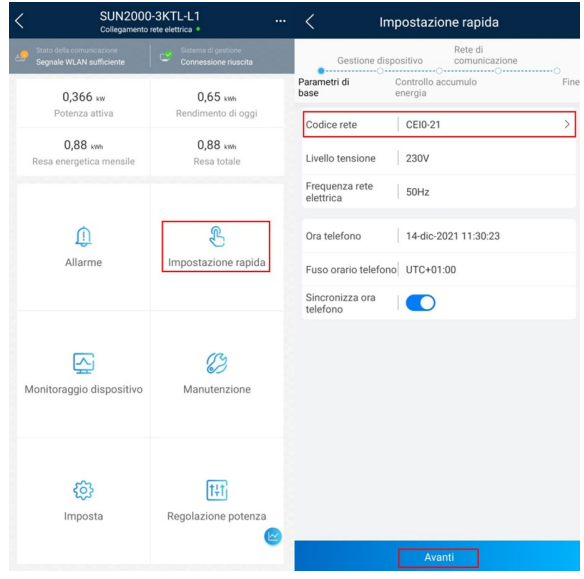

Effettuare un reset di fabbrica dell'inverter e riprovare l'autotest.

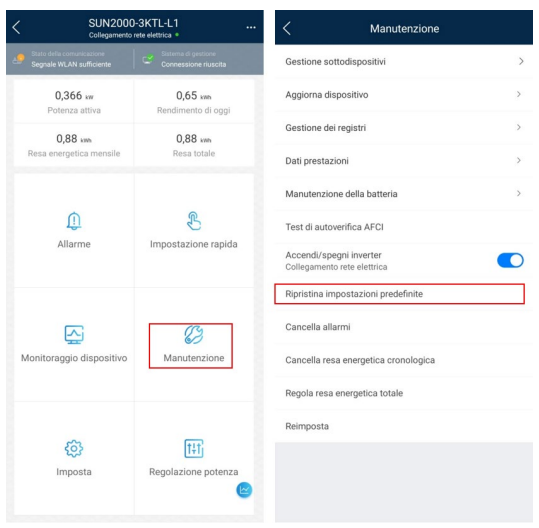

Se tutte le prove hanno esito positivo e il test IPS fallisce comunque, inviare a [eu\\_inverter\\_support@huawei.com](mailto:eu_inverter_support@huawei.com) quanto segue:

- a. Un video con la procedura del test IPS
- b. Schermata app con la versione firmware FusionSolar
- c. Schermata app con il codice di rete impostato
- d. Foto tensione AC e CC nei connettori dell'inverter

#### 6.1.3 Entrambi i LED lampeggiano in rosso

Verificare la installazione al capitolo 1.1

Cause possibili:

#### **Bassa resistenza di isolamento (ID 2062/1)**

- Controllare le stringhe una per una: 4 combinazioni possibili
	- stringa 1 ingresso 1,
	- stringa 1 ingresso 2
	- stringa 2 ingresso 1
	- stringa 2 ingresso 2
- modificare la protezione ISO (FusionSolar Web/App)
- controllare i valori ISO:
	- resistenza (V) su ogni stringa tra +PE e -PE >1 [mOhm]
	- voltmetro (V) su ogni stringa tra +PE e -PE <30 [V]

#### **Messa a terra anomala**

- controllare il collegamento;
- collegamento pe;
- controllare la modalità di uscita;

- controllare ISO;

#### **Inversione di stringa o stringa invertita**

verificare la polarità della stringa

#### **Corrente residua anomala**

- controllare l'ISO sul lato CC e CA
- 6.1.4 L'inverter non è in grado di rilevare la tensione cc (led sinistro spento)

#### Verificare la installazione al capitolo 1.1

- Controllare gli interruttori
- Controllare l'interruttore CC ON
- Controllare gli interruttori aggiuntivi sezionatore CC ON
- Scollegare le stringhe e misurare la tensione (+ e -)
- Se la tensione risulta assente: controllare il collegamento delle stringhe
- Se la tensione risulta assente e sono installati ottimizzatori: aggiungere gli ottimizzatori tramite l'app.

#### 6.1.5 L'inverter non produce e/o produce poco

#### Verificare la installazione al capitolo 1.1

Se il problema persiste e la installazione è corretta, inviare [a eu\\_inverter\\_support@huawei.com](mailto:EU_INVERTER_SUPPORT@HUAWEI.COM) quanto segue:

- a. Schema impianto fotovoltaico
- b. Marca/modello e datasheet dei pannelli FV
- c. Schermata app con la versione firmware FusionSolar
- d. Foto misure di tensione CC
- e. Foto misure di tensione CA
- f. Foto quadro CC e CA
- g. Registri log inverter

#### 6.1.6 Allarme arco elettrico

Verificare la installazione al capitolo 1.1

Il guasto dell'arco CC è un allarme esterno che raramente può essere causato da altri fattori.

Quando l'inverter segnala il guasto dell'arco CC, il dispositivo viene bloccato dopo che sono stati generati allarmi AFCI. Se l'allarme non viene cancellato, viene segnalato un allarme di guasto AFCI ogni volta che il dispositivo viene acceso.

**Soluzione**: cancellare l'allarme e ripristinare la connessione del sistema alla rete, quindi verificare la stringa fotovoltaica. Se l'allarme viene generato lungo la stringa fotovoltaica, controllare l'isolamento del cavo.

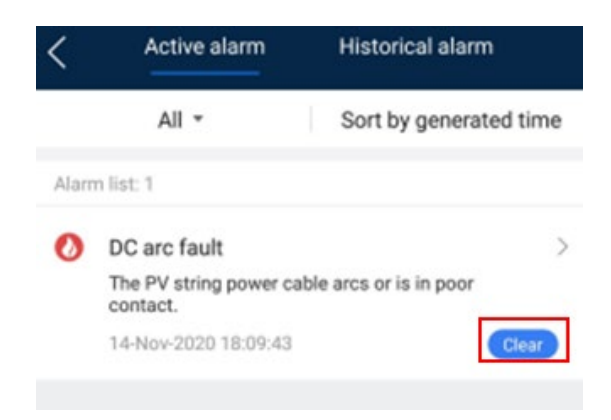

Se il problema persiste e la installazione è corretta, inviare:

- a. Foto misure di tensione CC
- b. Foto misure resistenze ISO e continuità stringhe FV
- c. Registri log inverter
- d. Foto connettori inverter
- 6.1.7 Non viene rilevato un inverter in cascata

Verificare la installazione al capitolo 1.1

Verificare la installazione al capitolo 3.1.

Se il problema persiste e la installazione è corretta, inviare [a eu\\_inverter\\_support@huawei.com](mailto:EU_INVERTER_SUPPORT@HUAWEI.COM) quanto segue:

- a. Foto porta COM inverter master
- b. Foto porta COM inverter slave
- c. Specifica lunghezza cavo rs485 tra master e slave
- d. Video con ricerca inverter a cascata app FusionSolar

#### 6.1.8 Non aggiorna inverter

Verificare che la versione firmare della app FusionSolar sia aggiornata.

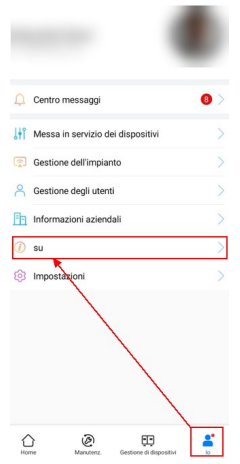

Verificare la installazione al capitolo 1.1

Verificare la installazione al capitolo 6.1.3.

Verificare la polarità delle stringhe, in particolare che non sia invertita.

Se la app FusionSolar è aggiornata e le stringhe sono correttamente installate, inviare a [eu\\_inverter\\_support@huawei.com](mailto:EU_INVERTER_SUPPORT@HUAWEI.COM) quanto segue:

- a. Schema impianto fotovoltaico
- b. Marca/modello e datasheet dei pannelli FV
- c. Schermata app con la versione firmware FusionSolar
- d. Foto misure di tensione CC
- e. Foto misure di tensione CA
- f. Foto quadro CC e CA
- g. Registri log inverter
- h. Video procedura di aggiornamento quando fallisce
- 6.1.9 Comunicazione anomala con il sistema di gestione.

Verificare che la versione firmare della app FusionSolar sia aggiornata.

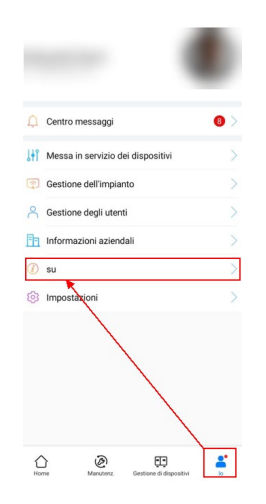

Nome di dominio: intl.FusionSolar.huawei.com Porta: 27250 Crittografia SSL - abilita

Verificare la installazione al capitolo 1.1

Verificare nome dominio impostato e porta 27250

Verificare se l'inverter si connette alla rete Wi-Fi locale

Verificare se la porta 27250 e bloccata nel router Wi-Fi locale

Verificare se l'inverter si connette ad una rete Wi-Fi generata da un hotspot di un altro telefono.

## 6.2 Batteria

6.2.1 Batteria non viene rilevata

Verificare la installazione al capitolo 1.4

Qualora la batteria non fosse rilevata durante la procedura **impostazione rapida** in fase di **messa in servizio** dell'impianto, in maniera automatica, bisogna controllare gli allarmi per farsi un'idea dell'anomalia.

L'inverter è in grado di rilevare in maniera automatica sia lo Smart Meter sia la batteria, nello specifico, tutti i dispositivi fisicamente installati. Quindi la batteria deve essere rilevata automaticamente dall'inverter alla prima messa in servizio e configurazione dell'impianto. Se non viene rilevata, trattassi quasi sicuramente di un problema di connessione.

Se la batteria non viene rilevata automaticamente dopo l'eliminazione tramite app FusionSolar, bisogna aggiungerla manualmente.

Se persiste, inviare a [eu\\_inverter\\_support@huawei.com](mailto:EU_INVERTER_SUPPORT@HUAWEI.COM) quanto segue:

- a. Registri log
- b. Foto porta COM inverter (fili a vista)
- c. Foto porta COM batteria lato destro (fili a vista)
- d. Foto porta COM batterie a cascata (se esistono)
- e. Foto installazione cavi di comunicazione con connettori RJ45 lato destro delle batterie (porta COM)
- f. Foto panoramica dispositivi (inverter e batterie)
- g. Specifica tipologia cavi RS485 inverter batteria e lunghezza cavo
- h. Schermata app menù manutenzione > gestione sotto-dispositivi > batteria con stato batteria

#### 6.2.2 Batteria non carica/scarica

Verificare la installazione al capitolo 1

Verificare gli allarmi, se ci sono allarmi ripetitivi. A seconda degli allarmi, se ci sono o meno, bisogna verificare il motivo per il quale la batteria non carica. Verificare se ha caricato all'inizio dell'installazione, se il problema si rileva all'improvviso o trattassi di un problema persistente.

Verificare la versione firmware della batteria e dell'inverter per escludere un'incongruenza software.

Verificare la comunicazione e potenza tra batteria e inverter per escludere un possibile problema di comunicazione e/o installazione cavi di potenza.

Verificare la posizione e il corretto funzionamento del TA dello Smart Meter, verificare se i dati sul display del meter sono veritieri.

Se non si rilevano anomalie di installazione che potrebbero danneggiare il corretto funzionamento di carica/scarica della batteria, inviare a [eu\\_inverter\\_support@huawei.com](mailto:EU_INVERTER_SUPPORT@HUAWEI.COM) quanto segue:

- a. Registri log
- b. Foto porta COM inverter (fili a vista)
- c. Foto porta COM batteria lato destro (fili a vista)
- d. Foto porta COM batterie a cascata (se esistono)
- e. Foto installazione cavi di comunicazione con connettori RJ45 lato destro delle batterie (porta COM)
- f. Foto panoramica dispositivi (inverter e batterie)
- g. Specifica tipologia cavi RS485 inverter batteria e lunghezza cavo
- h. Schermata app menù manutenzione > gestione sotto-dispositivi > batteria con stato batteria
- i. Schermata app/web e/o video con la mancata carica/scarica della batteria

#### 6.2.3 Allarme batteria guasta

Verificare l'installazione punto 1.4

Se l'installazione e corretta, inviare [a eu\\_inverter\\_support@huawei.com](mailto:EU_INVERTER_SUPPORT@HUAWEI.COM) quanto segue:

- a. Registri log
- b. Foto porta COM inverter (fili a vista)
- c. Foto porta COM batteria lato destro (fili a vista)
- d. Foto porta COM batterie a cascata (se esistono)
- e. Foto installazione cavi di comunicazione con connettori RJ45 lato destro delle batterie (porta COM)
- f. Foto panoramica dispositivi (inverter e batterie)
- g. Specifica tipologia cavi RS485 inverter batteria e lunghezza cavo
- h. Schermata app menù manutenzione > gestione sotto-dispositivi > batteria con stato batteria

#### **Nota: coinvolge molte logiche di prodotto e deve essere analizzato dal personale del service e R&S.**

#### 6.2.4 Allarme modulo di espansione guasto

#### Verificare l'installazione punto 1.4

Se l'installazione è corretta, inviare al supporto:

- a. Registri log
- b. Foto porta COM inverter (fili a vista)
- c. Foto porta COM batteria lato destro (fili a vista)
- d. Foto porta COM batterie a cascata (se esistono)
- e. Foto installazione cavi di comunicazione con connettori RJ45 lato destro delle batterie (porta COM)
- f. Foto panoramica dispositivi (inverter e batterie)
- g. Specifica tipologia cavi RS485 inverter batteria e lunghezza cavo
- h. Schermata app menù manutenzione > gestione sotto-dispositivi > batteria con stato batteria

#### **Nota: coinvolge molte logiche di prodotto e deve essere analizzato dal personale del service e R&S.**

## 6.2.5 Non si accende il giorno dopo (necessita accensione con tasto START)

Verificare l'installazione punto 1.4

Quando il SOC è inferiore alla fine della scarica durante la notte, la batteria si spenge, va in stand-by. La mattina l'inverter sveglia la batteria.

Se non si accende in maniera automatica la mattina, verificare gli allarmi.

Verificare la versione firmware dei dispositivi e il collegamento dei cavi COM e di potenza.

Se persiste, inviare a [eu\\_inverter\\_support@huawei.com](mailto:EU_INVERTER_SUPPORT@HUAWEI.COM) quanto segue:

- a. Registri log
- b. Foto porta COM inverter (fili a vista)
- c. Foto porta COM batteria lato destro (fili a vista)
- d. Foto porta COM batterie a cascata (se esistono)
- e. Foto installazione cavi di comunicazione con connettori RJ45 lato destro delle batterie (porta COM)
- f. Foto panoramica dispositivi (inverter e batterie)
- g. Specifica tipologia cavi RS485 inverter batteria e lunghezza cavo
- h. Schermata app menù manutenzione > gestione sotto-dispositivi > batteria con stato batteria

#### 6.2.6 Batteria ricarica dalla rete

L'attuale soluzione di calibrazione SOC prevede alcuni funzionamenti particolari della batteria. Non è un problema.

- a. Se non vengono caricate o scaricate completamente per molto tempo, il calcolo del SOC non sarà corretto. Il SOC viene ricalibrato dopo una sola carica e scarica completa.
- b. Quando il SOC è inferiore alla fine della scarica durante la notte, la batteria è spenta, va in stand-by.
- c. Quando la carica da AC è disabilitata, ci sono 2 logiche di protezione della batteria:
	- Logica di basso SOC: quando il fotovoltaico è disponibile, la batteria ricarica di 1kW dalla rete AC.
	- Logica del film di deumidificazione e riscaldamento della batteria la batteria carica a potenza massima.

#### 6.2.7 SAE incongruenti

Cause possibili:

- 1. La versione dei moduli di controllo dell'alimentazione della batteria non è compatibile con quella dei pacchi batteria.
- 2. L'aggiornamento non è riuscito.

Se la versione dei moduli di controllo dell'alimentazione non è coerente con quella dei pacchi batteria e deve essere aggiornata. Bisogna forzare manualmente l'aggiornamento firmware della batteria e, se necessario, aggiornare il BMS (DC/DC) con un singolo modulo batteria alla volta.

## 6.2.8 Non aggiorna le batterie e/o l'aggiornamento fallisce

Verificare la funzione **ritarda aggiornamento** e se abilitata bisogna disabilitare la funzione.

Verificare se si rilevano allarmi di comunicazione anomala quando fallisce l'aggiornamento

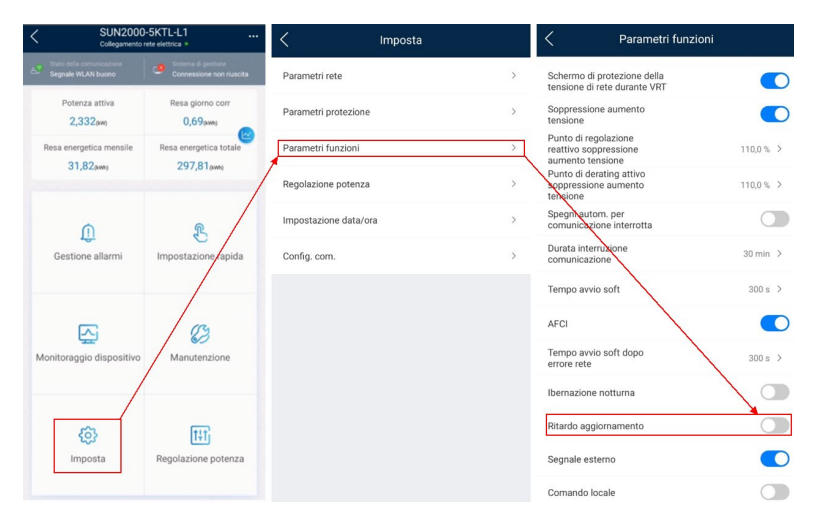

Se persiste, inviare a [eu\\_inverter\\_support@huawei.com](mailto:EU_INVERTER_SUPPORT@HUAWEI.COM) quanto segue:

- a. Registri log
- b. Foto porta COM inverter (fili a vista)
- c. Foto porta COM batteria lato destro (fili a vista)
- d. Foto porta COM batterie a cascata (se esistono)
- e. Foto installazione cavi di comunicazione con connettori RJ45 lato destro delle batterie (porta COM)
- f. Foto panoramica dispositivi (inverter e batterie)
- g. Specifica tipologia cavi RS485 inverter batteria e lunghezza cavo
- h. Schermata app menù manutenzione > gestione sotto-dispositivi > batteria con stato batteria
- i. Video e/o foto dell'aggiornamento fallito

## 6.3 Meter

Nota: Energia attiva negativa in FusionSolar significa elettricità attiva totale positiva, il che significa che il cliente acquista energia (energia importata dalla rete).

Dati in tempo reale del dispositivo O Per impostazione predefinita, la potenza ha un valore positivo quando l'elettricità viene inviata alla rete.

Verificare i punti seguenti:

- 1. Verificare la installazione al punto 1.3
- 2. Verificare modello Smart Power Meter (Il modello deve terminare in -H)
- 3. Verifica verso TA e posizione
- 4. Verificare la sequenza delle fasi
- 5. Controllare la corretta comunicazione con l'inverter
- 6. Effettuare misure con pinza nel punto di lettura del TA

Se persiste, inviare a [eu\\_inverter\\_support@huawei.com](mailto:EU_INVERTER_SUPPORT@HUAWEI.COM) quanto segue:

- a. Registri log
- b. Foto porta COM inverter (fili a vista)
- c. Foto connessioni COM sul meter (fili a vista)
- d. Foto panoramica dispositivi (inverter e meter)
- e. Specifica tipologia cavi RS485 inverter meter e lunghezza cavo

#### 6.4 Ottimizzatori

Verificare la installazione ai punti 1.1 e 1.2.

Verificare gli allarmi generati dall'inverter. Per l'allarme 2080 ID 3 trattassi di configurazione anomala:

- controllare la sequenza dei connettori
- controllare la connessione in serie dei pannelli FV

Verificare che non ci siano componenti cc installati (DC SPD).

In caso non siano presenti errori di installazione effettuare un reset impostazioni di fabbrica inverter e ricerca ottimizzatori nella fascia oraria 11:00 – 13:00 quando l'irraggiamento solare è forte.

Se il problema persiste sbloccare ottimizzatori, ovvero staccare 5-6 ottimizzatori e ri-effettuare i passaggi qui sopra.

Se il problema persiste e la installazione è corretta, inviare [a eu\\_inverter\\_support@huawei.com](mailto:EU_INVERTER_SUPPORT@HUAWEI.COM) quanto segue:

- a. Schema impianto fotovoltaico
- b. Schermata app con la versione firmware FusionSolar
- c. Foto misure di tensione CC
- d. Foto misure di tensione CA
- e. Foto quadro CC e CA
- f. Registri log inverter

# 6.5 Backup-Box

Nota: Non bisogna modificare il differenziale interno al backup – la garanzia viene annullata

Non installare tutto il carico nella x1 del backup. Bisogna avere sempre un carico privilegiato separato dal carico normale, ciascuna sezione con il proprio generale AC.

Verificare al punto 3.2